$\bullet$  .

 $\mathcal{L}$ 

 $\sim 80\%$  km

### NASA Technical Memorandum 4431

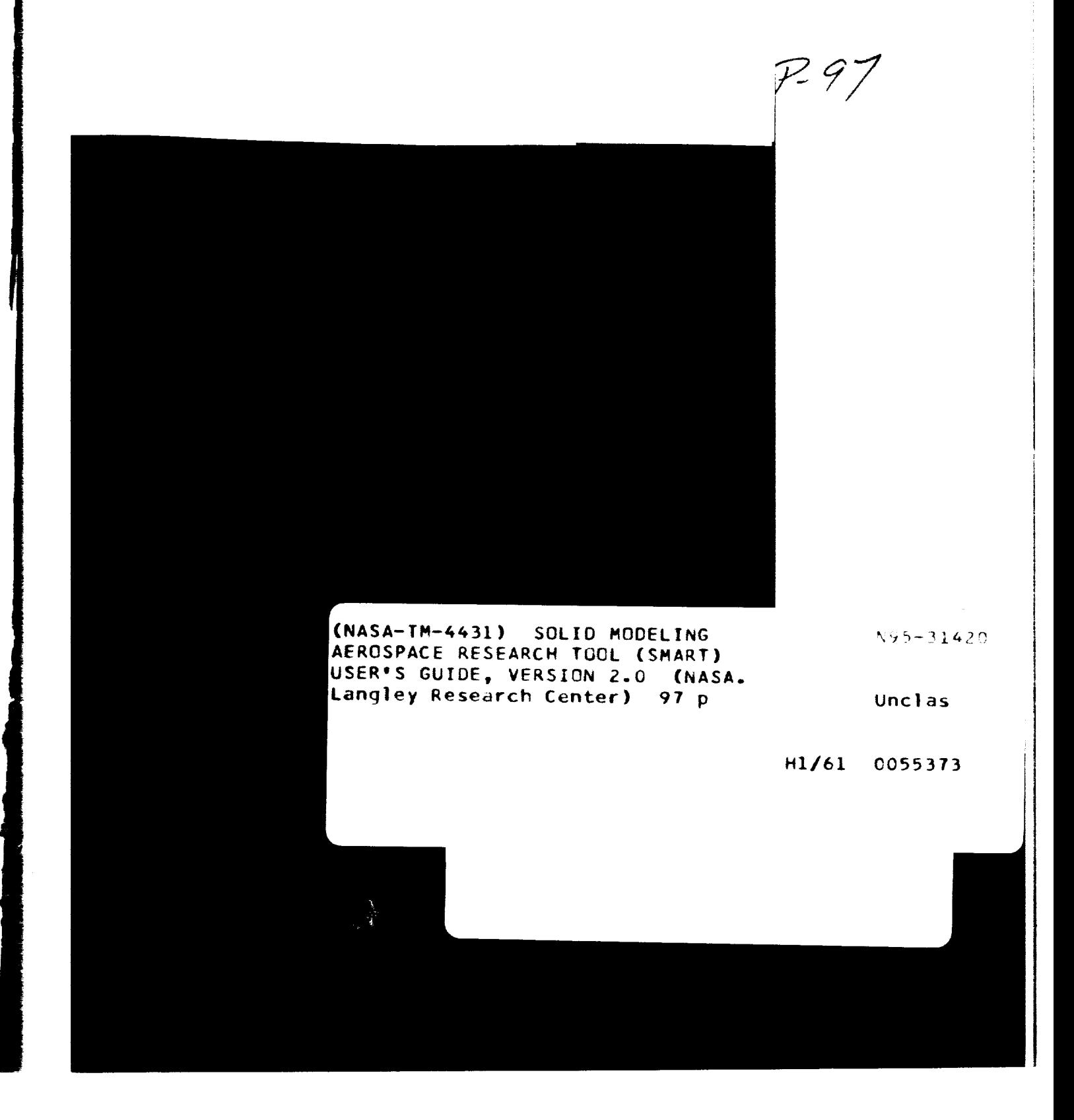

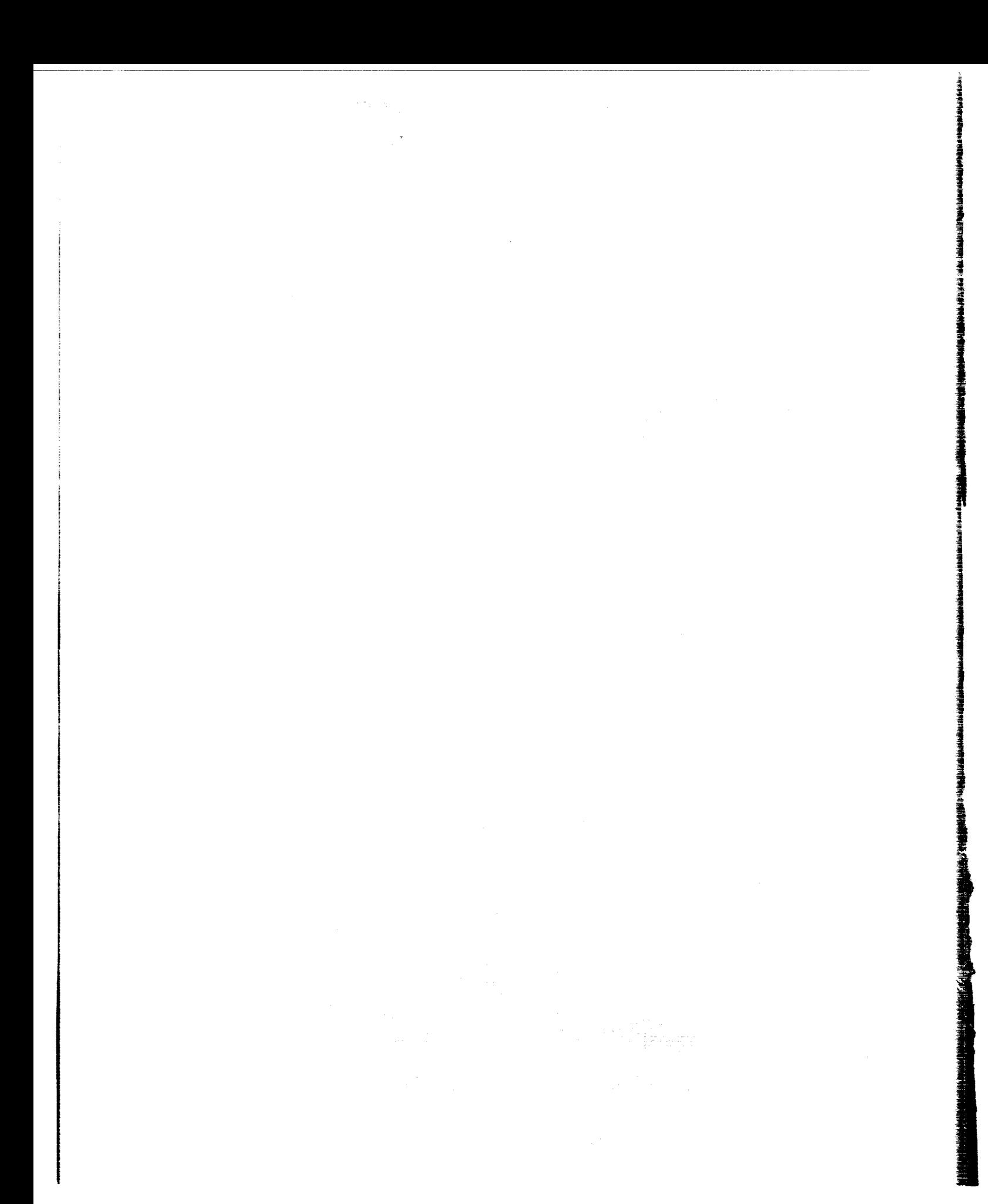

### NASA Technical Memorandum 4431

### Solid Modeling Aerospace Research Tool (SMART) User's Guide

*Version 2.0*

Mark L. McMillin *Langley Research Center Hampton, Virginia*

Jan L. Spangler and Stephen M. Dahmen *ViGYAN, Inc. Hampton, Virginia*

 $\overline{\phantom{a}}$ 

John J. Rehder *Langley Research Center Hampton, Virginia*

National Aeronautics and Space Administration

Office of Management

Scientific and Technical Information Program

**1993**

### **Contents**

 $\sim$ 

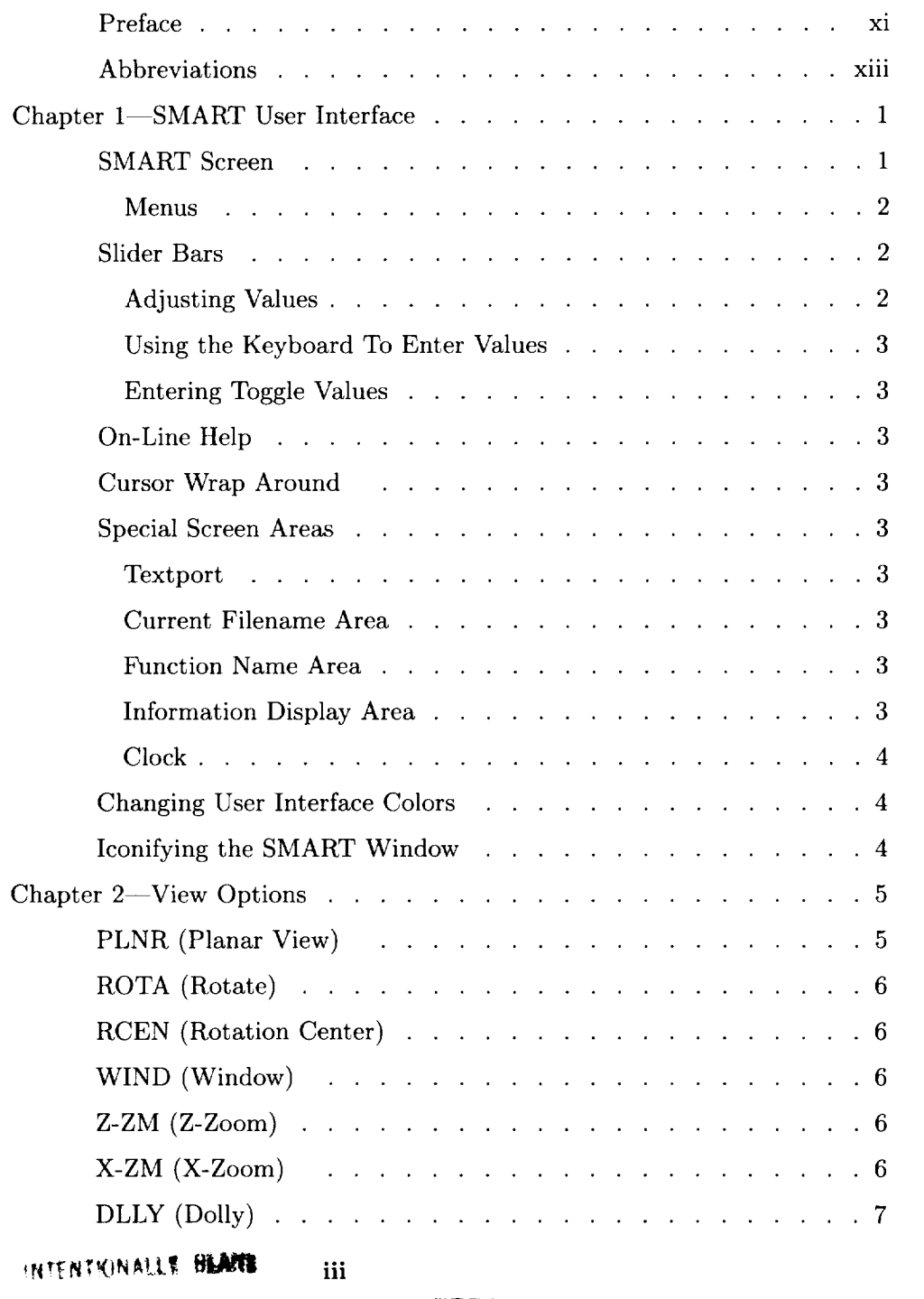

**PRECEDING PAGE BLANK NOT FRAMEL** 

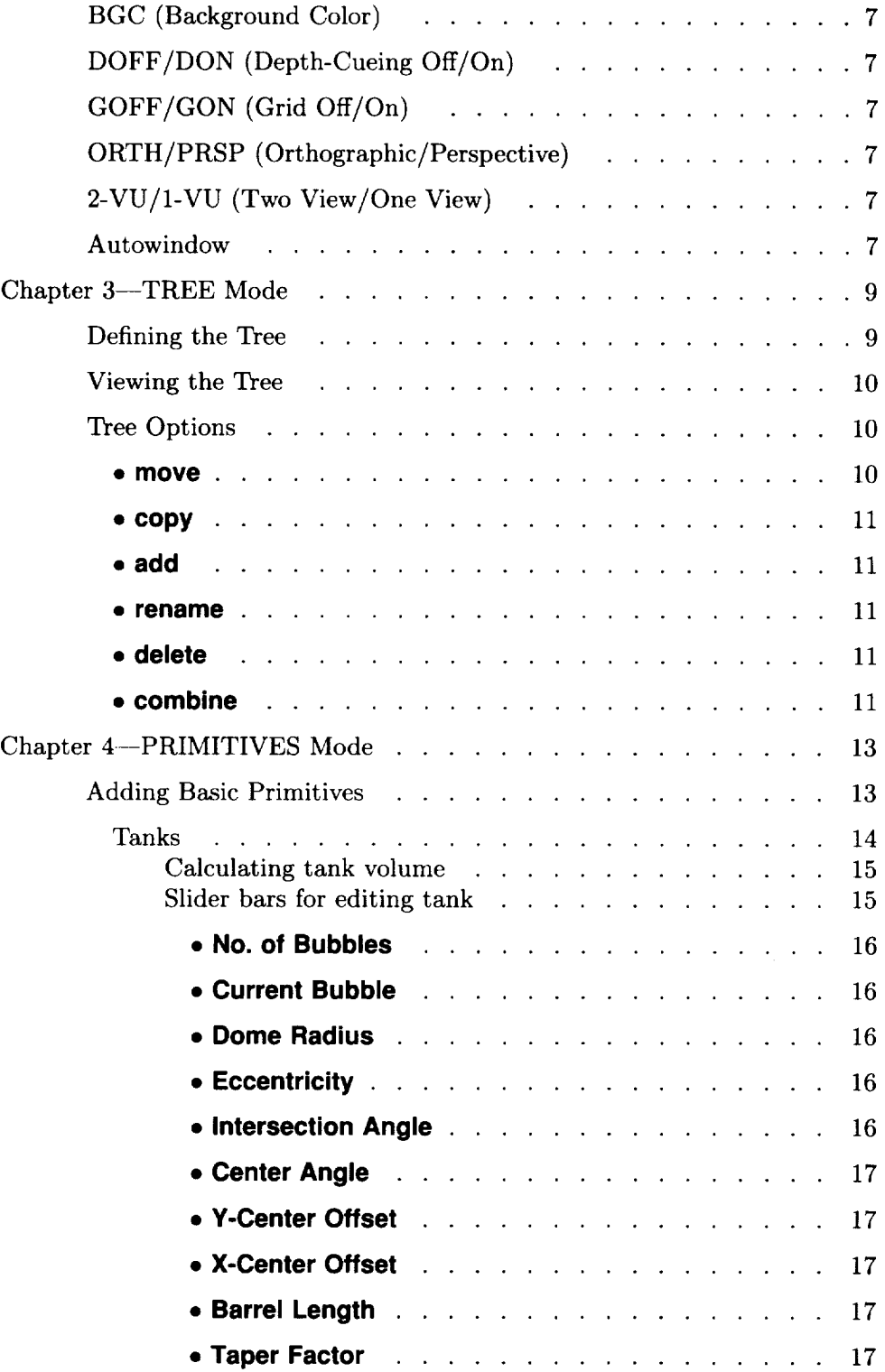

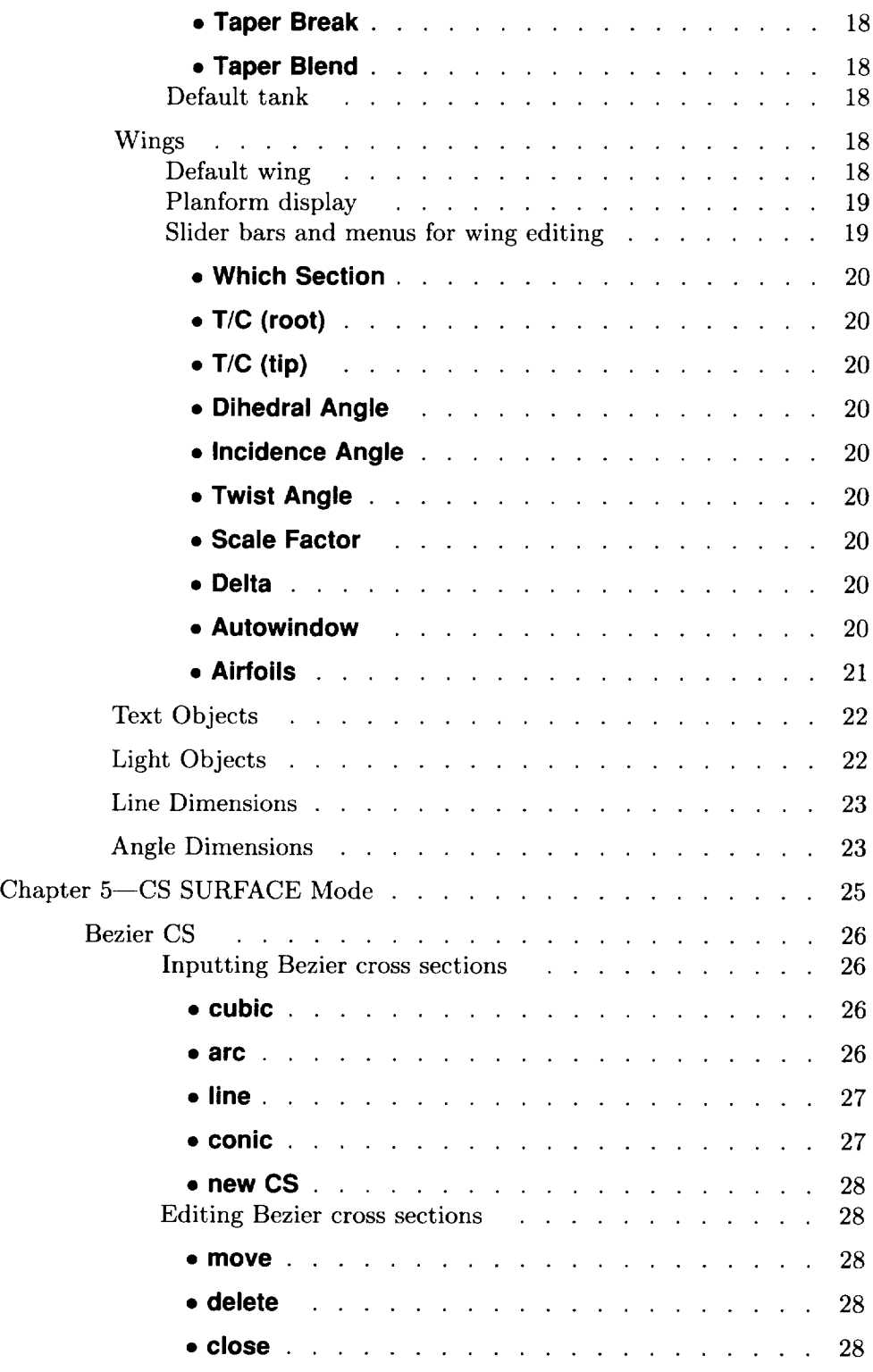

 $\sim 10^{-1}$ 

 $\frac{1}{2} \frac{1}{2} \frac{1}{2} \frac{1}{2}$ 

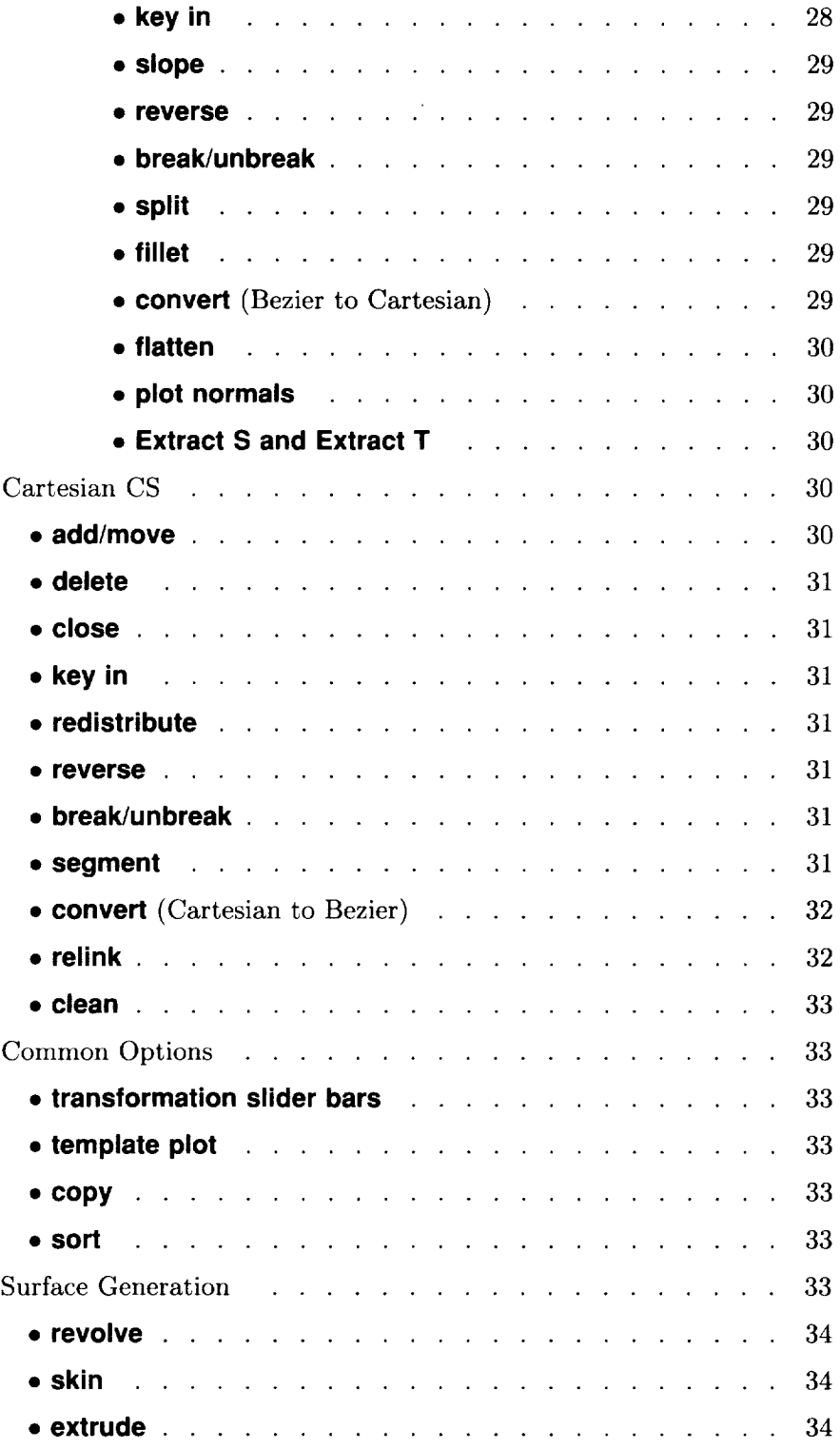

 $\hat{\mathbf{v}}$ 

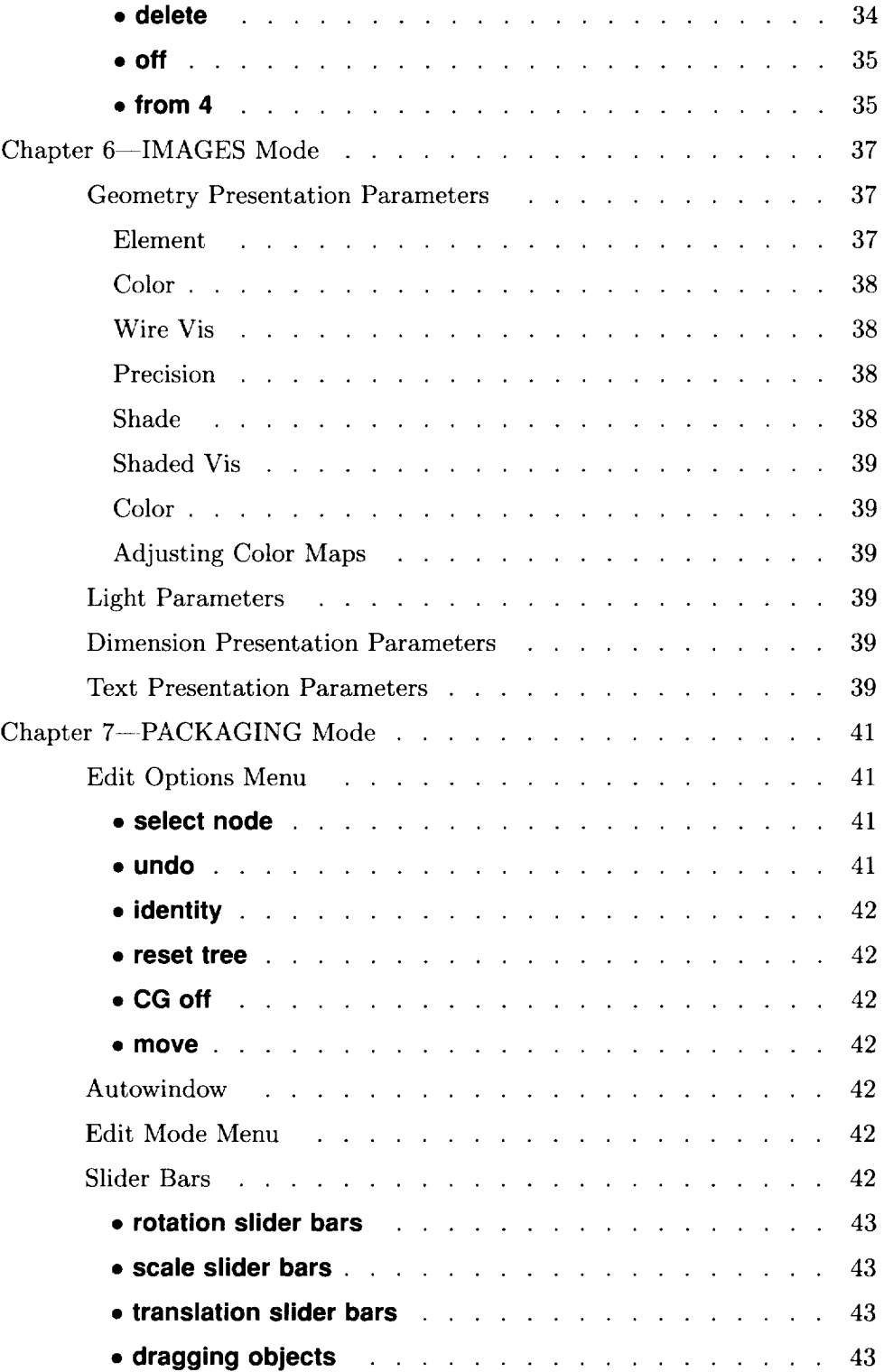

 $\sim 10^{11}$ 

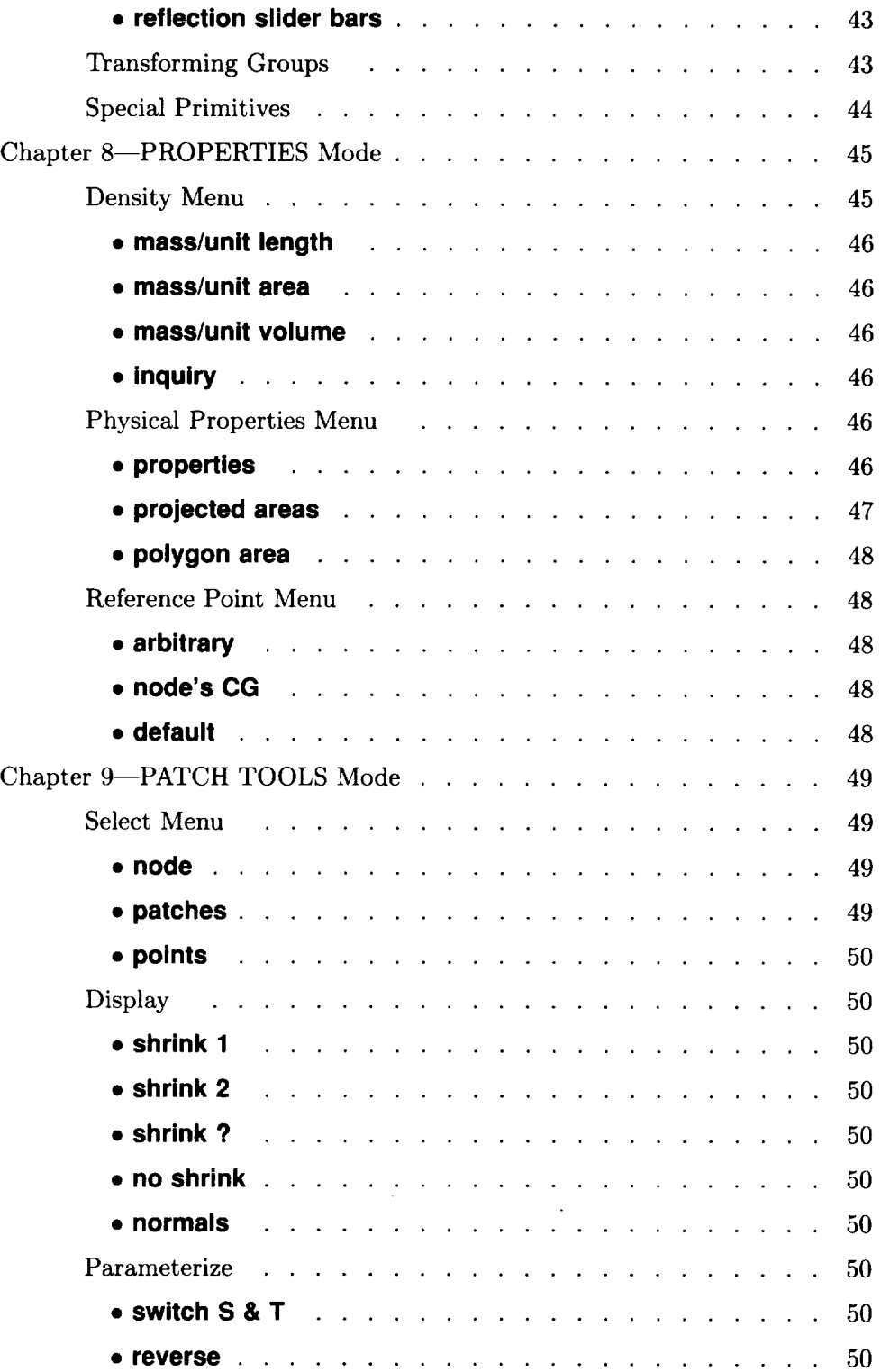

 $\frac{1}{2}$ 

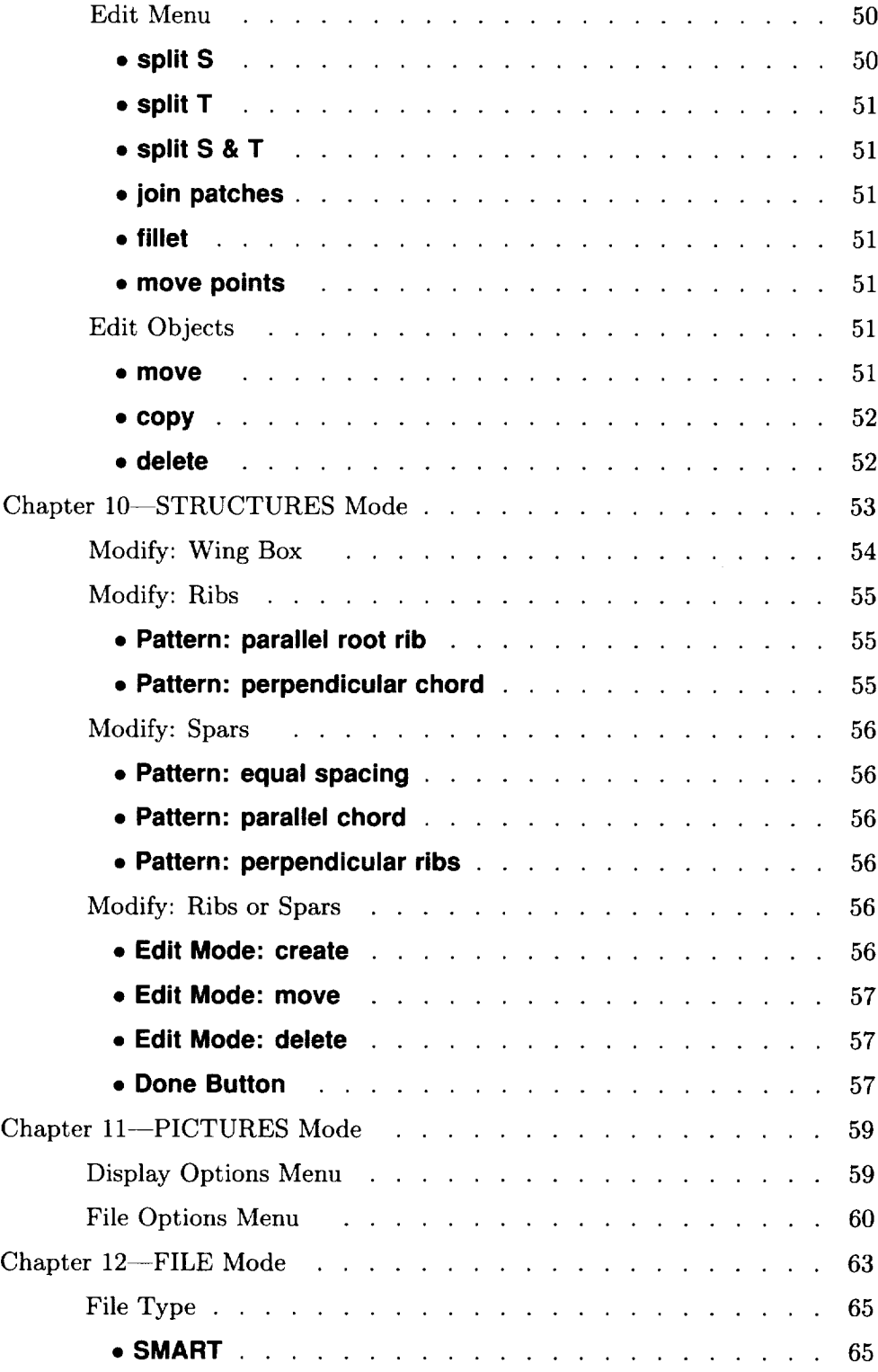

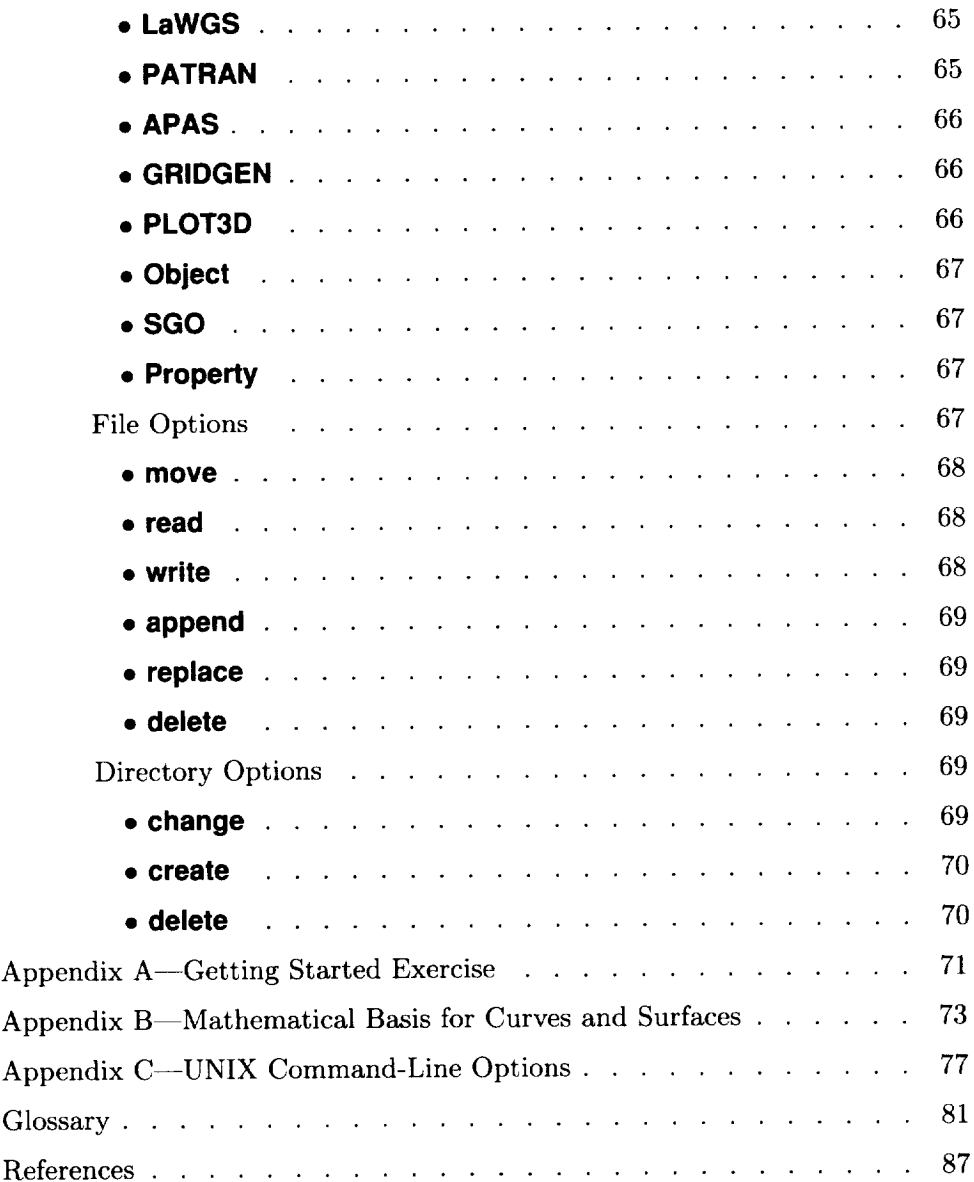

### **Preface**

About the Software The Solid Modeling Aerospace Research Tool (SMART) software package is used in the conceptual design of aerospace vehicles. It provides a highly interactive and dynamic capability for generating geometries with Bezier cubic patches. Features include automatic generation of commonly used aerospace constructs (e.g., wings and multilobed tanks); cross-section skinning; wireframe and shaded presentation; area, volume, inertia, and center-of-gravity calculations; and interfaces to various aerodynamic and structural analysis programs.

> SMART was developed by the Vehicle Analysis Branch at NASA Langley Research *Center* (LaRC). It is also used by a number of organizations at LaRC, other NASA Centers, and at some aerospace corporations. To run SMART, you must have a 4D series workstation, which is manufactured by Silicon Graphics, Inc. For information about obtaining the software, you can send electronic mail to smart@vabOl.larc.nasa.gov or send requests to the following address:

### MAIL STOP 365 NASA LANGLEY RESEARCH CENTER HAMPTON VA 23681-0001

About the Guide The *SMART User's Guide* serves as a basic description of the SMART program. It is intended to help you quickly review sections of the program and remind you of the more subtle details and algorithms in SMART. In the guide, we assume that you have some previous experience with SMART and that you have some basic understanding of aeronautical and aerospace design principles. For example, we do not explain structural concepts, such as spar, rib, and center of gravity; however, we do include a glossary of SMART terms.

> The guide begins with the most basic concepts and then covers the more complex tasks, such as editing cross sections and converting files. Helvetica **boldface** type is used to reference SMART menus and other user-interface options. The guide is divided into the following chapters:

> Chapter 1 "SMART User Interface" describes the program and the user interface. The layout of the screen, naming conventions, help facility, and general use of menus are described.

*Preface*

*Chapter* 2 "View Options" describes the various options available for viewing the created geometry.

Chapter 3 "TREE Mode" describes how SMART visually represents the relationship between the many objects in a model.

*Chapter* 4 "PRIMITIVES Mode" describes geometric primitives, which are the basic geometric shapes that are used to generate more complex objects. These primitives range from something as simple as a sphere to more complex objects, such as fuel tanks and wings.

Chapter 5 "CS SURFACE Mode" describes more complex geometry and how to use both Bezier (cubic) and Cartesian (point-by-point) curves to create cross sections in two dimensions and put them together in three dimensions to form surfaces.

Chapter 6 "IMAGES Mode" explains how to modify the appearance of your model, make certain parts of your drawing visible or invisible, and adjust the coloring of your model and the shading of its parts.

*Chapter* 7 "PACKAGING Mode" describes the process of putting all the pieces where they belong at the right size and orientation.

Chapter 8 "PROPERTIES Mode" covers SMART's ability to calculate weights, volumes, and areas of geometric objects and groups of objects.

Chapter 9 "PATCH TOOLS Mode" describes how to edit the individual patch structure that composes the object surface.

Chapter 10 "STRUCTURES Mode" describes how to add interior structure to wing primitives, such as ribs and spars.

Chapter 11 "PICTURES Mode" describes how to generate images of your model.

Chapter 12 "FILE Mode" describes how to save objects on data files on your disk and how to retrieve them later for editing.

## **Abbreviations**

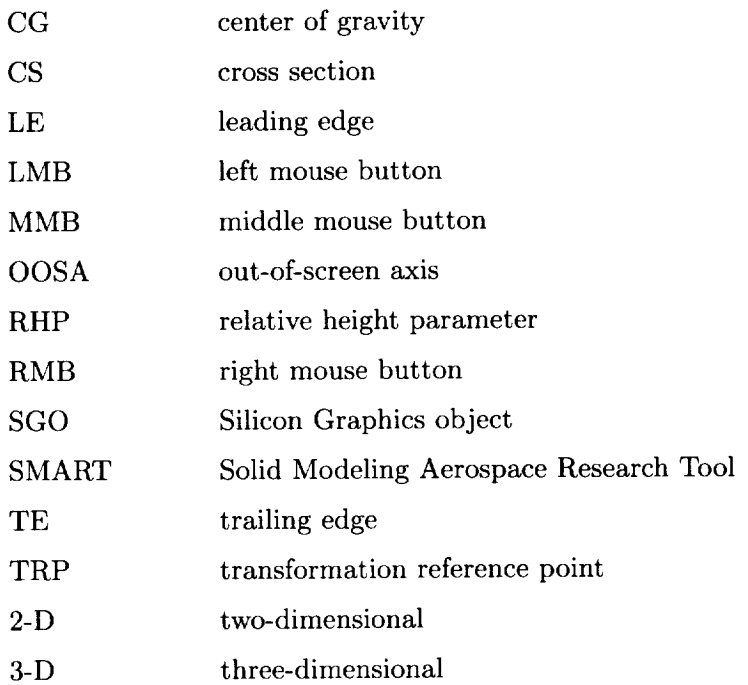

# **Chapter 1 SMART User Interface**

This chapter describes a number of global features of the SMART user interface, including the different kinds of menus and input entry mechanisms. For an overview of the SMART program, you can perform the exercise in appendix A.

Figure 1.1 shows the basic layout of the SMART screen. Menus and **SMART Screen** slider bars for each mode are displayed in the Menu Display Area. A number of special areas on the screen are described subsequently in this chapter.

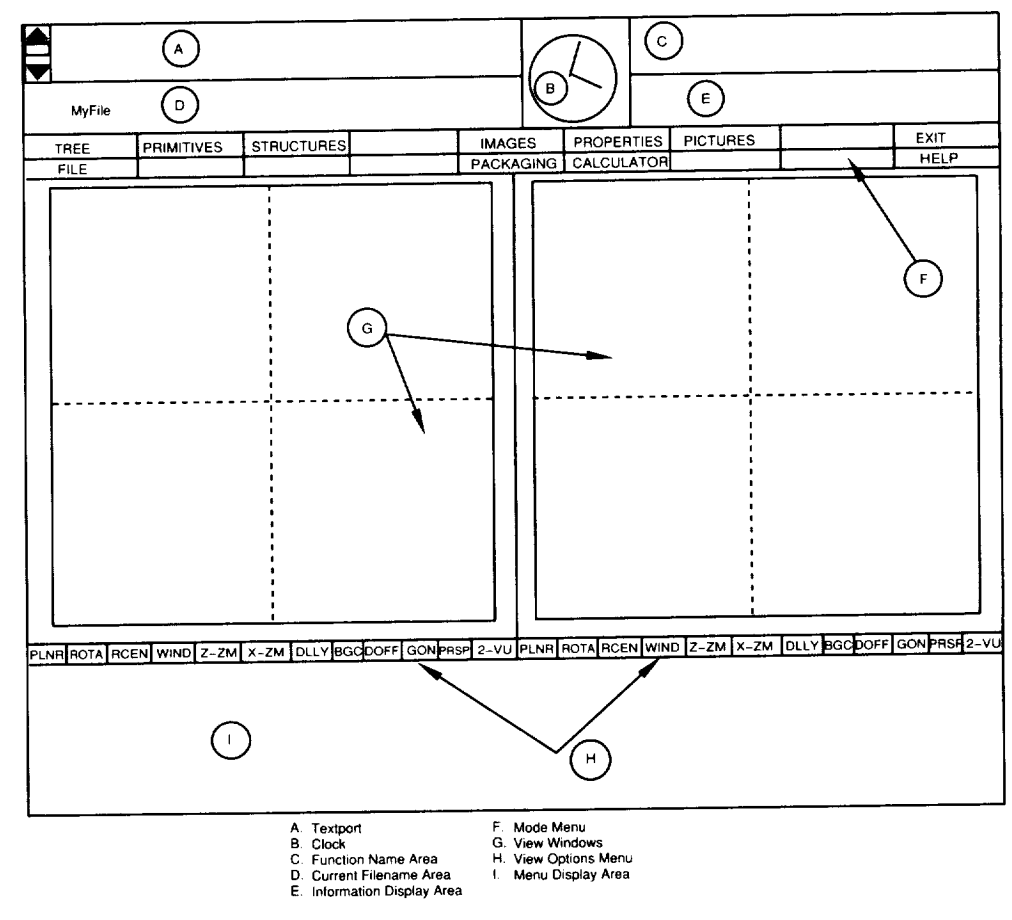

Figure 1.1. Layout of SMART screen.

#### *Chapter 1*

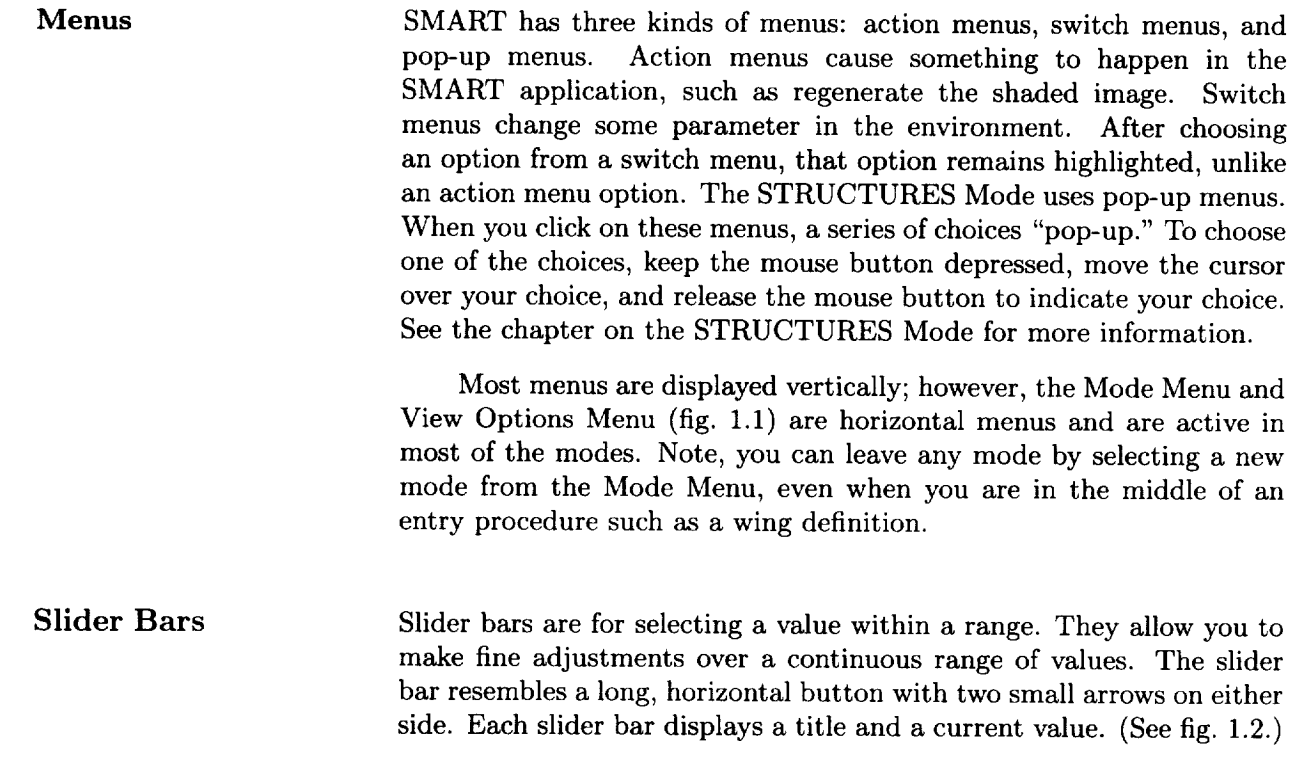

X Rotation = 
$$
\boxed{23.432}
$$

Figure 1.2\_ Slider bar.

Adjusting Values To change the value, move the cursor on the slider bar and press one of the mouse buttons. As the mouse is dragged left or right within the slider bar, the value is updated appropriately. When you are finished, release the mouse button. The left mouse button (LMB) has the greatest resolution and changes the value slowly. The middle mouse button (MMB) has a medium resolution, and the right mouse button (RMB) has the least resolution and thus changes the value quickly. (See fig. 1.2.) The two small arrows on either side of the slider bar are used to make discrete changes to the value. *Click* on the left arrow to decrement the value or the right arrow to increment the value (the actual amount depends on which mouse button is used). You can also hold a mouse button down over an arrow. After an initial pause, the slider bar's value begins to increase or decrease. The value continues to change until either the mouse button is released or the minimum or maximum value is reached. When the maximum value is reached, the bar's value and title are displayed in green.

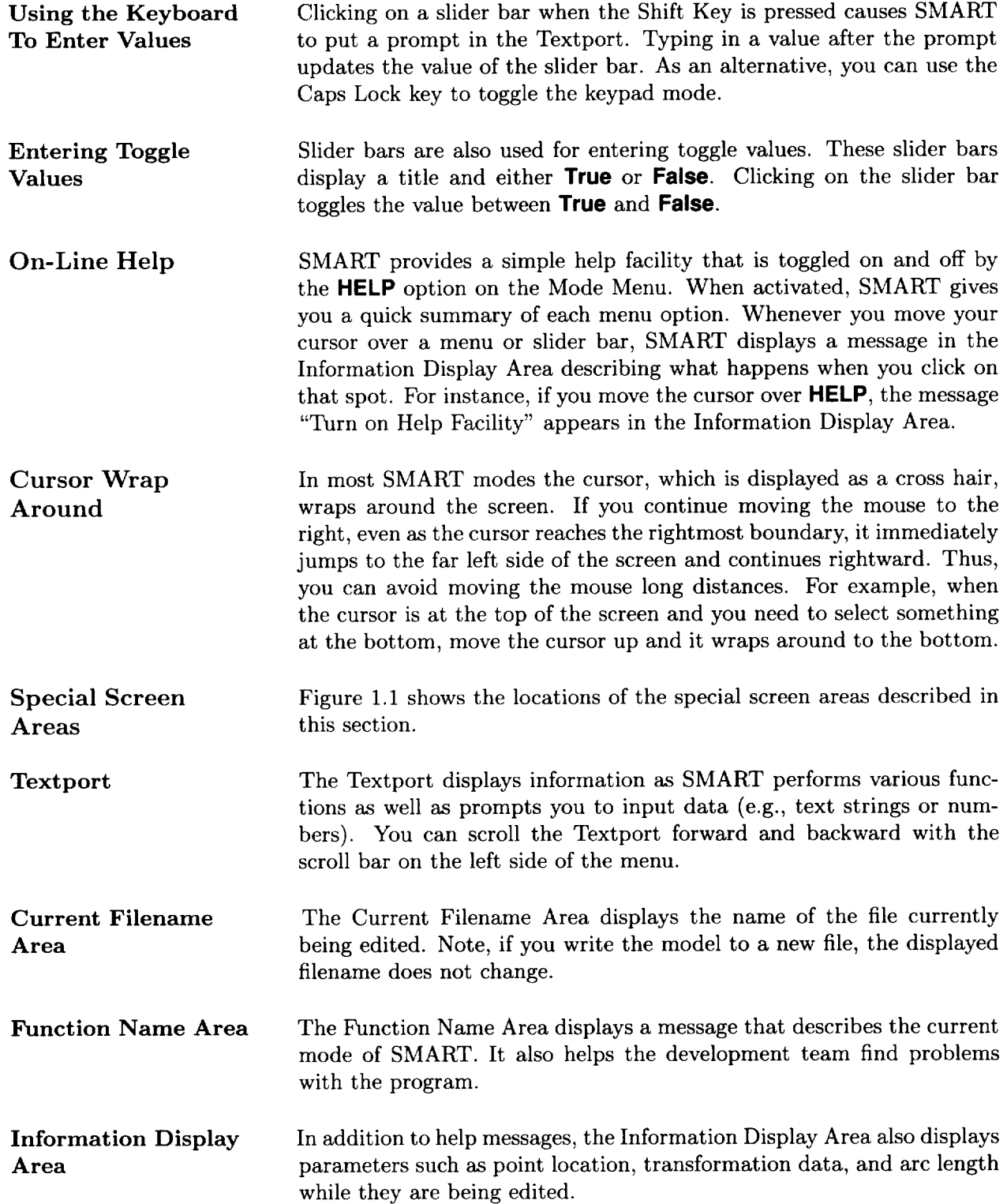

*Chapter 1*

Clock

### Changing User Interface Colors

The clock tells you the time based on the system clock. If the second hand stops moving, then SMART is performing a calculation. As long as the second hand moves, SMART is waiting for you.

SMART lets you change the colors used in the interface through a .smartrc file in your home directory. Each line contains a string value specifying the color resource and three integer values (between 0 and 255) representing the red, green, and blue components of the desired color. Comment lines beginning with "#" and blank lines are allowed. The following table describes the color resources that you can change:

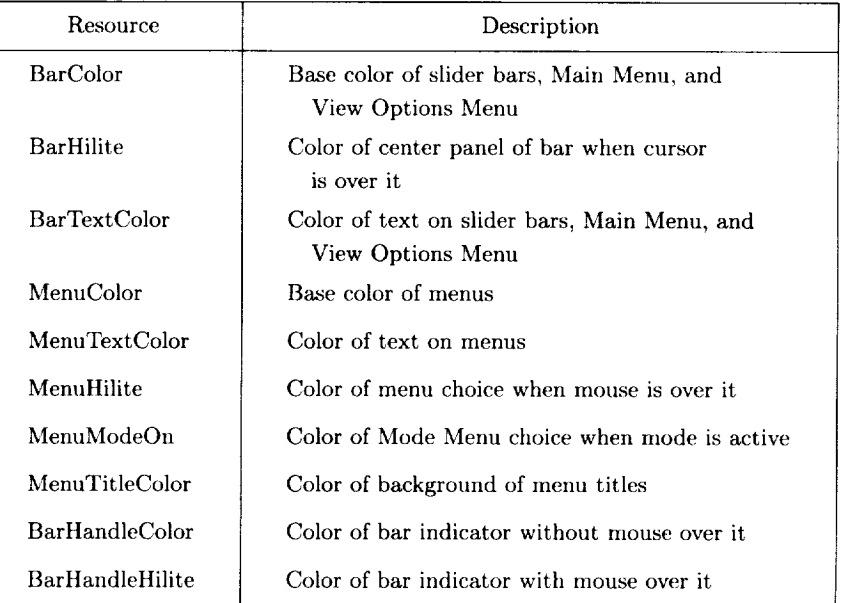

### Iconifying the SMART Window

Because SMART fills the entire screen, you must simultaneously depress the right mouse button and the Alt Key to access the window manager functionality. You should iconify SMART when you need to work in another window because SMART recognizes mouse clicks even when the SMART window is behind your current window.

# **Chapter 2 View Options**

SMART allows you to change how you view your object or model. For example, you can use the View Options to change the angle or the magnification of an object. Figure 2.1 shows the layout of the View Options Menu. Although many of the View Options are discussed in other chapters, this chapter explains how to use them.

### PLNR|ROTA RCEN|WIND Z-ZM|X-ZM|DLLY|BGC|DOFF|GOFF|PERSP|2-VU|

#### Figure 2.1. View Options.

The view can be changed with any of the options located beneath each View Window. However, in some modes, such as *CS* Surface, some of these options are disabled. For the View Options with two labels (e.g., 2-VU/1-VU), you click the mouse on the View Option to switch between the two views. The label shown in the View Options Menu corresponds to the view that is currently active. For most of the other View Options, you click on the View Option and hold the mouse button down as you move the mouse to adjust the view. The following sections describe these View Options.

NOTE: *None of the View Options are saved with the model in the SMART data file.*

PLNR (Planar View) The **PLNR** View Option changes the View Window to a planar view, that is, a two-dimensional (2-D) projection of the model. You can access three standard aerospace views by using the three mouse buttons as follows:

- 1. The LMB displays the  $Y-Z$  plane from the  $-X$ -perspective.
- 2. The MMB displays the *X-Z* plane from the **+Y-perspective.**
- 3. The RMB displays the *X-Y* plane from the **+Z-perspective.**

By using the Shift Key with the mouse or by clicking twice on the **PLNR** View Option, you can access the same view from the opposite direction.

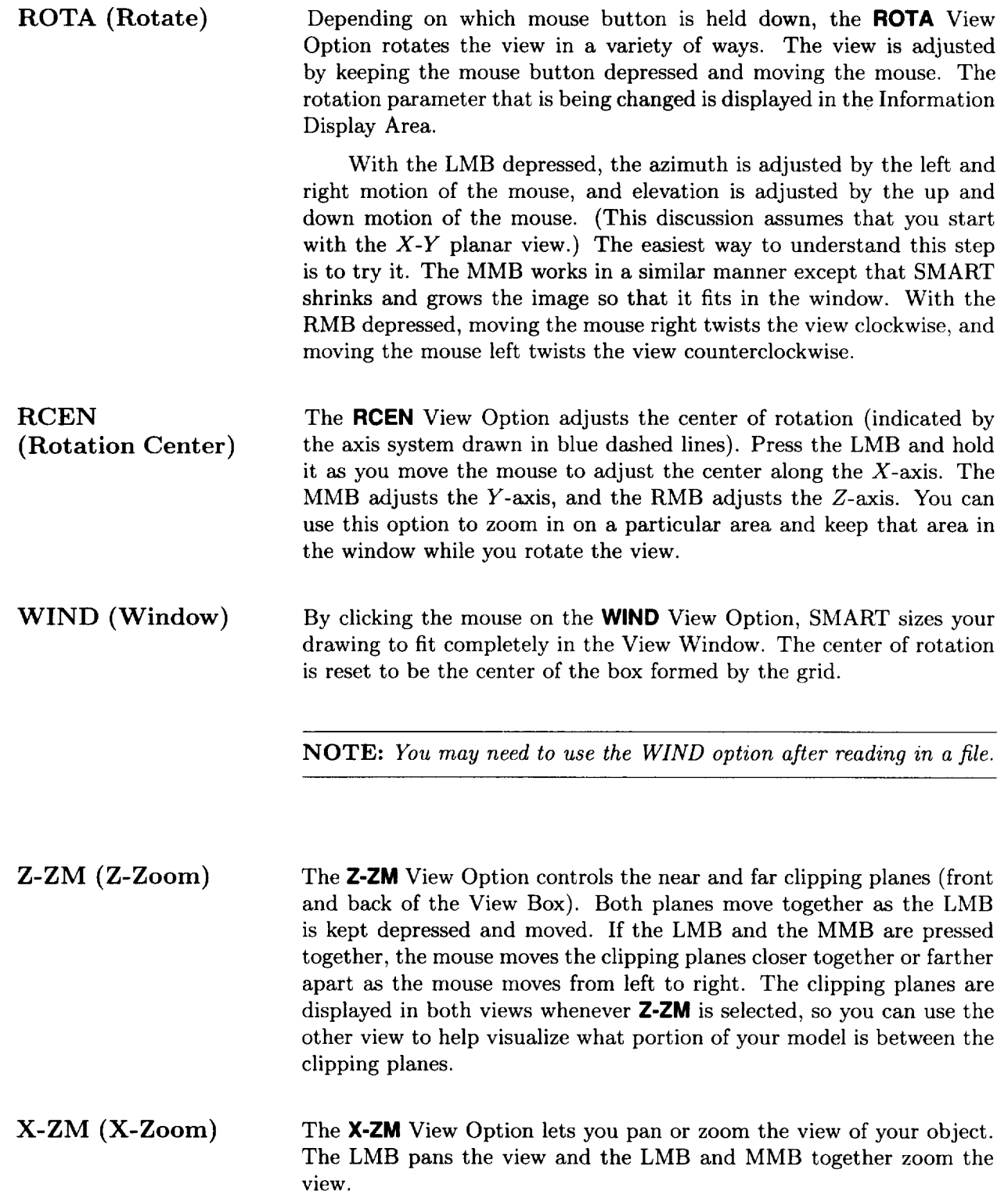

 $\mathcal{L}_{\mathcal{C}}$ 

 $\frac{1}{2}$ 

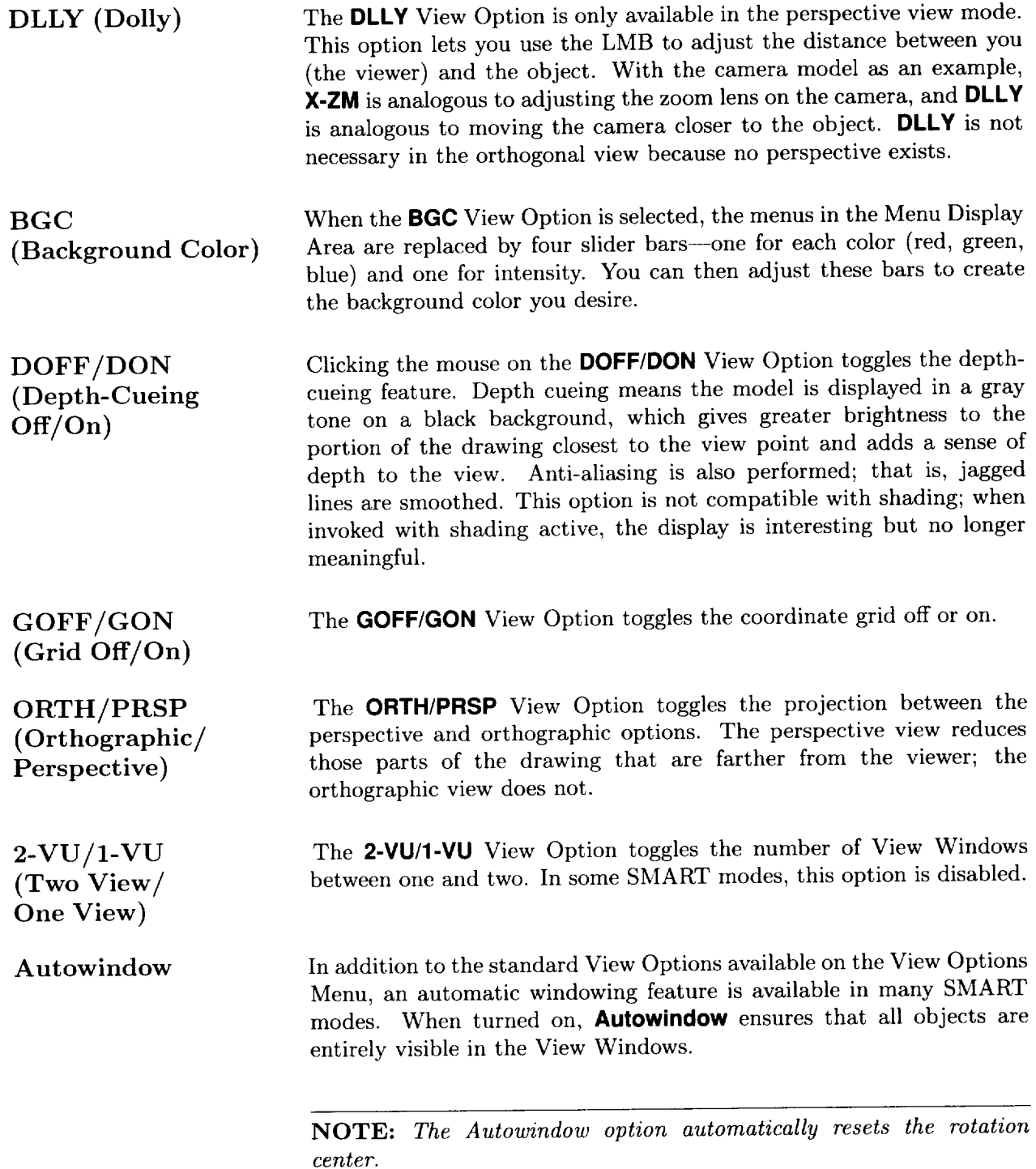

 $\sim 400$ 

 $\sim 10^7$ 

# **Chapter 3 TREE Mode**

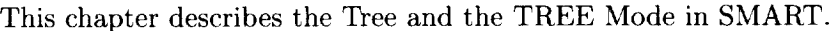

Defining the Tree The Tree represents the hierarchical relationship between the components of your model. It allows you to group objects together to form more complex objects. The Tree has the following three components:

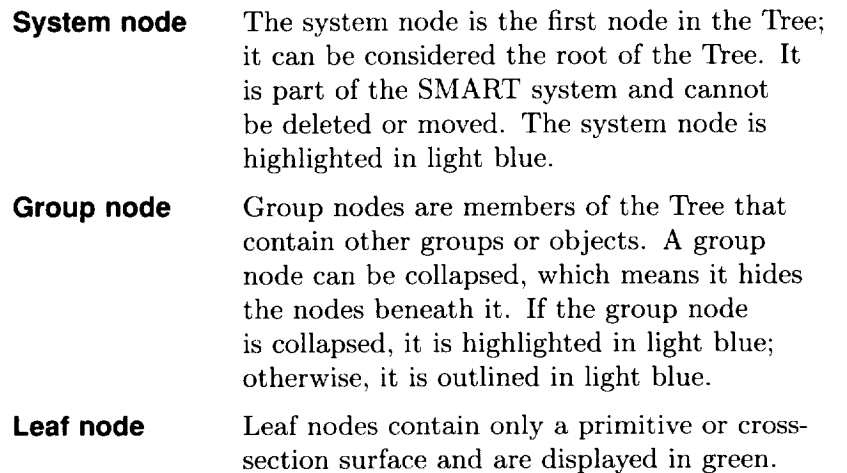

Figure 3.1 shows a sample Tree with two group nodes and five leaf nodes.

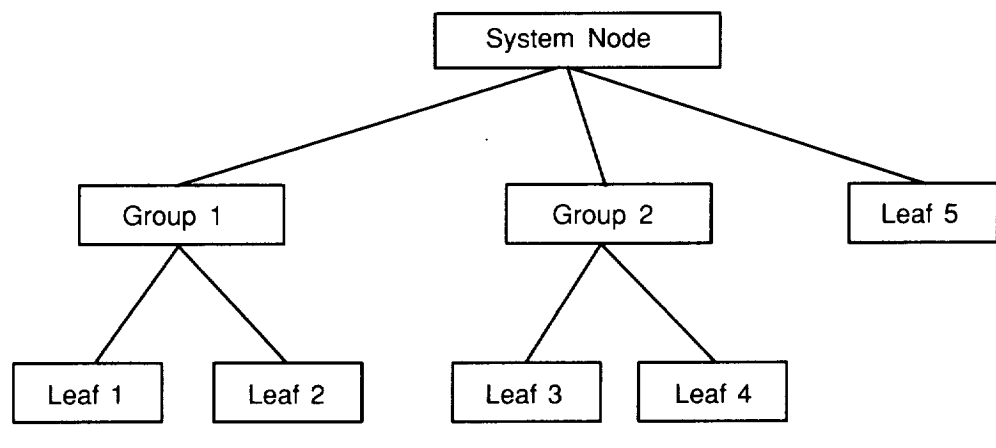

Figure 3.1. Sample Tree.

### **PRECEDING PAGE BLANK NOT FILMED**

Viewing the **Tree** Two different views **of** the Tree appear in the View Windows. In the left View Window, the entire Tree is displayed, along with the View Box, which shows the portion of the Tree displayed in the right View Window. By default, the two views are identical until changed with the zoom and pan features described subsequently. All user interaction occurs in the right View Window.

> In a large model, the Tree can be so big that the node labels are too small to read. The View Box, used much like a magnifying glass, allows you to zoom and pan the Tree to let you see particular portions of the Tree. To help you select nodes, the cursor sticks to the nodes as you move it.

> The MMB, while depressed, allows you to move the View Box to different parts of the Tree (translation), while the RMB zooms in and **out on** the Tree as you move the mouse left and right. These features are operative at all times in the TREE Mode to help you select nodes.

> In some operations, only nodes of a specific type (light, dimension, etc.) are selectable. To select a node, simply put the cursor over the node (the node becomes highlighted) and use the LMB to indicate your choice. A small display in the lower left of the Menu Display Area shows the objects in the node that is beneath the cursor. Note, all of the node's children are highlighted when you rest the cursor on the desired group node.

> SMART allows you to collapse parts of your Tree to hide unneeded detail. Any group node can be collapsed by holding down the right or the left Shift Key and clicking the LMB on the desired node. The Tree is then redrawn without all the subordinate groups and leaves, and the collapsed node is drawn in reverse video. To again access these hidden group and leaf nodes, simply repeat the shift-click procedure on the collapsed node, and the Tree is redrawn with all subordinate nodes visible.

Tree Options With the exception of the add command, all of the Tree operations can be repeated after the initial command is selected. To abort any move or copy command, move the cursor outside of the right View Window. The following sections explain these commands.

• **move** The **move** option allows you to rearrange your Tree. After choosing move from the menu, SMART waits for you to indicate which node (and all its children) that you want to move. When you make your selection, an image of the entire selected subtree becomes attached to the cursor and moves with the mouse. SMART then waits for you to select a group node to indicate the destination of your move. The

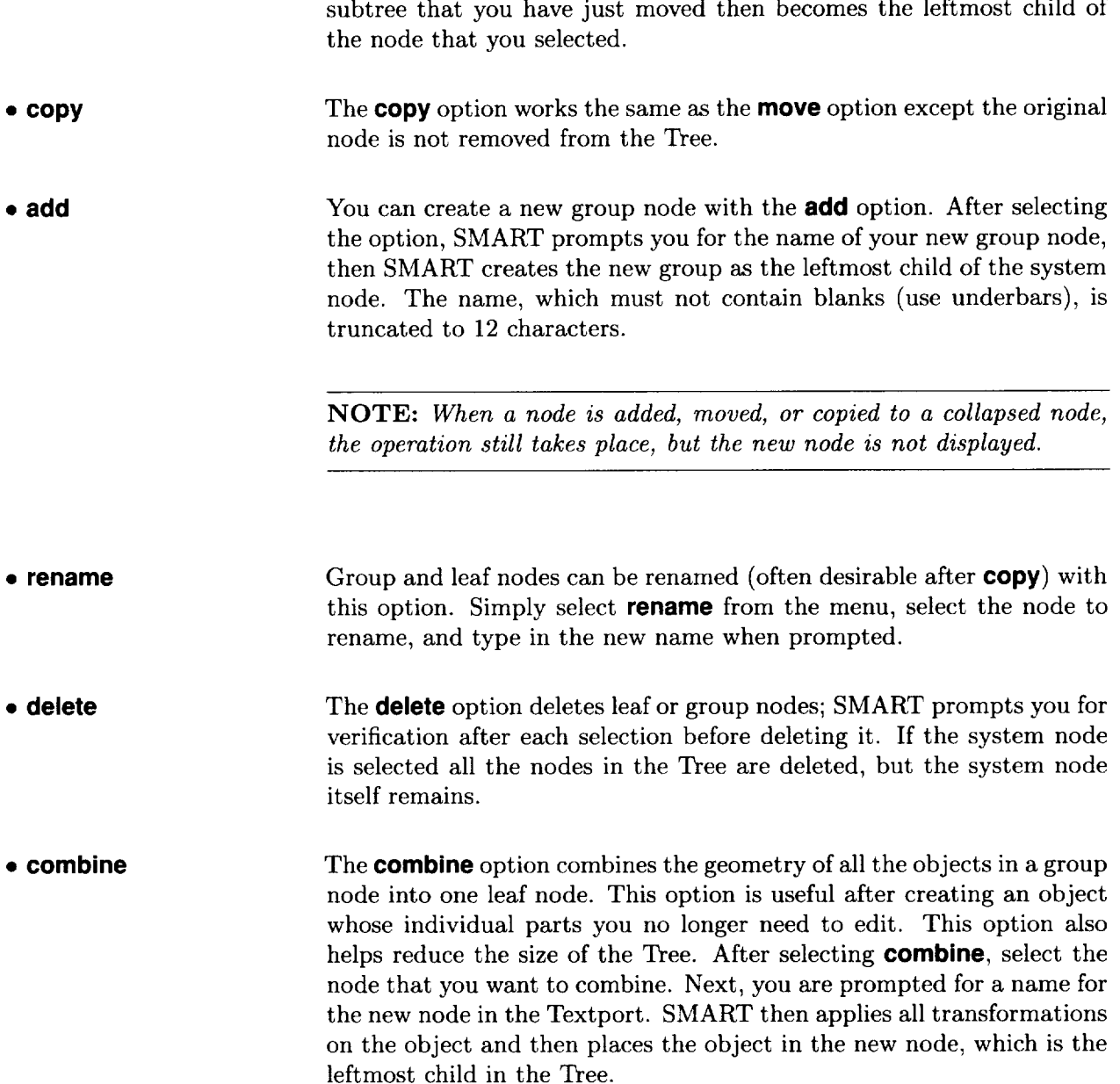

 $\sim$ 

i<br>i

# **Chapter 4 PRIMITIVES Mode**

### **Part I-Geometric Primitives**

Part I of this chapter describes the geometric primitives that you can create in SMART. Basic shapes, such as cubes, wedges, and spheres, are available as well as more specialized aerospace shapes, such as wings and tanks. Primitives are defined by as few as 1 parameter (e.g., a sphere) or as many as 12 parameters (e.g., a tank). In SMART, primitives are constructed from Bezier patch surfaces and are used as building blocks in more complex constructions.

To include a basic or aerospace primitive in your model, select PRIMITIVES from the Mode Menu. Four menus appear in the Menu Display Area. (See fig. 4.1.) The left menu lists the miscellaneous primitives, the two middle menus list the basic primitives, and the right menu lists the aerospace primitives.

| <b>Misc. Primitives</b> | <b>Basic Primitives</b> | <b>Basic Primitives</b> | <b>Aerospace Primitives</b> |
|-------------------------|-------------------------|-------------------------|-----------------------------|
| text                    | sphere                  | pyramid                 | tank                        |
| light source            | box                     | orism                   | wing                        |
| line dimension          | tapered box             | torus                   |                             |
| angle dimension         | cylinder                | toroidal segment        |                             |
|                         | cone                    | spherical segment       |                             |

Figure 4.1. Menus for miscellaneous, basic, and aerospace primitives.

The **Basic Primitives** menus provide you with 11 different shapes: sphere, box, tapered box, cylinder, cone, pyramid, prism, torus, toroidal segment, spherical segment, and tube. Once you select the desired shape, SMART prompts you to indicate a name and the dimensions for the primitive. For example, to add a box to your model, type in the following:

> *Enter name for box:* big\_cube *Enter length:* 100 *Enter width:* 100 *Enter depth:* 100

> > 13

**PRECEDING PAGE BLANK NOT FILMED**

Adding Basic Primitives

*Chapter 4*

A cube with dimensions of 100 units is added to the View Windows. As with all basic primitives, the box is positioned so that its center is at the origin  $(0,0,0)$ . Adding a basic primitive automatically resizes the View Windows so that the created object lies within their boundaries.

Figure 4.2 shows the dimensions that define the various basic primitives. You can enter dimensions as either decimal or integer numbers. The subtended angles entered for toroidal and spherical segments are accurate to one decimal place.

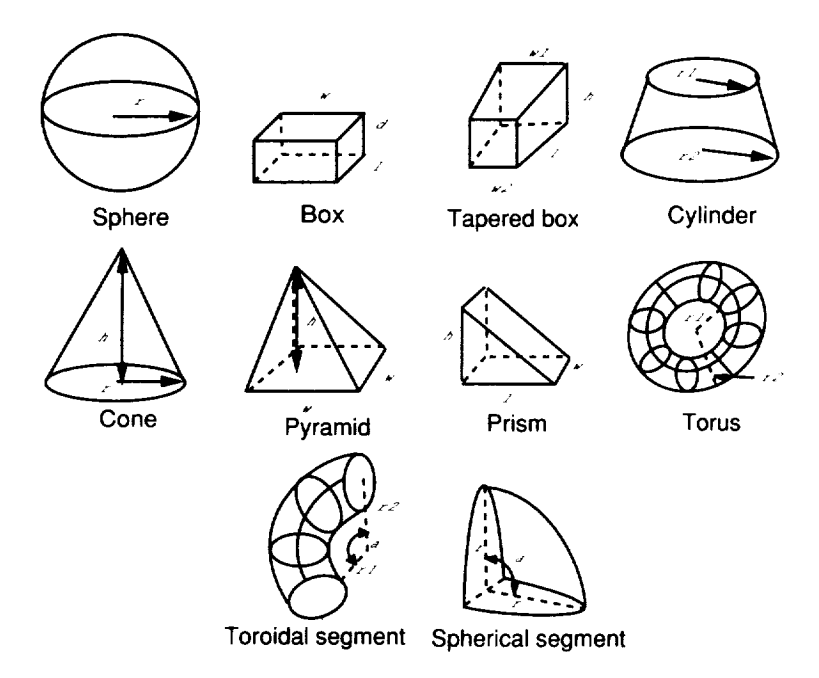

Figure 4.2. Basic primitives.

This section describes how to create and edit tank primitives. When a tank is selected, SMART prompts you to perform one of the following commands:

- 1. Add a new tank to your model by typing in a name.
- 2. Edit an existing tank by selecting a tank primitive that you have already included in your model.

After you enter the requested information, two different views appear on the screen. The left View Window shows the tank with respect to the rest of your model. SMART draws the tank you have added or selected in white so that it is set apart from the other objects in your model. The right View Window provides a close-up view of the

Tanks

tank. Only the tank being edited is shown. SMART lets you define  $t$ anks having one to eight bubbles. Each bubble is a chamber component of two domes capping opposite ends of a cylindrical barrel.

A tank barrel is composed of three sections: the constant section, the blending section, and the taper section. These sections are shown in figure 4.3. The constant section is the portion of the barrel length that has a constant width, that is, the diameter of dome 1. The taper section is the portion of the barrel length where the width of the barrel is steadily narrowing to the diameter of dome 2. The middle section is called the blending section, which resolves the slope discontinuity between the constant section and taper section. Only one section exists (the *constant* section) when the diameters of dome 1 and dome *2* are equal.

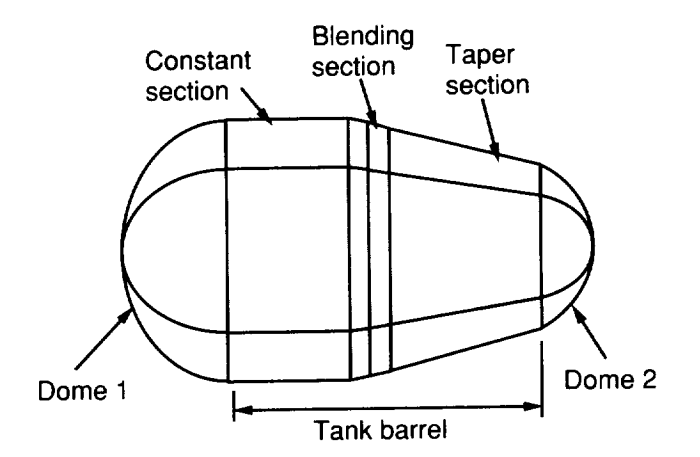

Figure 4.3. Tank bubble sections.

*Calculating tank volume* The Menu Display Area has a **Calculate** Volume option. (See fig. 4.4.) Selecting this option causes SMART to calculate the area and volume of the tank. The results are shown in the Textport.

*Slider bars for editing* This section describes the 12 slider bars that SMART provides for editing the shape of a tank. These slider bars are shown in figure 4.4. editing the shape of a tank. These shace bars are shown in figure Most slider bars affect all the bubbles in a tank. For example, changing the Barrel **Length** *changes* the size **of** each barrel in the tank. A few slider bars, however, modify only one bubble at a time; the time **Dome Radius, Center Angle,** and **Intersection Angle** slider bars. The **Current Bubble** slider bar lets you select the tank bubble that  $y \circ x$ to modify. In the right view window, SMART highlights the cu bubble by drawing it in blue.

#### *Chapter 4*

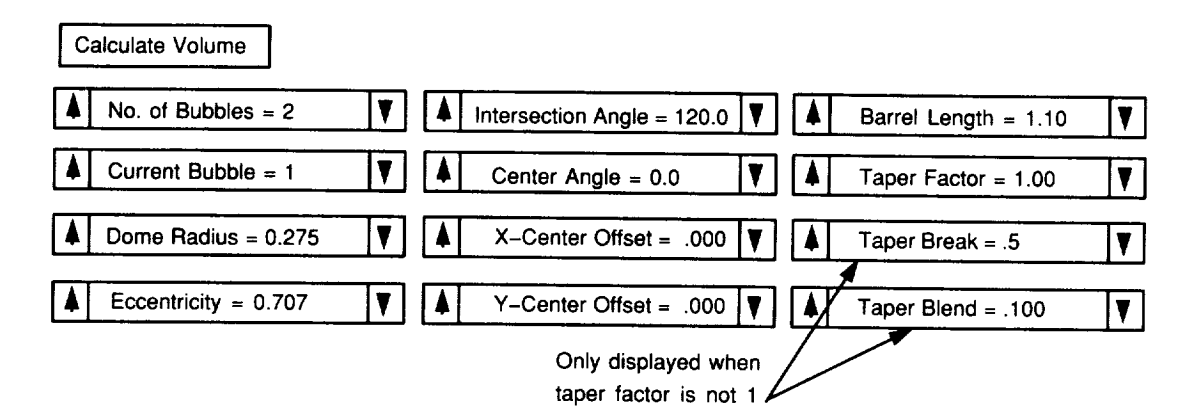

Figure 4.4. Slider bars for editing tanks.

Even a small change to a slider bar's value results in SMART performing a large number of calculations to redefine the tank's geometry. The message "Please Wait" appears in the Function Name Area while these calculations are being performed. The function of each slider bar is as follows:

- **No. of Bubbles** Specifies the number of tank bubbles; range is 1 to 8.
- **Current Bubble** Selects the tank bubble that you want to edit. Bubbles are numbered in **increasing** order according to their positions along the positive *X-axis.* For example, set this slider bar to 2 to modify the second tank bubble from the left. To edit all bubbles simultaneously, set the current bubble to 0.
- **Dome Radius** Changes the dome radius, which is measured at the point where dome 1 meets the barrel.
- **Eccentricity** Changes the ratio of the dome cap's height along the *Z-axis* to its width across the *Y-axis.* Eccentricity ranges from 0 to 1. For example, 0 defines dome caps that are completely flat, and 1 defines dome caps that are perfect hemispheres.
- **Intersection Angle** Adjusts the included angle between tangents of adjacent barrels at the plane of intersection (fig. 4.5). The slider bar adjusts the angle between the current bubble and the next consecutive bubble. The intersection angles can range from  $0^{\circ}$  to  $180^{\circ}$ . An intersection angle of 0° completely separates the two tank bubbles and an intersection angle of 180° merges the two bubbles into one chamber. The default intersection angle between two adjoining bubbles is  $120^{\circ}$ .

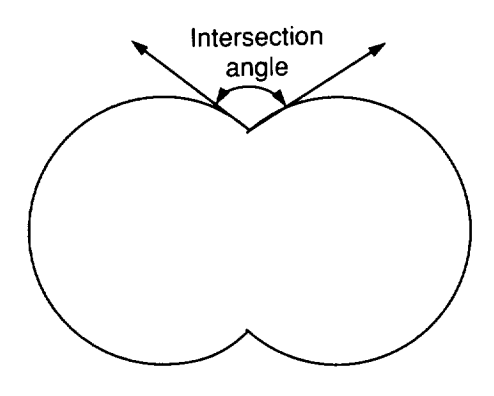

Figure 4.5. Intersection angle.

Figure 4.5. Intersection angle.

• **Center Angle** Adjusts the angle at which the line connecting the centers of two adjoining bubbles (the current bubble and the next consecutive bubble) adjoining bubbles (tile clubbles  $(\text{for } 4.6)$ ). Bengo is  $-45^{\circ}$  to  $45^{\circ}$ intersects the horizontal axis  $(*6, -4)$ .

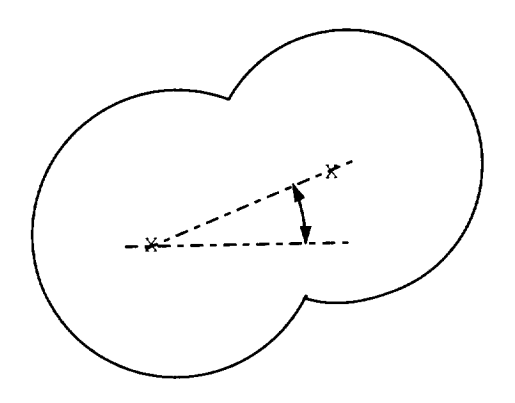

Figure 4.6. Center angle.

- **Y-Center Offset** Changes how much the *Y-coordinate* of dome l's center is offset from the *Y-coordinate* of dome 2's center.
- **X-Center Offset** Changes how much the *X*-coordinate of dome 1's center is offset from the *X-coordinate* of dome 2's center.
- **Barrel Length** *Changes* the length of the tank's barrels.
- **Taper Factor Adjusts the ratio of the ratio of dome 1 and dome** 1 and dome 2; **range is 1 to 4.4.** For example, a **Taper** Factor of 1 indicates that dome 1 in the dome 1 and dome 2 in the 1 indicates that dome 2 in the 2 indicates that domestic that domestic that domestic that domestic that domestic that domestic that d have equal radii.

### *Chapter 4*

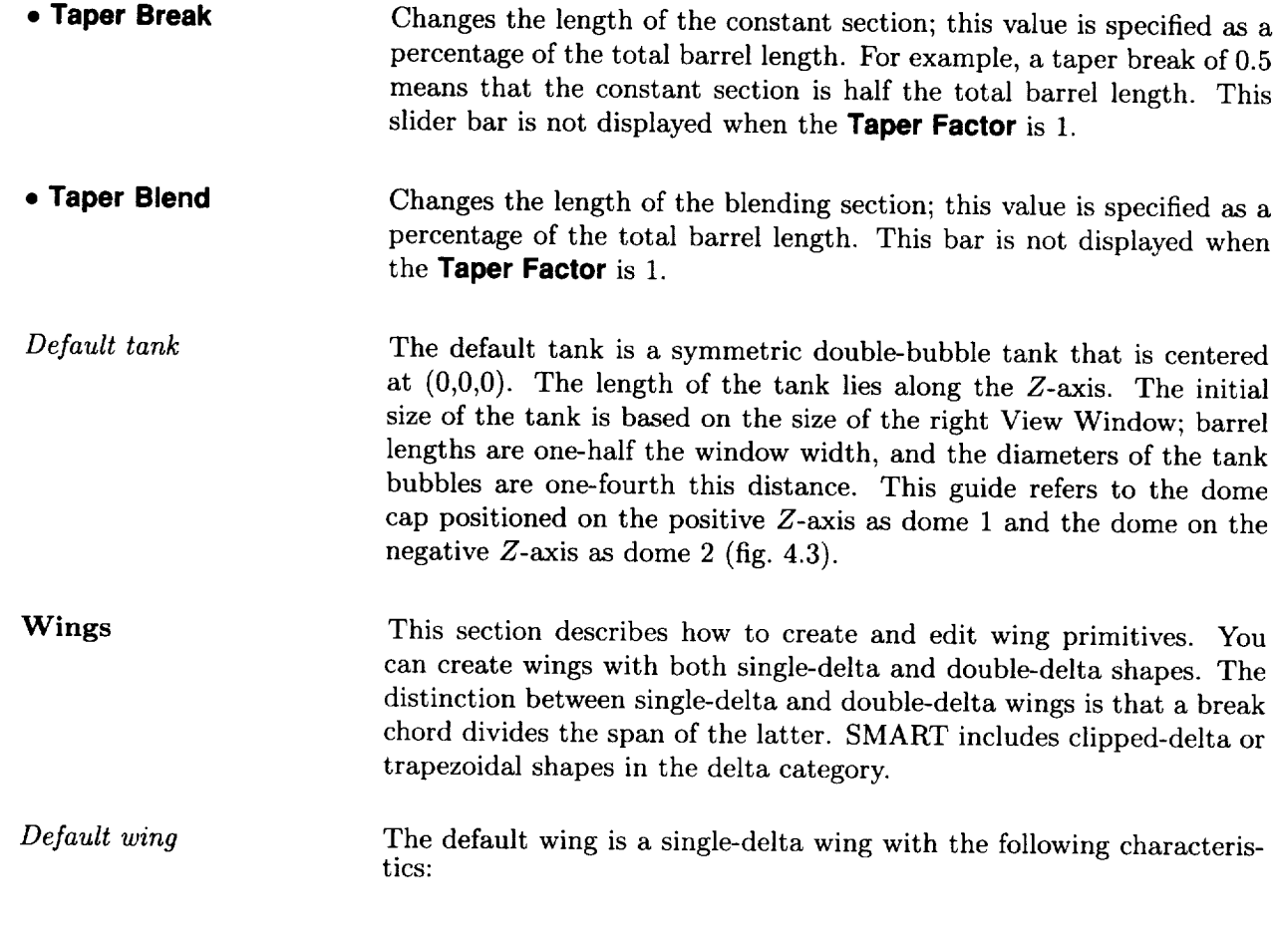

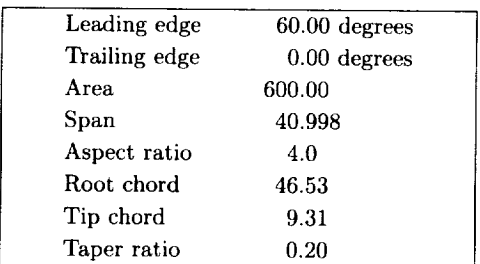

If you are adding a wing, this information is displayed in a small window in the lower left corner of the screen. If you are editing a wing, the window shows the results of your last edit. SMART updates the information as you make changes to the wing. At any point in time, the displayed information accurately reflects the characteristics of the wing displayed in the View Windows.

If the wing is a double delta, the leading- and trailing-edge angles are replaced by Inboard LE, Inboard TE, Outboard LE, and Outboard TE. Inboard refers to the inner span section and outboard to the outer span section. The information display also lists the length of the break chord.

*Planform display* This section describes how you can change the shape of your wing by using the cursor to move the vertices of the planform. The right View Window displays the planform (fig. 4.7). It is a fixed planar view, and all View Options are turned off.

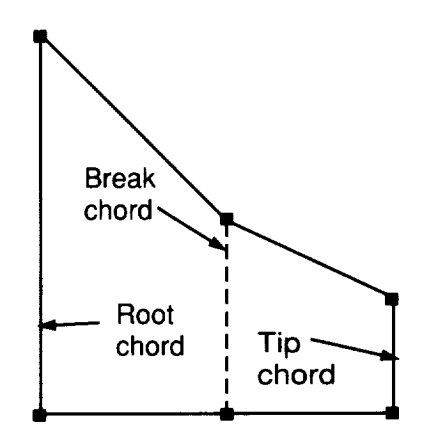

Figure 4.7. Planform display for double-delta wing.

As you move the cursor into the right View Window, the cursor changes from a cross hair to a small white square. The planform vertices are also marked by small squares. To lock onto a vertex, move the cursor over it and press the LMB. As long as the LMB remains depressed, you can move the vertex vertically by moving the cursor up or down.

You can also move the break or tip chord as a whole. Selecting either end point of the desired chord with the MMB lets you move the chord vertically. Selection with the RMB moves the chord horizontally.

*Slider bars and menus for wing* editing

As shown in figure 4.8, SMART provides the following seven slider bars for adjusting wing parameters:

#### *Chapter ,\_*

| <b>Airfoils</b>                             | <b>Airfoils</b>  | <b>Delta</b>            | $T/C$ (root) = 0.100      |
|---------------------------------------------|------------------|-------------------------|---------------------------|
| $00xx-63$                                   | $00xx-64$        | single                  |                           |
| $00xx-(6.2)3$                               | 00xx-(5.777)4    | double                  | $T/C$ (tip) = 0.100       |
| $00xx-(6.2)5$                               | $00xx-(4.6)4$    | <b>Autowindow</b><br>on | Dihedral Angle = $0.000$  |
| $00xx-55$                                   | $00xx - (5.19)4$ |                         | Incidence Angle = $0.000$ |
| $00xx-(4.125)5$                             | $00xx-(5.57)4$   |                         |                           |
| $00xx-(5.171)5$                             |                  | off                     | Twist Angle = $0.000$     |
| Only displayed when<br>wing is double delta |                  | Scale Factor = $1.000$  |                           |
|                                             |                  |                         | Which Section = $1$       |

Figure 4.8. Menu and slider bars for editing wings.

- Which Section Specifies which section to edit when adjusting the parameters for a double-delta wing; section 1 is the inner span section and section 2 is the outer span section. This slider bar is not displayed if you are working on a single-delta wing.
- **T/C** (root) **Airfoil thickness ratio for root rib**; range is 0 to 0.3.
- **T/C** (tip) **Airfoil thickness ratio for tip rib**; range is 0 to 0.3.
- **Dihedral Angle** Range is  $-45^{\circ}$  to  $45^{\circ}$ .
- **Incidence Angle** Range is  $-45^\circ$  to  $45^\circ$ .
- **Twist Angle** Range is  $-45^{\circ}$  to  $45^{\circ}$ .
- **Scale Factor** Shrinks or expands the wing. Values with a magnitude greater than 1 expand the wing; values with a magnitude less than 1 shrink it. Range is 0.001 to 1000.

The following menus are located next to the slider bars:

- **Delta** Specifies whether the wing has one or two sections. A break chord is added to the wing geometry when you change a wing to a double delta.
- **Autowindow** Turns the autowindowing feature on and off. The chapter on View Options describes this feature.
• **Airfoils** At the far left of the Menu Display Area, 2 menus list 11 National Advisory Committee for Aeronautics (NACA) airfoils: 00xx-63, 00xx-(6.2)3,  $00xx-(6.2)5, 00xx-55, 00xx-(4.125)5, 00xx-(5.171)5, 00xx-64, 00xx (5.777)4, 00xx-(4.6)4, 00xx-(5.19)4, and 00xx-(5.57)4.$  (See ref. 1.) The wing sections of the default wing use the 00xx-(6.2)5 airfoil. To change the wing sections used by your design, select another airfoil from the menus.

### Part II-Miscellaneous Primitives

Part II of this chapter explains how to use PRIMITIVES Mode to add text, light, and dimension objects to your model. Light objects let you specify local light sources to use for shading your model. Text and dimensions are generally used to annotate the model. To add a light, text, or dimension to your model, select the desired option from the **Misc. Primitives** menu, which is shown in figure 4.1.

Text Objects Text objects are used to add labels, captions, or other strings of text to the scene in the View Windows. Each text object is composed of 1 line of text, which includes up to 80 characters. SMART provides tools for editing your text, including the size, font, and color.

> When you select **text** from the **Misc. Primitives** menu, SMART prompts you to enter a name for the text object and then enter the text. When you have finished typing, press <Enter>. SMART adds the text to the scene in the View Windows.

> Initially, your text is positioned at the point  $(0,0,0)$ ; It is drawn in green, has a line width of two, and uses the simplex font. You can modify these default parameters by using the options in the PACKAGING and IMAGES Modes. By default, text does not rotate with the view. Instead, text remains facing forward so that it can be read. Once text has been rotated in PACKAGING Mode, even as little as one-tenth of a degree, it then rotates with the view.

**Light** Objects Light sources are used when you shade your model in IMAGES Mode; however, the lighting effects are not visible when your model is displayed as a wireframe. These light sources shine light in every direction. You can create up to six lights for your model.

> To create a light, choose **light** from the **Misc. Primitives** menu. As when creating any new object, SMART prompts you to enter a name. Type a name and press <Enter>. A light icon, represented as a white asterisk, is added to the scene in the View Windows. The appearance and effect of light sources can be modified with the options described in IMAGES Mode.

> The first light source added to your model replaces the default light source positioned at (5000,5000,5000); however, when you add a new light source, it is initially positioned at  $(0,0,0)$ . The advantage of replacing the default light source is that you can move the new light source to any position that you want with the options described in PACKAGING Mode. Moving the light changes where shadows and highlights appear.

**Line** Dimensions Line dimensions are used to indicate distance measurements. To create a line dimension, select **line dimension** from the **Misc. Primitives** menu. SMART restricts the View Window to an *X-Y, Y-Z,* or *Z-X* planar view of your model. The following View Options are disabled while **line dimension** is selected: **ROTA, RCEN, WIND, Z-ZM, DLLY, ORTH/PRSP, 2-VU/1-VU.**

> When you move the cursor into the View Window, a white square appears at the center of the cursor, and the Information Display Area shows the current cursor coordinates. Next, move the cursor to the starting point and click the LMB. As you move the cursor, a line spans the distance between the starting point and the current cursor position, and the length is displayed at the line's mid point. After clicking the LMB a second time, you are prompted to enter a name for the new line dimension.

> SMART adds a black dimension line to the view. To avoid adding the line dimension to your model, press <Enter> without typing in a name. To exit the **line dimension** option, choose any item from the Mode Menu. You can modify line dimensions with the options described in IMAGES and PACKAGING Modes.

**Angle** Dimensions You can create angular dimensions in the same way that you create line dimensions. The main difference is that you need three points to specify the angle. Simply follow these steps:

> *Click* the mouse on **angle dimension** in the **Misc. Primitives** menu. Move the cursor into the View Window and click the LMB on the vertex of the angle. Then, move the cursor to where you want the angle to start and click the LMB. As you move the cursor, an arc is displayed with the measured angle shown in degrees. Now move the cursor to where you want the angle to end and click the LMB. You are then prompted to enter a name for the new angle dimension. SMART adds a black arc to the view. To avoid adding the angle dimension to your model, press  $\leq$ Enter $>$  without typing in a name. You can modify angle dimensions with the options described in IMAGES and PACKAGING Modes.

## **Chapter 5 CS SURFACE Mode**

This chapter describes procedures for the generation and manipulation of cross sections and surfaces. When **CS SURFACE** is selected from the Mode Menu, SMART prompts for the object name (unless an existing object in the Tree can be edited, in which case you are asked whether you want to edit an existing object). The CS SURFACE Mode menus are shown in figure 5.1.

| <b>Node</b>  | $CS$ Width = 2  | Edit    | Edit   | Edit    | Input  | Rotate = $20.0$                              |
|--------------|-----------------|---------|--------|---------|--------|----------------------------------------------|
| Bezier CS    | $CS$ Center = 2 | copy    | move   | reverse | cubic  |                                              |
| Cartesian CS |                 | convert | delete | break   | conic  | Translate = $20.0$   $\overline{\mathbf{V}}$ |
| surfaces     | All CS          | sort    | close  | split   | arc    | Scale = $20.0$                               |
|              | Extract $T = 2$ | flatten | kev in | fillet  | linear |                                              |
|              | Extract $S = 2$ | slope   |        |         |        |                                              |

Figure 5.1. Menus for CS SURFACE Mode.

When working with cross sections, all the View Options are available in the left View Window. The right View Window, however, is restricted to planar views, although the selected edit plane can be rotated around the out-of-screen axis (OOSA) by using the RMB on the **ROTA** View Option. You can also use **X-ZM,** both pan and zoom. **ORTH** is the only view available, and you cannot use single view while working with cross sections.

SMART allows you to select more than one cross section at a time so that you can operate on them as a group. The selection is made with the **CS Center** and **CS Width** slider bars. The **CS Center** slider bar ranges from 0 to the number of cross sections in this object. The **CS Width** slider bar controls the number of cross sections on either side of the center curve; this number is called the edit range. If you have only a few cross sections, use the RMB to adjust the slider bar. For more cross sections, use the MMB, and for many cross sections use the LMB. You can also select all the cross sections by clicking on the **All CS** slider bar. The edit range appears highlighted in white in the left View Window and includes the only cross sections available for editing. These cross sections appear in the right View Window. The Bezier, Cartesian, and surface modes are specified with the Mode

 $\rightarrow$   $2^{\mu}$ 

**INTENTIONALLY HEARE**  $^{25}$  **PRECEDING PAGE BLANK NOT FILMED** 

*Chapter 5* Bezier CS *Inputting Bezier cross sections* , **cubic • arc** menu. These modes, along with some common options, are described in the following sections. Each Bezier curve has four control points, each of which can be moved ematics, see appendix B.) Each point is displayed in a color indicating its type or status. Yellow indicates a slope control point—each curve has two. Red indicates a curve end point with C0 (discontinuous slope) continuity. Green indicates that the two curves are C1 (slope) continu- $\frac{1}{\sqrt{1 + \frac{1}{\sqrt{1 + \frac{1}{\sqrt{1 +$  $\overline{\text{O}}$  at these end points. Blue indicates and point of a cross section. To enter a new curve, select the input option from the **Input** menu (e.g., **cubic, arc, line, conic)**. All input options begin by specifying the starting point of the cross section. Next, the Textport prompts you for the cross-section station (position on the OOSA). You can then enter any number of curves by using any input option, even switching between options for different parts of the curve. A dotted construction line appears on a curve as you append another curve to it. After a curve is defined, it appears with the rest of the cross sections in the left View Window. Note, although entered differently, all curves become cubic curves after entry and can be adjusted and modified as such. Special entry characteristics of the particular curves are lost. Many parameters in curve entry are adjusted by moving the mouse. Note, the sensitivity (resolution) of the mouse is greatest at the top of the screen and least at the bottom. If you move the mouse to indicate a point placement and the Shift Key is depressed, SMART prompts you for exact coordinate values in the Textport. You can also enter in the points approximately and then depress the Shift Key and click on the mouse on each point in turn to move it to an exact position. The  $\frac{1}{2}$  the mouse of  $\frac{1}{2}$  is the set exact point in the following paragraphs. add and edit options are explained in the following paragraphs. The **cubic** input option is the default for Bezier curves. Input consists of four points, the middle two of which are slope control points. Points are selected with the LMB or the MMB. If you are beginning a new curve, the LMB and the MMB yield C1 and C0 continuity, respectively, curve, the LMB and the Magnetic and point. The last slope continuity, respectively, respectively, respectively, with the previous curve at  $t$  the new  $RMR$ point entered can be adjusted with the RMB. When the **arc** option is selected, a circular arc is created. The arc by default has a subtended angle of 90<sup>°</sup>. This angle can be adjusted with the RMB and the movement of the mouse. As the angle of the arc changes, it is displayed in the Information Display Area. The center of changes,  $\kappa$  is displayed in the  $\kappa$  MMB and its location is displayed in the center of  $\kappa$ .  $\frac{1}{\sqrt{2}}$ Information Display Area.

Repeated use of the LMB creates new arcs with the same center, radius, and angle values as their predecessors having C1 continuity (i.e., each arc starts where the last one left off). Thus, four clicks of the LMB create a circle when the angle is set to 90°.

The **line** input option is straightforward. Simply click the LMB to specify an arbitrary end point. The RMB draws the line segment vertically and the MMB draws a horizontal line segment.

When the **conic** option is selected, the conic is displayed, with its starting point fixed at the end of the current cross section. The LMB adjusts the second end point, the MMB adjusts the slope control point of the curve, and the RMB adjusts the relative height parameter (RHP in fig. 5.2). The RHP value is displayed in the Information Display Area.

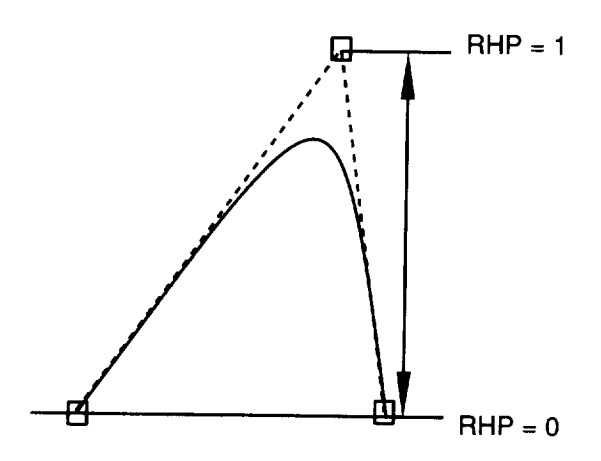

Figure 5.2. Relative height parameter.

The RHP value controls the classification of the conic section. The following table shows the type of conic that is created for each range. of RHP  $v_0$ 

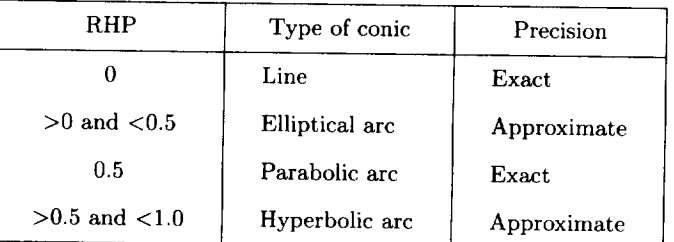

• **line**

• **conic**

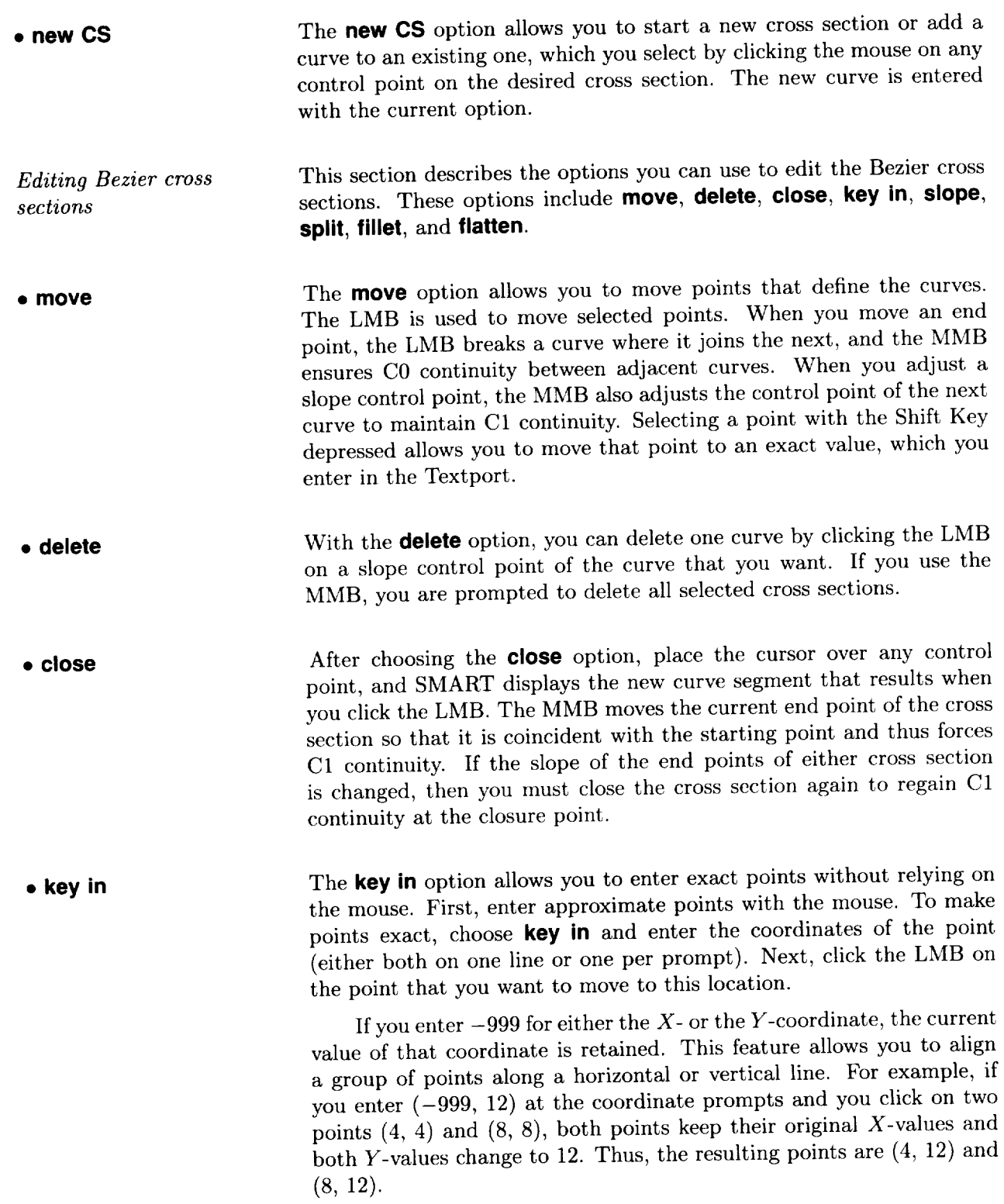

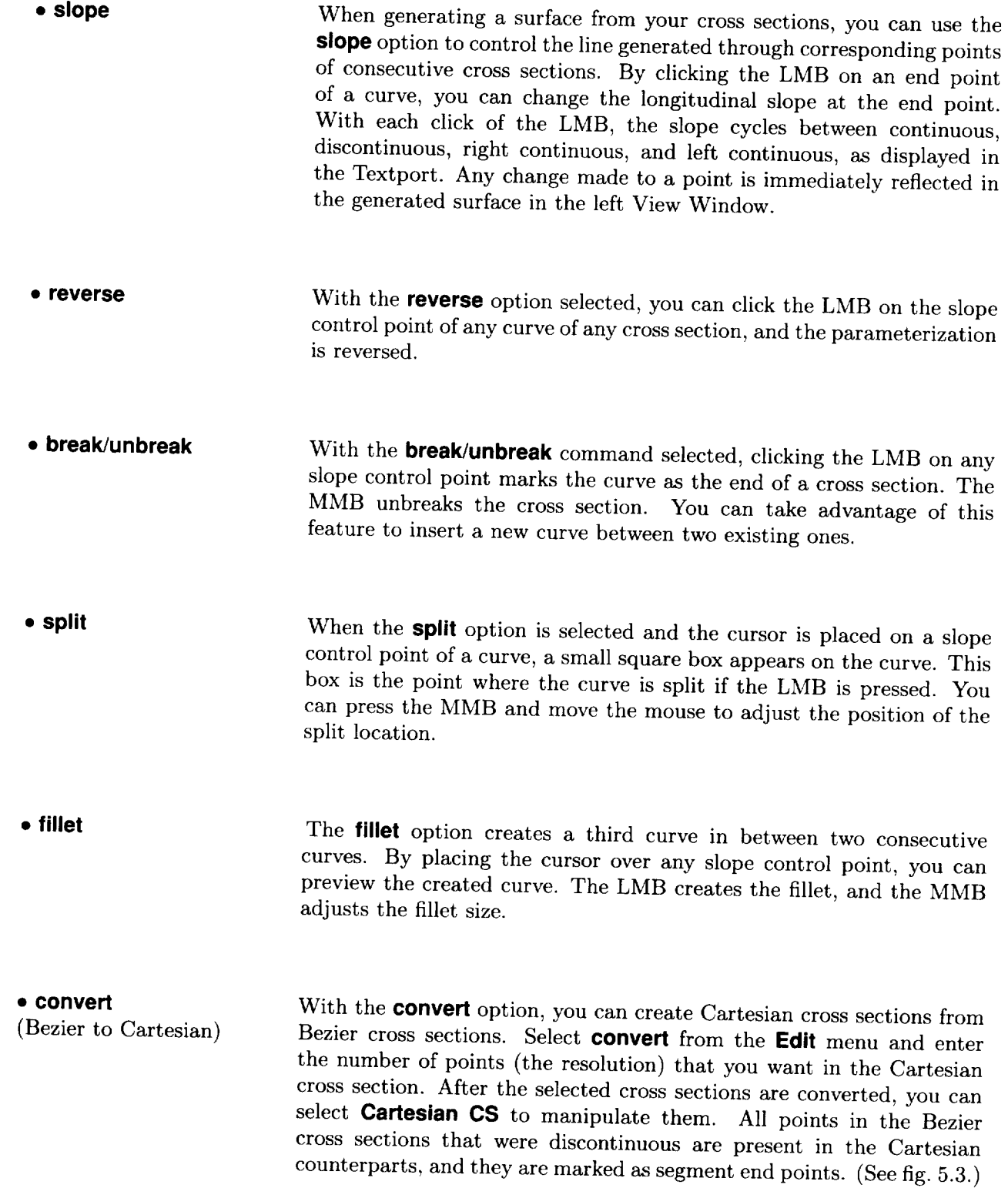

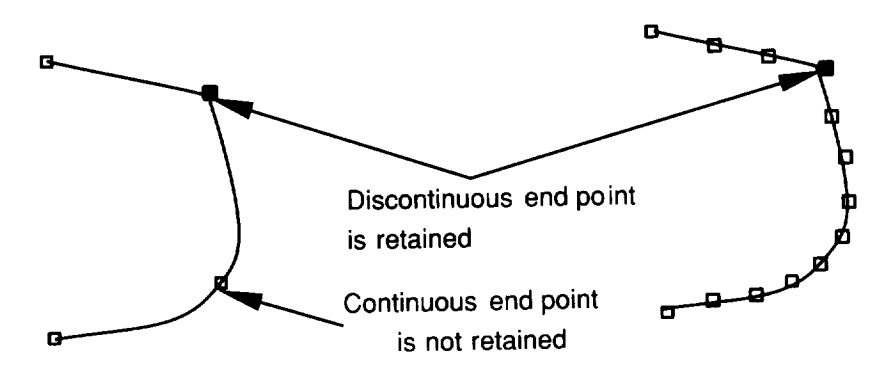

Figure 5.3. Converting Bezier to Cartesian curves.

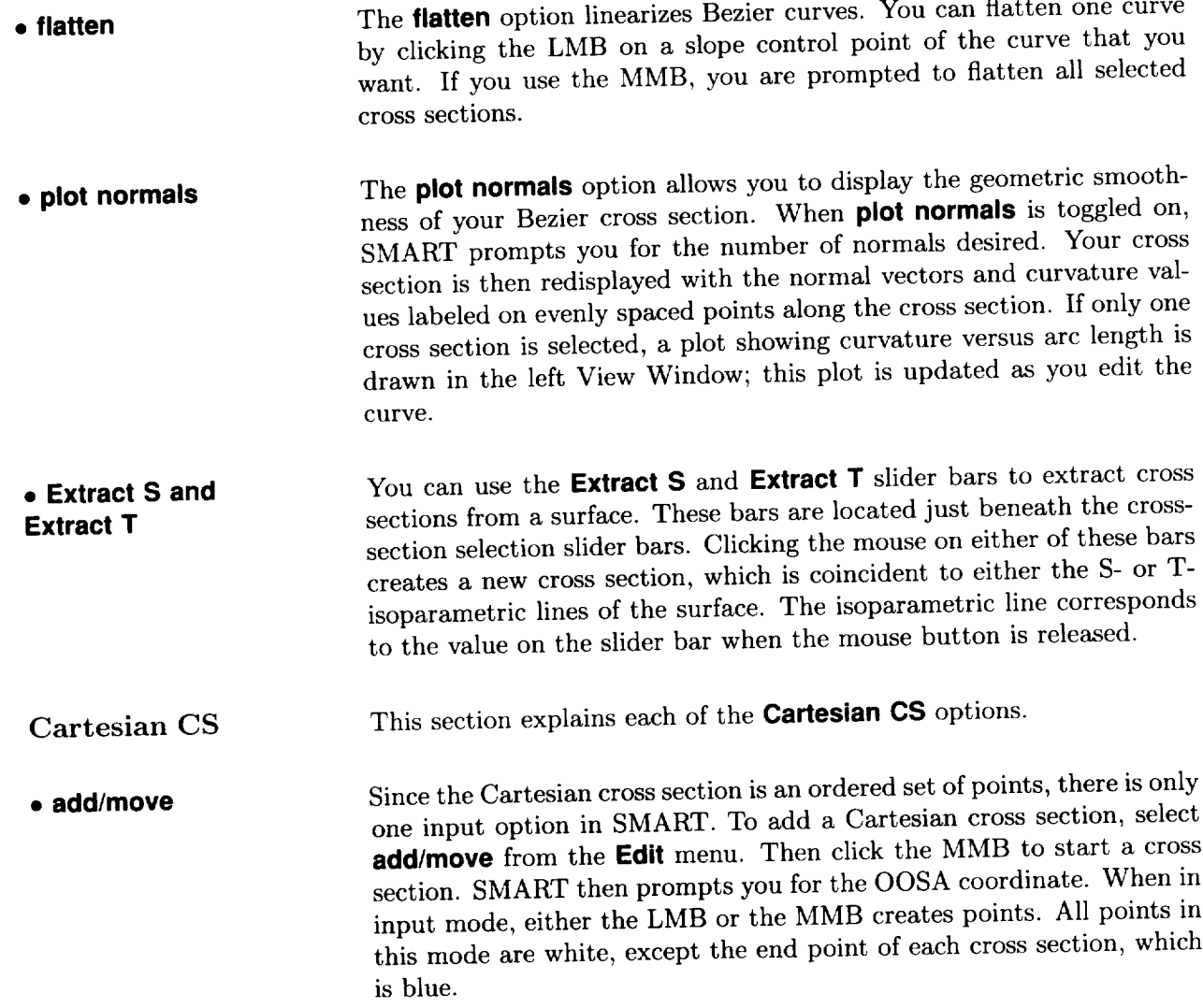

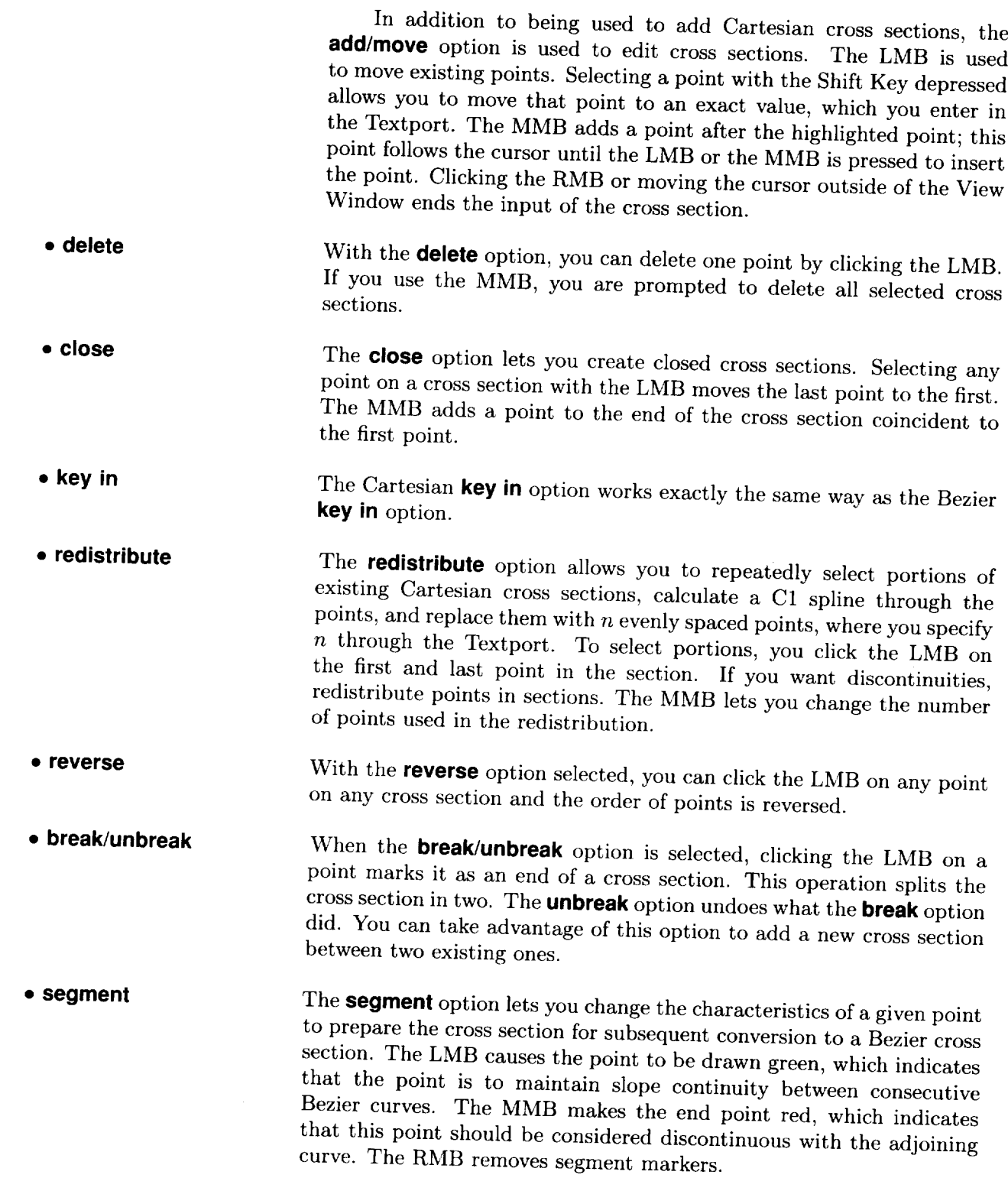

#### **• convert**

(Cartesian to Bezier)

Before converting selected Cartesian cross sections to Bezier cross sections, you can use the **segment** option to divide your Cartesian cross sections into segments. Using this option tells SMART how many curves you want to use to describe each of your cross sections. You must have at least three points between segments. The more segments that you have, the more accurate the conversion will be. When you are through adding segments, choose convert from the menu and look at the resulting Bezier cross sections. If you are not satisfied, adjust your segmentation points, delete the Bezier cross sections generated previously, and try again, or you can edit the Bezier cross sections  $\epsilon$  is the **move** option (See figs. 5.3 and 5.4.)

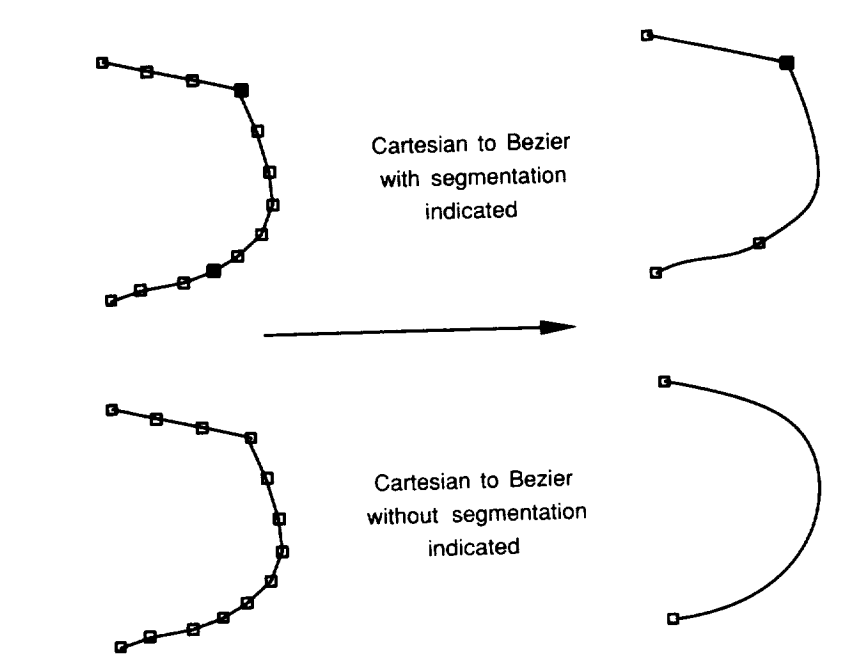

Figure 5.4. Segments versus curves.

• **relink** The **relink** option is used in conjunction with the **break/unbreak** option to reorder points in a cross section. To use the **relink** option, click the mouse on the first point of each segment in the order that you want them joined. In between clicks, a point extending from the end point of the cross section that was previously selected moves with the cursor as you click on the next cross section in the sequence. If you click the mouse on the end point of a cross section, the points in that cross section are reversed automatically. The relink can be aborted at any time by moving the cursor out of the View Window. The description is  $t_{\text{m}}$  more complicated than the task; try out the option to understand  $\frac{1}{\sqrt{2}}$  much more complication to understand the option to understand the option to understand the option to understand the option to understand the option to understand the option to understand the option to underst how it works.

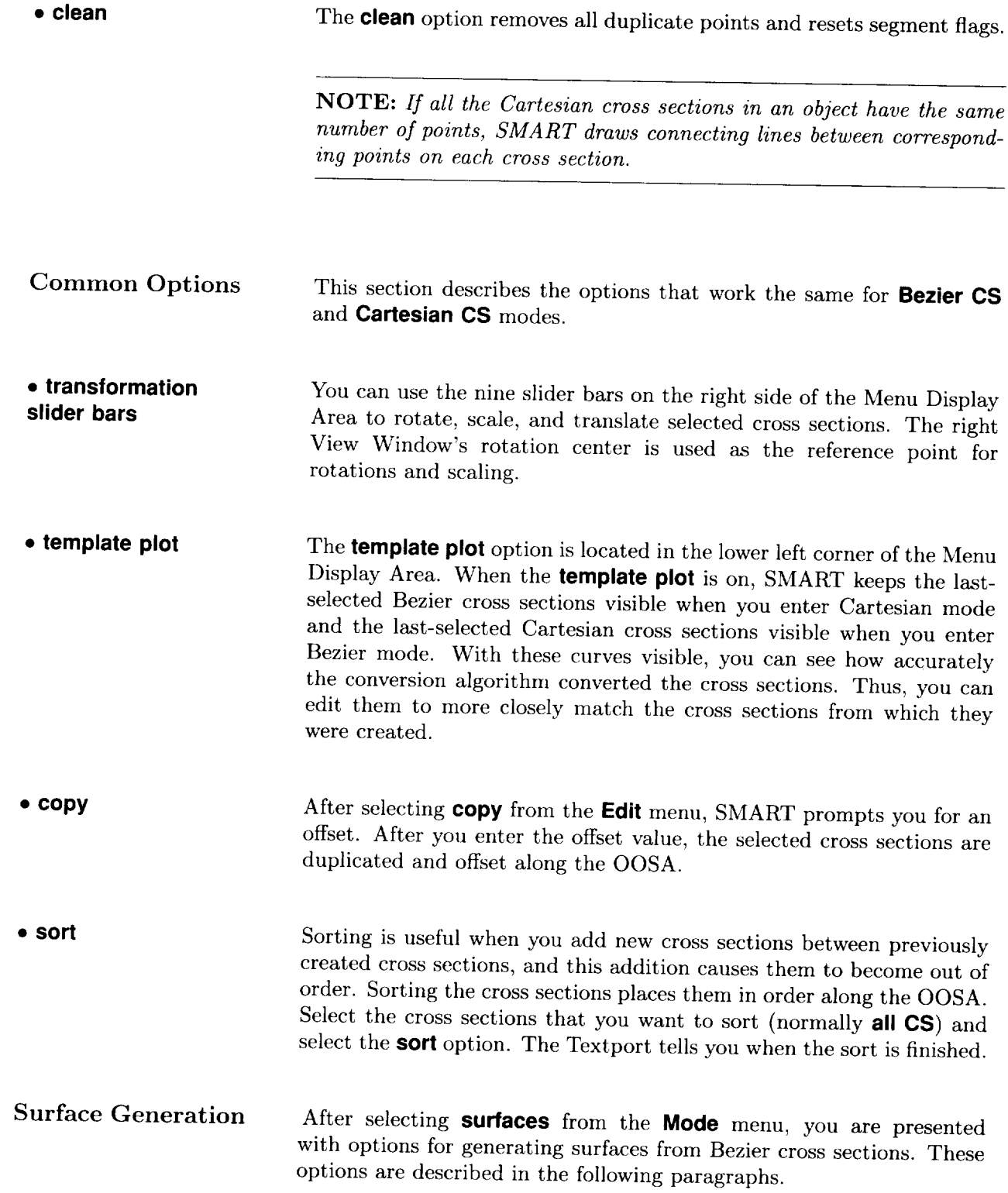

• **revolve** The **revolve** option for surface generation takes the cross section you have drawn and rotates it around one of the three coordinate axes. After choosing revolve from the menu, SMART shows you the surface of revolution. (The X-axis is the default.) The rotation axis, rotated of revolution. (The *X-axis* is the *X-axis* is the definited by the slider bars as cross section, and rotation and  $\frac{1}{2}$ menus.

• **skin** The **skin** option for surface generation creates a series of patches from stacked Bezier cross sections. The degree of longitudinal slope can be controlled by the auxiliary menu that is displayed while skinning. The CO and C1 options are available. If the C1 option is used, you can use the **slope** option in CS Bezier mode to change the longitudinal slope of each point on any of the cross sections; the surface is then redrawn to reflect your change. The longitudinal slope is only meaningful for intermediate cross sections not for end cross sections.

Since you often use the **skin** option when creating vehicle fuselages, SMART provides an easy method for creating a blunt nose on your vehicle. When you choose the **blunt nose** option, SMART prompts you for the location of the nose tip. SMART fits the nose based on the first cross section. You should plan your drawing so that the nose point is easily referenced, for example,  $(0,0,0)$ . Another way to create a nose is to duplicate the cross section nearest the nose and scale it down. Use as many cross sections as needed to create the degree of bluntness  $U_{\text{SUS}}$  is the configuration. The endmost cross section can be so.  $\frac{1}{2}$  is  $\frac{1}{2}$  in  $\frac{1}{2}$  in down to a point.

• **extrude** In SMART, extrusion is the process of taking one cross section and moving it through space along the path described by another. To extrude a shape along a cross section, first draw the extrusion path as you would any cross section. Make sure that all the points lie in the  $X-Y$ -plane. Next, draw the shape you want to extrude with a station larger than that of the extrusion path because SMART performs the extrusion based on the sorted order of the curves. If you accidently create the curves in the wrong order, you need to move the extrusion shape farther from the origin by using a translation slider bar. Next, select both of the cross sections and then sort them. Last, select the **extrude** option and SMART draws the extrusion. Note, select the extra extra the extra option and SMART draws the extra of the extra of  $\frac{1}{N}$  draws the extra of the extra of the extra of the extra of the extra of the extra of the extra of the extra of the extra of the ext  $\frac{1}{\sqrt{2}}$ discontinuous extrusion.

• **delete** The **delete** option deletes all patches in the object. This option is the same as the **delete** option in **PATCH TOOLS** except that all patches  $\frac{1}{2}$   $\frac{1}{2}$   $\frac{1}{2}$   $\frac{1}{2}$  the than in **those** selected

• **off** The **off** option turns off SMART's automatic refitting of the surface when any cross section is changed in Bezier mode. This option is useful when you need to make many changes and you do not want SMART to recalculate the surface each time. The refitting mode is automatically turned on again when you explicitly regenerate the surface. • **from <sup>4</sup>** The **from <sup>4</sup>** option is <sup>a</sup> surfacing method that creates fewer patches than skinning but with less control over continuity between the patches. SMART starts with the first cross section and takes the cross sections in groups of four; this step creates groups equal to one plus the number of cross sections divided by three. For each group, SMART determines which has the fewest number of curves and calls this number cmin. The cmin patches are then created for that group. Since only the first

cmin curves of each cross section are used, any extra data (curves) are ignored, including any trailing cross sections that do not permit a

grouping of four.

# **Chapter 6 IMAGES Mode**

This chapter explains the various options in IMAGES Mode that<br> $V$  you to change imaging parameters.  $T<sup>1</sup>$ allow you to change imaging parameters. These imaging parameters affect the manner in which your model is discussed. affect the manner in which your model is displayed, such as its shading, visibility, and precision of drawing.

When you select **IMAGES** from the Mode Menu, the Node menu listing the node types in  $\mathbb{R}^n$ . The whole wiend, the **Node** model mouse on one of the  $f_{\text{grav}}$ match the chosen type SMADT<sub>1</sub>, the match in objects in the lieuw. All the available nodes of the  $t_{\text{true}}$ ,  $\tau_{\text{true}}$ , and  $\tau_{\text{true}}$  is displayed in  $\tau_{\text{true}}$ . menu. All the available nodes of the type selected are highlighted for<br>you to select from. Note, the Node menu appears in the submenus of If the node types. Any parameter  $\alpha$  changed  $\alpha$  is the SMO-metric.  $\mu$  must be selected type within that  $\sigma$   $\mu$   $\sigma$   $\sigma$   $\mu$  from another and

Geometry Presentation Parameters

In the section describes the submerve ovariable  $\mathbf{r}$  and  $\mathbf{r}$ vject. After selecting a geometry node. menus appear in the Menu Display Area. (See fig. 6.1.) Now you are ready to edit the presentation parameters of the selected node. A black line separates the menus into two groups. On the left are the enus that affect the wireframe image and  $\mathbb{R}^{1}$ . are ready to edit the shaded image.

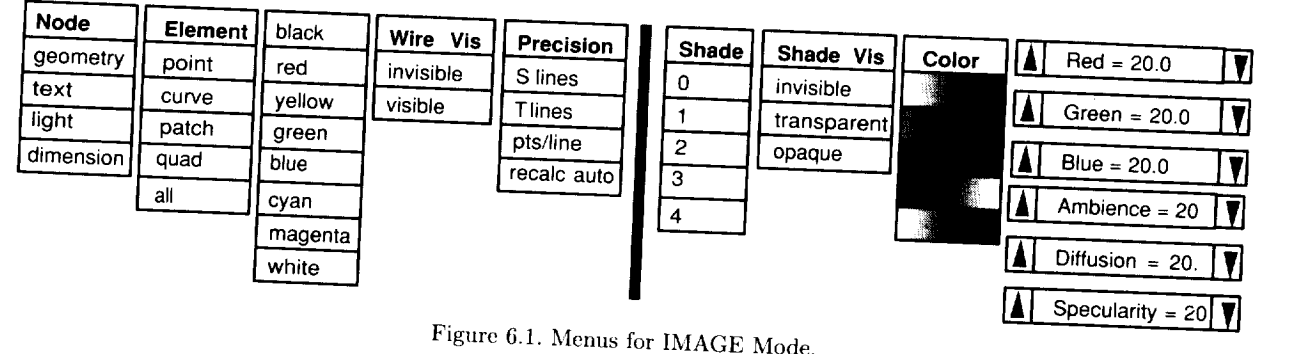

Figure 6.1. Menus for IMAGE Mode.

### Element

Figure 6.1. Menus for IMAGE Mode. Figure 1.5 The object's presentation is effected and only what **point, curve, patch, quad,** and **all.** It is used in combination with the on this menu is referred to as the current element.

#### DΜ

INTENTIONATT + OBENT

### PRECEDING PAGE BLANK NOT FILMED

Color Wire Vis The **Color** menu shows the colors available for the various lines composing the wireframe representation of the object. By default, each element listed in the **Element** menu has a different color to aid interpretation of the many lines that compose a drawing. The color of the current element type (in the current object only) can be changed by selecting the desired color name. For example, to change the patches to the color white, select patches from the Element menu, then select white from the Color menu. If the patches are marked visible, you can see them change color on the screen. Even if the lines are not currently visible, the color is still changed. The Wire Vis menu turns the current element on (visible) or off (invisible). For example, if you shaded an object and wanted the quad lines to be invisible, choose quads from the Element menu, then select invisible. The quads should disappear. The Precision menu changes the number of points or lines used **Precision** Shade to approximate the patch or curve geometry when displayed as a wireframe model. The S-lines and T-lines options change the number of lines in the S- and T-directions. (See appendix B.) The pts./line option changes the number of points used in each direction of the patch; a higher number generates smoother curves for the wireframe object, but it also increases display time on complex objects. All these options prompt you for a new value in the Textport. If a model is complex, you may want to delay recalculation of S- and T-lines and the points per line until you have made all the precision changes. To delay recalculation, set the recalculation mode to recalc man by selecting the recalc auto option. When recalc man is on, none of the precision calculations occur until you select the **recalc** man option. If no precision values have been reset, selecting the recalc man option turns the recalculation mode back to automatic. With the **Shade** menu, you can select the number of quads per patch to control the degree of resolution in the shading algorithm. A higher number indicates a higher resolution. Thus, use numbers 0 through 3 to create a quick display and use number 4 only to generate a final picture. A shading number of 1 or 2 is enough for most uses. Any time you change the shading precision, SMART recalculates the shaded model. Note, SMART displays the name of each object in the Textport as it is shaded. If one patch of an object does not appear shaded, then its normal surface may have been reversed. See the discussion on the Parameterize menu in the chapter on PATCH TOOLS Mode for details on correcting this situation.

Shaded Vis The **Shaded Vis** menu controls the appearance **of** the shaded object. You can make the shaded portion of the model either invisible, **transparent,** or **opaque.**

> Each color map defines colors that SMART uses to shade an object. When you select one of the 12 predefined color maps, SMART reshades the object in that color.

> You can adjust a color map with the six slider bars in the Menu Display Area. The **Red, Green,** and **Blue** slider bars adjust the color. The shading can also be adjusted. The **Ambience** slider bar adjusts the ambient lighting level. The higher the value, the brighter the ambient light. The ambient light level refers to the level of light that is not related to a specific source of light.

> The **Diffusion** slider bar adjusts the amount of light that the object itself reflects. The **Specularity** slider bar affects the shininess of the object. When combined with **Diffusion,** some interesting effects are generated. Note, the color maps are saved with the model when you write your file, so they are available the next time you read in the file and shade your model.

When you select the **light source** option in the **Node** menu, SMART displays the **Light Parameters** menu; this menu allows you to edit the light nodes in the Tree. The **light source** can be made visible or invisible, which determines whether the symbol for the light source is drawn. The **light source** can also be turned on (white) or off (black) to add or remove its effect on the shaded image.

You can change only the color and the visibility of a dimension **object.**

When you select the **text** option on the **Node** menu, SMART displays

Dimension Presentation Parameters

Light Parameters

Text Presentation Parameters

menus for editing the color, visibility, font, and line width of the text. You can also edit your text with the replace text option.

Color

Adjusting **Color** Maps

 $\mathbb{Z}^{\mathbb{Z}}$ 

# **Chapter 7 PACKAGING Mode**

This chapter describes the PACKAGING Mode, which allows you to rotate, translate, and scale objects and groups of objects. SMART uses a matrix to keep track of how an object is transferred. When an object is created, the transformation matrix is set to the identity matrix. When you make transformations through the PACKAGING Mode, the transformation matrix is changed accordingly.

When you select *PACKAGING* from the Mode Menu, SMART shows you the Tree. Select either the group or leaf node that you want to transform. All visible items are then shown in the two View Windows with the transformation reference point (TRP) displayed as three vectors marked **X, Y,** and **Z.** The name of the group or leaf node selected is displayed in the Function Name Area throughout the editing session, except when a slider bar is activated, and the menus shown in figure *7.1* appear in the Menu Display Area.

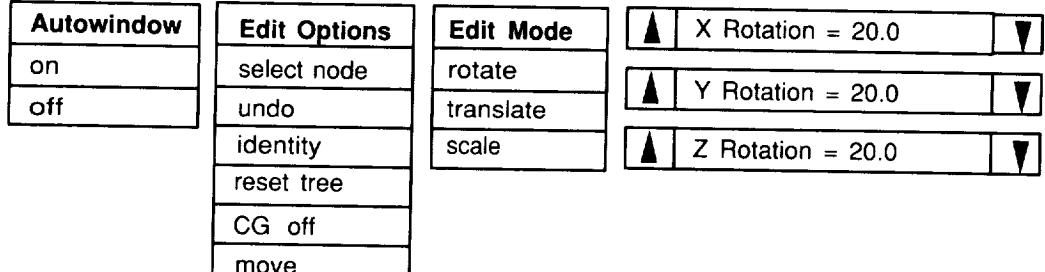

Figure 7.1. Menus for PACKAGING Mode,

Edit Options Menu This section describes the following options on the **Edit Options** menu: **select node, undo, identity, reset tree, CG off,** and **move.** • **select node** The **select node** option lets you select a new node to edit. When you use this option, SMART highlights the node in white and saves its current transformation matrix. • **undo** The **undo** option resets the object's transformation matrix to the saved transformation matrix. Thus, any transformations that you have indicated since last selecting that node are undone.

WE INTERNATE RASP<sup>11</sup> PRECEDING PAGE BLACK NOT FRAGED.

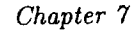

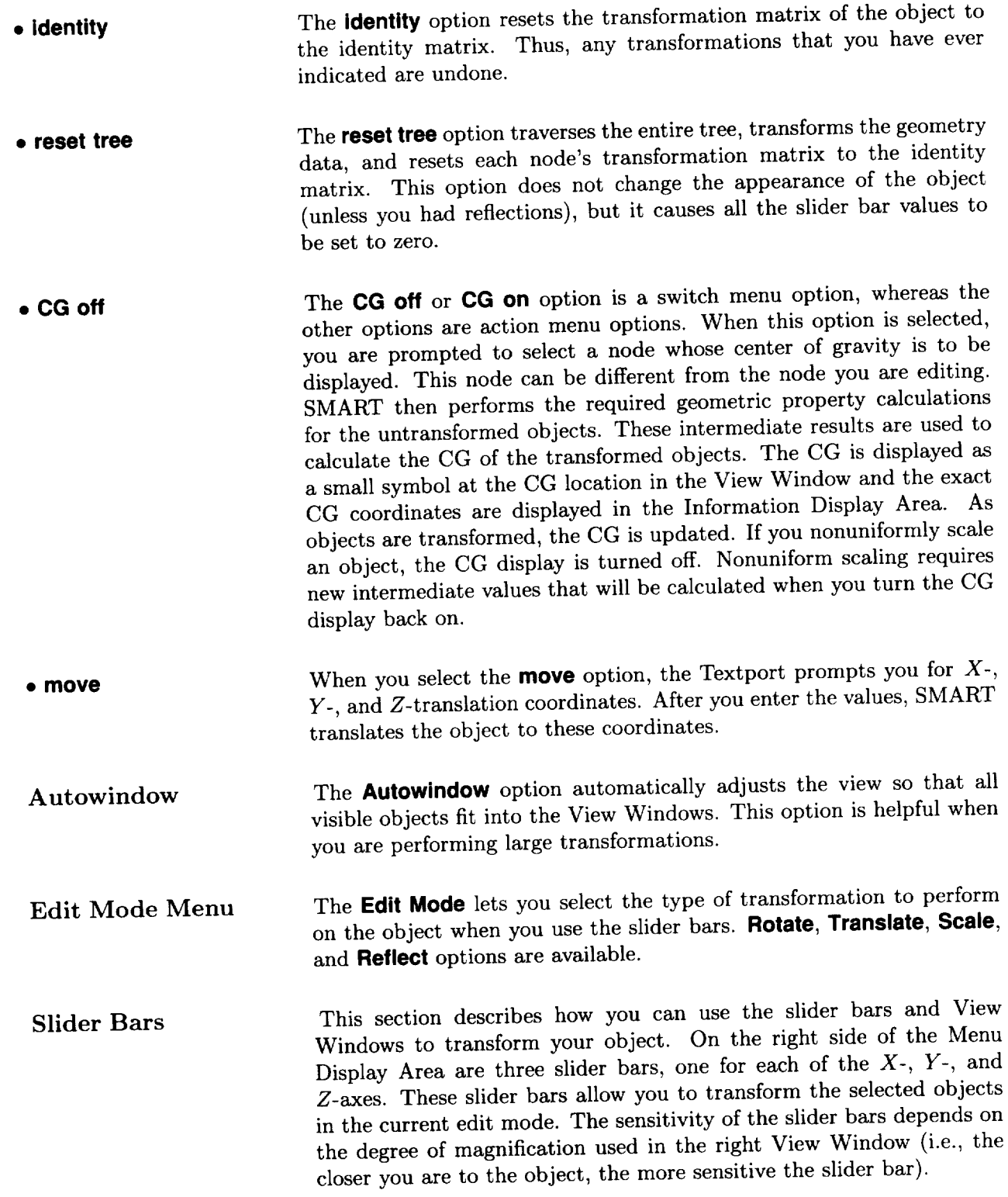

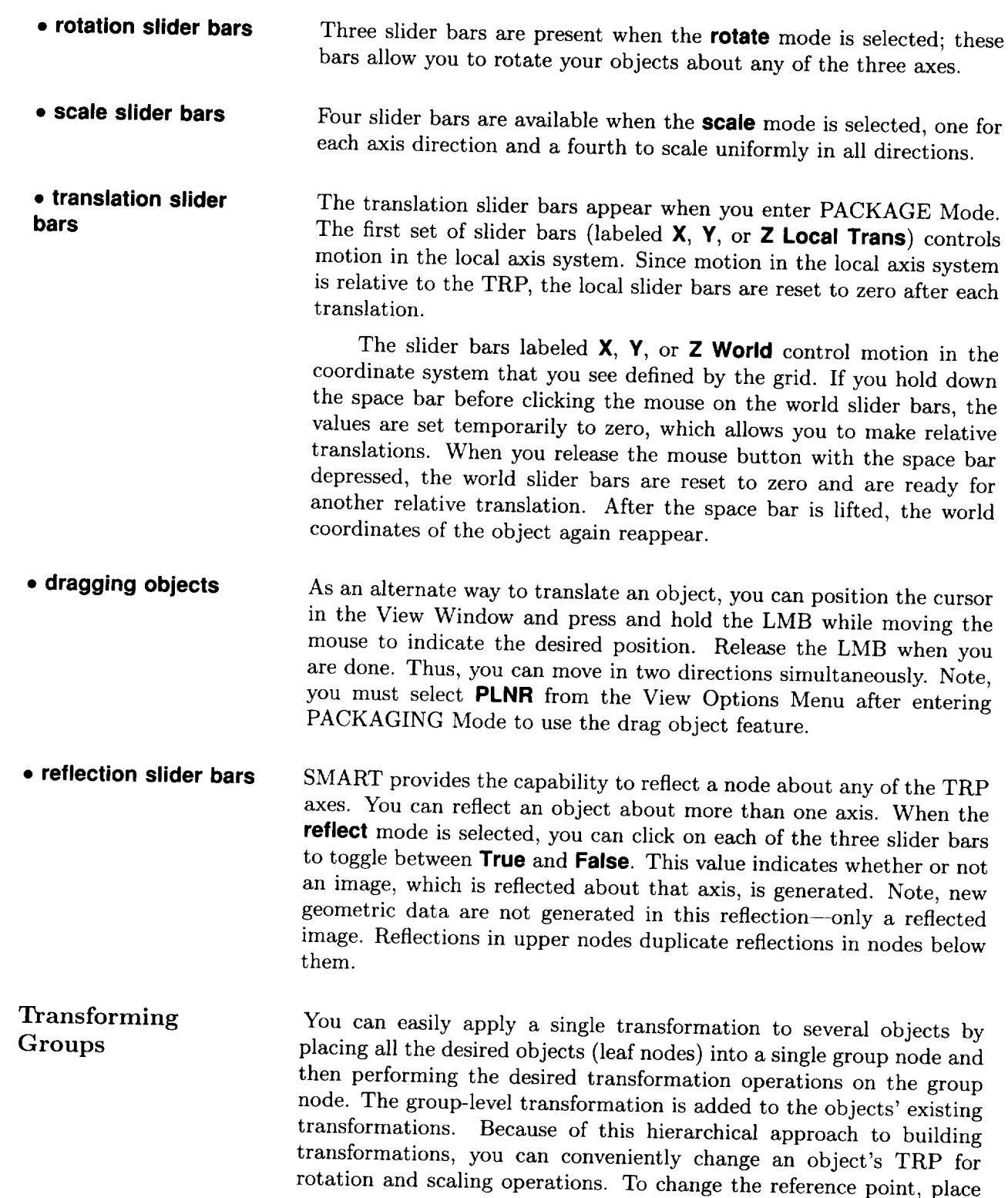

an object under a group, translate the object to the negative values of the desired reference point, and then perform rotations and scalings on the group node. You can also change a node's TRP with the reset on the group node and the **combine** option in TREE Mode. Tree option in this mode and the **combine** option in TREE Mode.

 $\mathbf{R} \times \mathbf{R}$  *objective*  $\mathbf{R}$  *i. b <i>showned in the transformations that are applied to it. in TREE Mode changes the transformations that are applied to it.*

**Special Primitives** When a dimension object is translated, leader lines are drawn that connect the ends of the dimension lines to the original measured points. Once created, dimension objects cannot be made to measure a distance different from the one it originally measured. However, as you scale an object, the dimension value changes to reflect the new size. The rotate and **reflect** modes are not active for dimension objects. If you want to and **reflect** modes are not a dimension, but both in a group  $\ell$  $\frac{1}{2}$  or  $\frac{1}{2}$  and  $\frac{1}{2}$  and  $\frac{1}{2}$  and  $\frac{1}{2}$  and  $\frac{1}{2}$  and  $\frac{1}{2}$  and  $\frac{1}{2}$  and  $\frac{1}{2}$  and  $\frac{1}{2}$  and  $\frac{1}{2}$  and  $\frac{1}{2}$  and  $\frac{1}{2}$  and  $\frac{1}{2}$  and  $\frac{1}{2}$  and  $\frac{1}{2}$  an transform the group.<br>Recall from PRIMITIVES Mode that rotations are performed on

a text object, the text rotates with the object when you use the View Options. Otherwise, the text ignores view rotations and remains facing you. Translation is the only transformation that is applicable to light  $\frac{y}{y}$ . The only  $\frac{y}{y}$  the only that is applicable to light is applicable to light is applicable to light is a part of the set of the set of the set of the set of the set of the set of the set of the set of the set  $\omega$ jects, although SMART does not complex not complex not complex not complex not complex not contain  $\mathbb{R}^n$ other transformations.

## **Chapter 8 PROPERTIES Mode**

This chapter describes how to generate on-screen reports that list the physical properties of your model. SMART can calculate the following physical properties: surface area, area centroids, volume, volumetric centroids, mass, and mass centroids. SMART can also calculate moments, products of inertia, and projected areas. Area, volume, and length properties are calculated by integrating an object's patch and curve geometry. Point objects are composed of *Cartesian* cross sections. Except for polygonal areas, SMART cannot calculate properties for point objects. Mass properties are derived from the area, volume, and length calculations and corresponding unit densities. If the chosen object is a group, then only mass properties are displayed.

When you select **PROPERTIES** from the Mode Menu, three menus appear in the Menu Display Area. (See fig. 8.1.) The **Density** menu lets you assign density to an object, the **Physical Properties** menu lets you generate on-screen reports of an object's physical properties, and the **Reference Point** menu lets you set the reference point about which the moments of inertia are calculated.

| <b>Reference Point</b> | <b>Physical Properties</b> | <b>Density</b>   |
|------------------------|----------------------------|------------------|
| arbitrary              | properties                 | mass/unit length |
| nodes's CG             | projected areas            | mass/unit area   |
| default $(0,0,0)$      | polygon area               | mass/unit volume |
|                        |                            | inguiry          |

Figure 8.1. Menus for PROPERTIES Mode.

Density Menu This section describes how to use the **Density** menu options to assign unit density values to objects. The densities assigned to a group node are assigned to the appropriate nodes in that group. To change the density value of an object, select an option from the **Density** menu. SMART then displays the Tree and outlines in red all nodes that are applicable to that option. *Click* on a red node, and SMART displays the following prompt: "Enter mass/unit value." At the prompt, type in a value and press <Enter>. You can then assign a density to another node or select another option from the menu. The Density menu has the following four options:

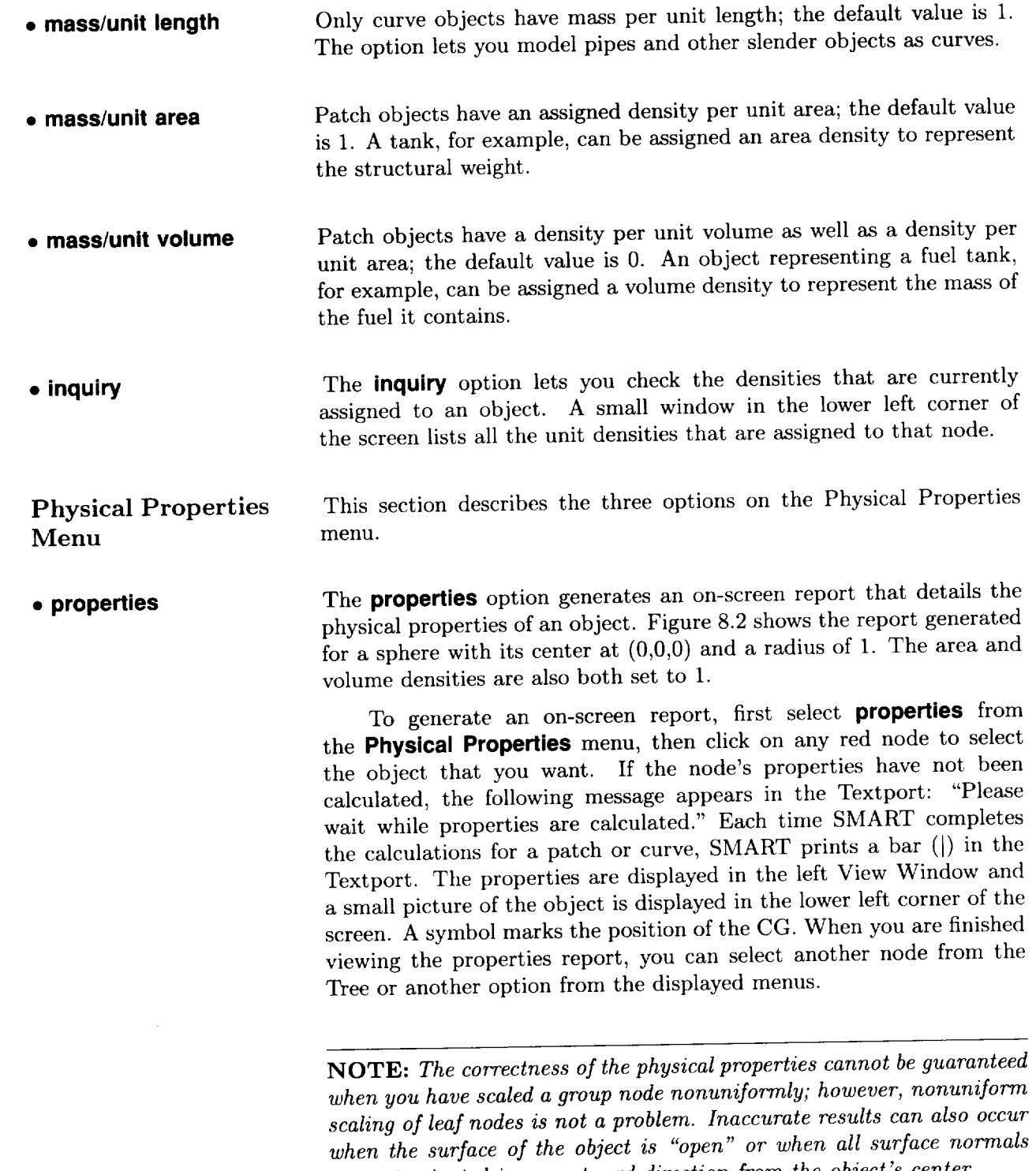

*are not oriented in an outward direction from the object's center.*

| PHYSICAL PROPERTIES OF SPHERE                                                                                                    |  |  |  |  |  |
|----------------------------------------------------------------------------------------------------|--|--|--|--|--|
| <b>AREA PROPERTIES</b><br>total<br>12.5686<br>unit wgt<br>1.0000<br>total wgt<br>12.5686<br>centroid<br>(0.0000, 0.0000, 0.0000)<br>lxx 8.3830<br>lyy 8.3830<br>Izz 8.3830<br>lxy 0.0000<br>lxz 0.0000<br>lyz 0.0000 |  |  |  |  |  |
| <b>VOLUME PROPERTIES</b><br>total<br>4.1902<br>unit wgt<br>1.0000<br>total wgt<br>4.1902<br>centroid (0.0000, 0.0000,0.0000)<br>lxx 1.6778<br>lyy 1.6678<br>Izz 1.6678<br>lxy 0.0000<br>Ixz 0.0000<br>lyz<br>0.0000  |  |  |  |  |  |
| <b>MASS PROPERTIES</b><br>total<br>16.7587<br>total wgt<br>16.7587<br>centroid<br>(0.0000, 0.0000, 0.0000)<br>Ixx 10.0608<br>lyy 10.0608<br>Izz 10.0608<br>lxy 0.0000<br>$lxz$ 0.0000<br>lyz 0.0000                  |  |  |  |  |  |
| reference point is (0.000, 0.000, 0.000)                                                                                                    |  |  |  |  |  |

Figure 8.2. Physical properties report for sphere.

**• projected areas** You can use the **projected areas** option to calculate areas of projection to the *X-Y, X-Z,* and *Y-Z* coordinate planes for leaf nodes only. To generate an on-screen report of an object's projected areas, select **projected areas** from the **Physical Properties** menu, and click on any red node. The projected area is then displayed in the left View Window.

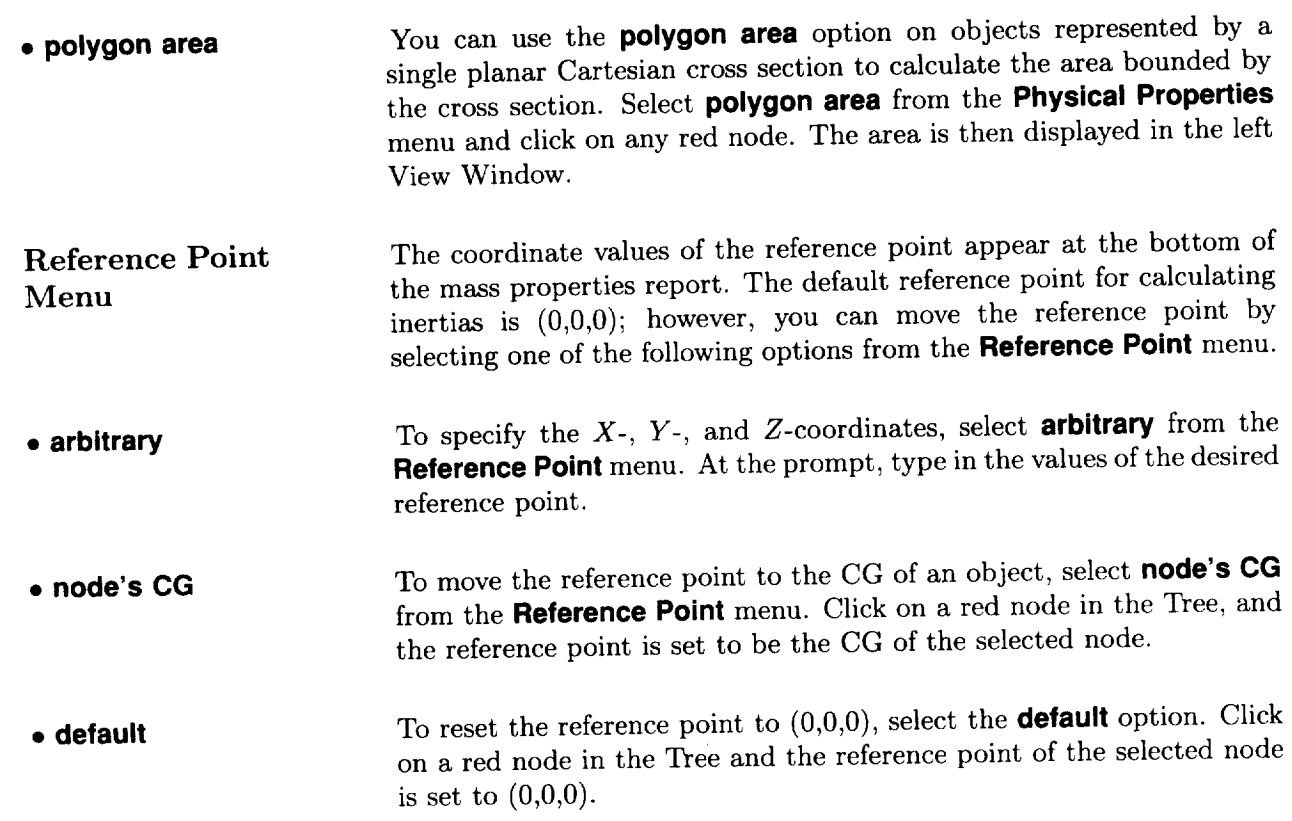

 $\mathbb{R}^2$ 

# **Chapter 9 PATCH TOOLS Mode**

This chapter describes the PATCH TOOLS Mode, which lets you manipulate individual patches in any geometry object. After selecting **PATCH TOOLS** from the Mode Menu, SMART displays the Tree and asks you to select the object whose patches you want to edit. The selected object is then displayed by itself. The menus shown in figure 9.1 appear in the Menu Display Area, and you are now ready to manipulate patches.

| <b>Select</b> | <b>Edit Patch</b> | <b>Edit Object</b>  | <b>Display</b>      |
|---------------|-------------------|---------------------|---------------------|
| node          | split S           | move patches        | shrink 1            |
| patches       | split T           | copy patches        | shrink <sub>2</sub> |
| points        | split S & T       | delete patches      | shrink ?            |
|               | move points       |                     | normals             |
|               | join patches      | <b>Parameterize</b> |                     |
|               | fillet patches    | switch S & T        |                     |
|               |                   | reverse             |                     |

Figure 9.1. Menus for PATCH TOOLS Mode.

**Select** Menu The **select menu** lets you choose objects, patches, or points for editing. Patches and points are selected for editing with the LMB and deselected with the MMB. In the right View Window, hold down the mouse button and drag the cursor over the items to be selected or deselected. When you release the mouse button, these items are added to or removed from the current patch or point set. The current patch set is highlighted in white. Points in the current point set are drawn as squares; unselected points are shown as dots. Points are selected or deselected only from the current patch set.

**• node** The **node** option lets you select a new object from the Tree for patch editing.

• **patches** The **patches** option lets you select and deselect patches from your current patch set.

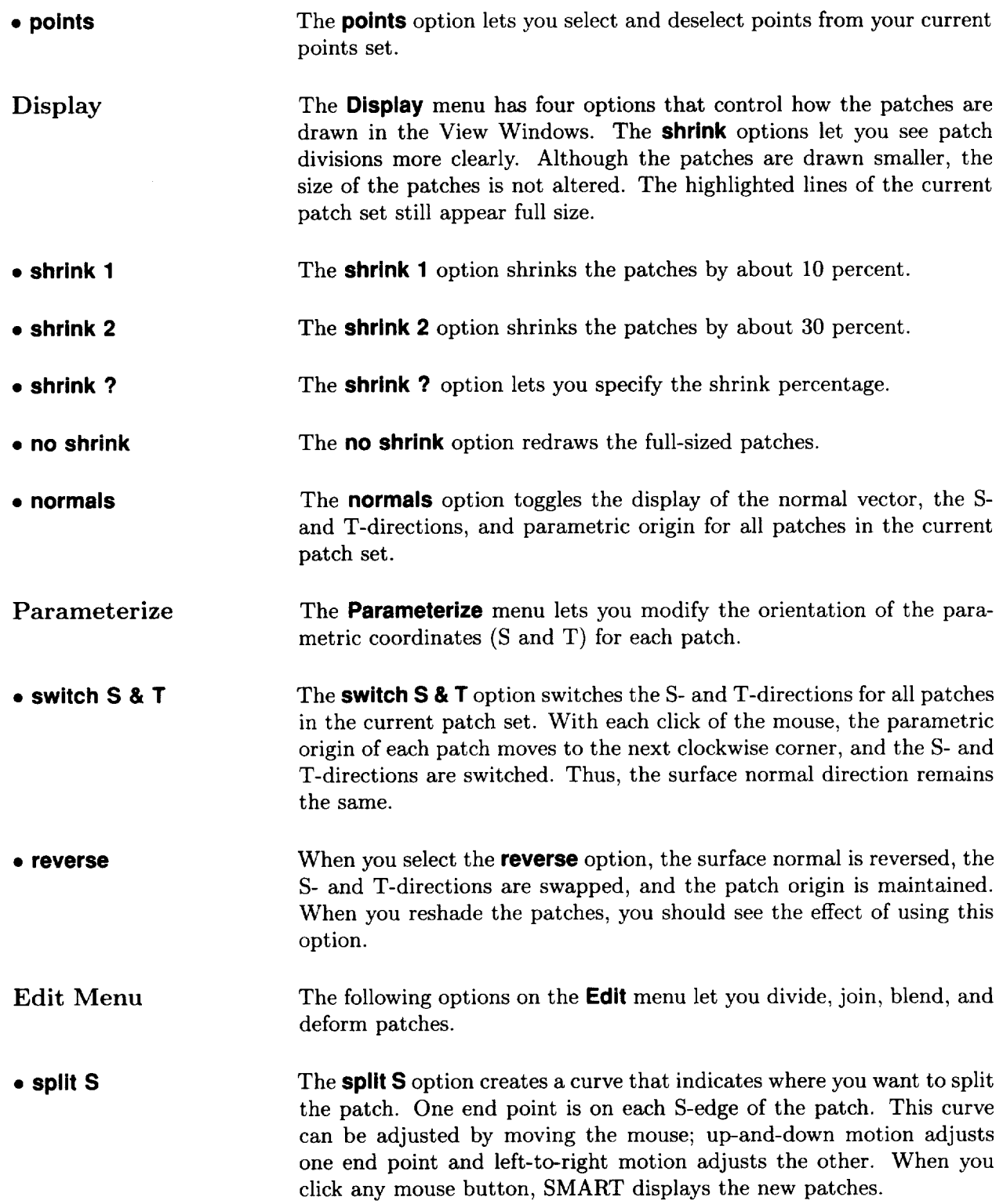

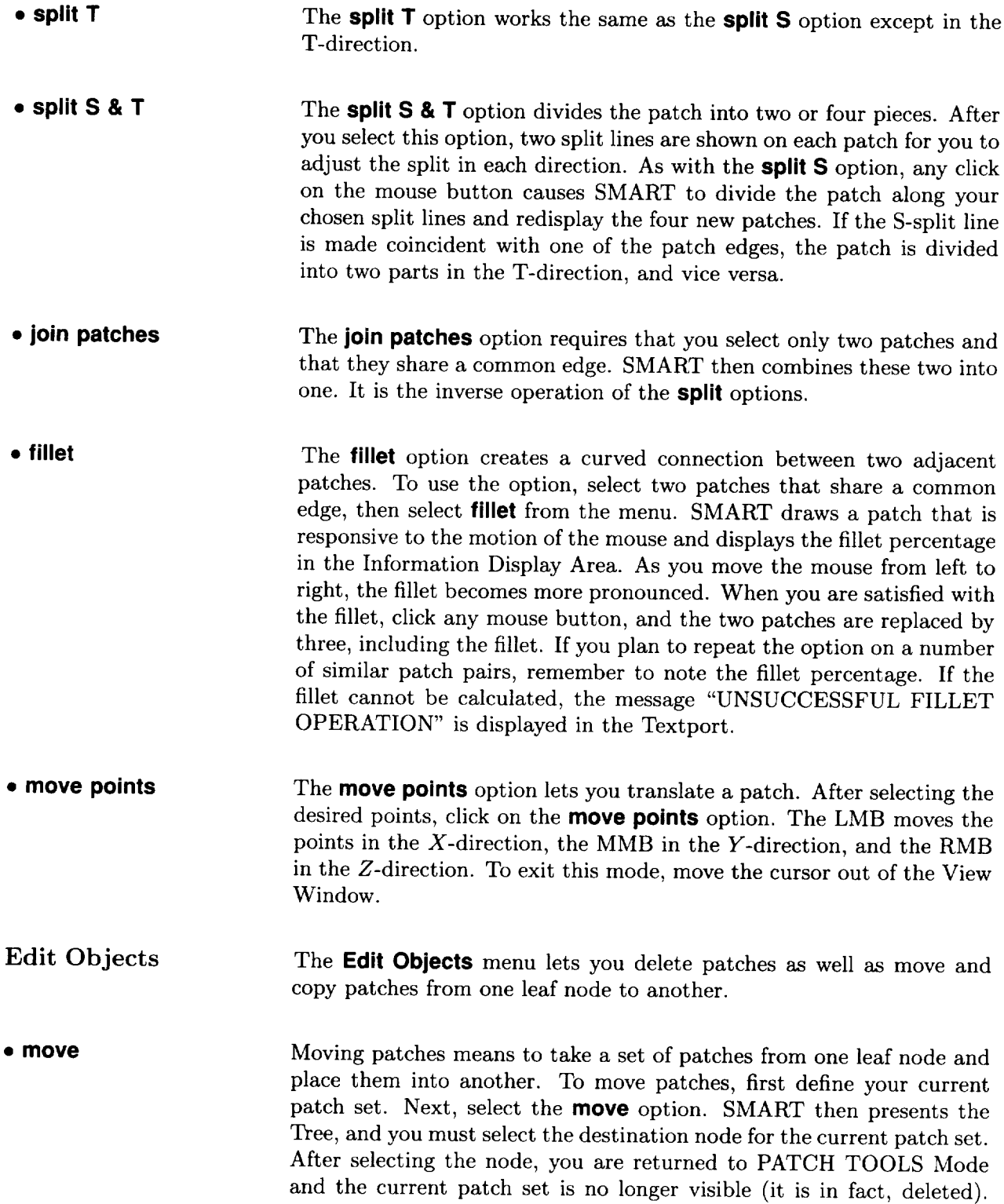

When you view the destination node in PATCH TOOLS, IMAGES, or PACKAGING, the new patches have been added.

NOTE: *The transformations currently in effect for both the source node drid the destination node is instances* the *notches do not apper to the patches," thus, in some instances the patches do not appear transformed as expected.*

**• copy** The **copy** option works the same as the **move** option, except the original patch set is not deleted.

### • **delete** The **delete** option removes the current patch set from the node.

## **Chapter 10 STRUCTURES Mode**

This chapter describes the options available in STRUCTURES Mode. This mode simplifies the construction of wing geometry that is suitable for finite-element model mesh generation. You use the mouse and menus to build a structural model by following a four-step process: (1) define the wing box, (2) create a rib pattern, (3) create a spar pattern, and (4) select Done. When you enter STRUCTURES Mode, you are prompted to select a wing from the Tree. You are restricted to single delta wings generated in PRIMITIVES Mode. The planform of your wing, which is similar to the one shown in figure 10.1, appears in the right View Window.

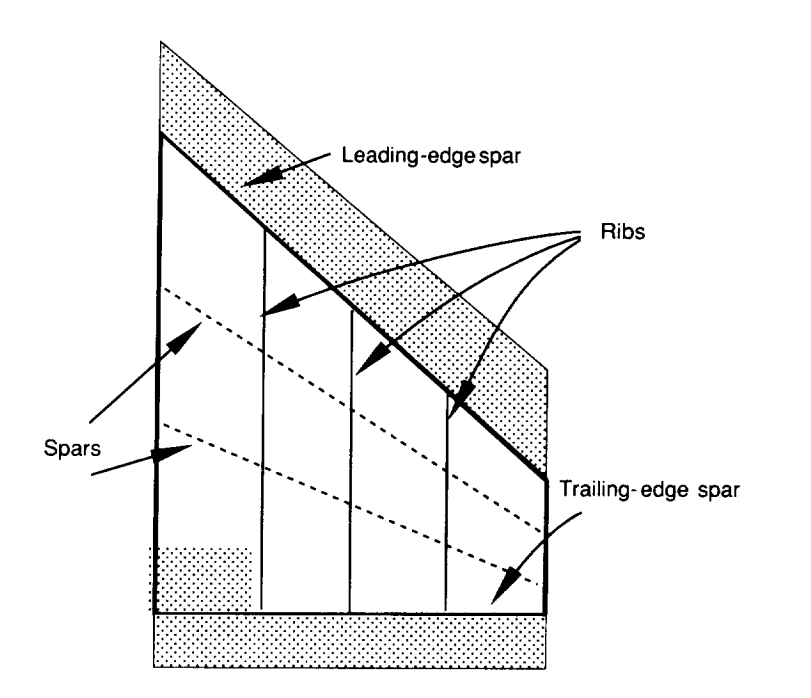

Figure 10.1. Wing planform and internal structure.

In figure 10.1, the planform is the outline of the *X-Y* projected area of the wing. The dashed lines that run spanwise across the planform are called spars, and the solid lines that run chordwise across the

planform are called ribs. The leading-edge spar is the major load-<br>bearing structure located behind the wing's leading edge, and the trailing-edge spar is the major load-bearing structure located in front of the wing's trailing edge. The root rib is the inner-most rib, and the tip rib is the outer-most rib. The wing box, which is shown by the thick lines, is defined by the trapezoid bounded by the leading-edge spar, the trailing-edge spar, the root rib, and the tip rib.

Figure 10.2 shows the menus for STRUCTURES Mode. The Modify menu is used to select the type of structure to edit. The Which **Edge** menu is used to indicate which spar to edit when defining the wing box. The **Edit Mode** menu is used to indicate whether to create, move, or delete the structure. The **Pattern** menu is used to select predefined patterns for creating ribs or spars. These pop-up switch menus work differently from other SMART switch menus. The menu title is shown on the left, and the current mode is shown on the right. To select the options, hold the LMB down while pointing at the menu, pull down to the desired option, and release the LMB. Some Pattern menu options display up and down arrows to the right of the menu for adjusting numeric values. If you are creating ribs or spars, a slider bar is presented below the menus and is used to specify how many ribs or  $\frac{1}{10}$  presented below the menus and is used to specify the non $s_{\text{PQ}}$  is defined to the pop-up of the pop-up of the pop-up of the pop-up of the pop-up of the pop-up of the pop-up of the pop-up of the pop-up of the pop-up of the pop-up of the pop-up of the pop-up of the pop-up of menus.

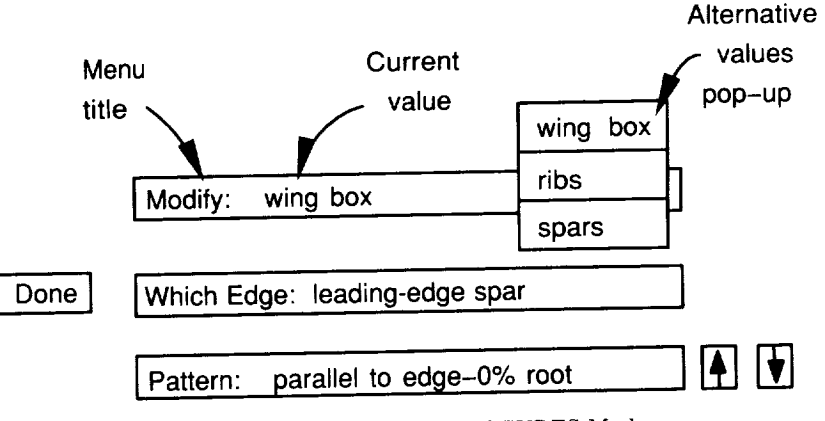

Figure 10.2. Menus for STRUCTURES Mode.

**Modify: Wing Box** When you set the **Modify** menu to **wing box**, you can move the leading-<br>and trailing-edge spars. The root rib and tip rib cannot be moved. By default, the leading-edge spar is coincident with the planform leading edge, and the trailing-edge spar is coincident with the planform trailing edge. To change the position of the leading-edge spar, set the Which Edge menu to leading-edge spar. To change the position of the Edge menu to **leading edge** open. The space to trailing-edge sp trailing-edge spar, set the **Which Edge** menu to **trailing-edge spar.**

When you set the **Pattern** menu, you can move either spar so that it remains parallel to or is skewed to a planform edge.

You can use the arrows located to the right of the **Pattern** menu to specify how far back from the leading edge or how far forward of the trailing edge to place the spar. The specified value represents a percentage of the chord length. The leading edge is 0 percent and the trailing edge is 100 percent. When **Pattern** is set to **skew,** you are provided two Pattern menus and two sets of arrows. The top Pattern menu specifies a percentage length of the root chord, and the bottom menu specifies a percentage length for the tip chord.

An alternate method is to use the mouse to place a parallel spar. Move the cursor into the right View Window, and SMART highlights the root chord. Position the cursor on the root chord, and click the LMB to place the spar at the indicated position. You can also use the mouse to indicate where you want a skewed spar to intersect the root and tip ribs. Move the cursor into the right View Window. SMART now highlights both the root chord and the tip chord. Position the cursor on the root chord where you want one end of the spar to be located. While keeping the LMB pressed, move the cursor to the spar's tip chord location and release the LMB.

NOTE: *If you try to change the wing box after ribs or spars have been entered, SMART asks you whether you want to delete the existing ribs and spars. If you answer no, you cannot edit the wing box.*

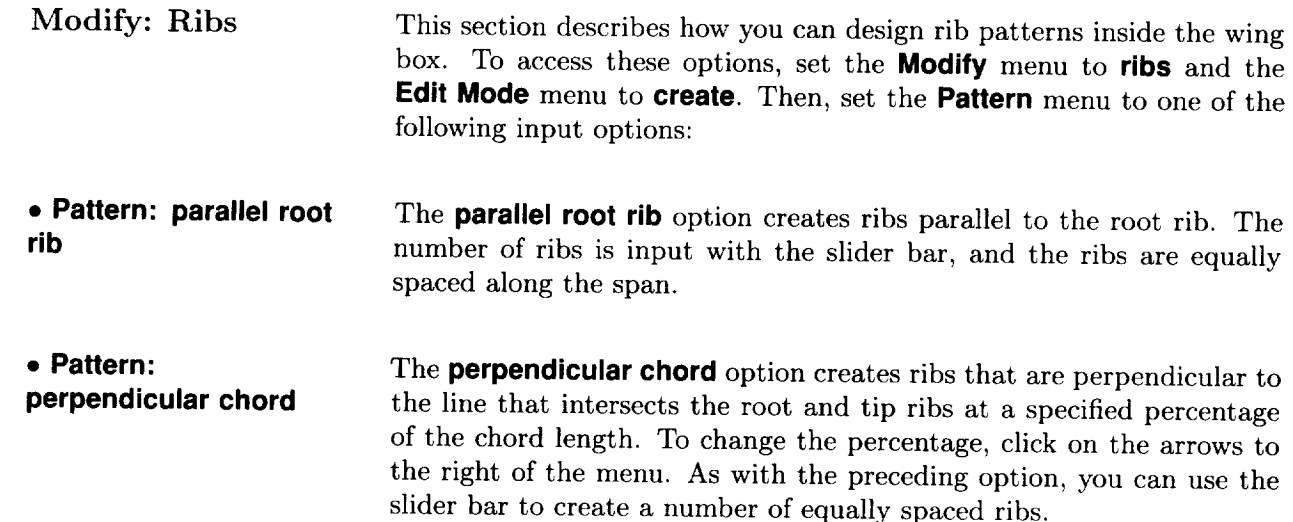

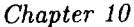

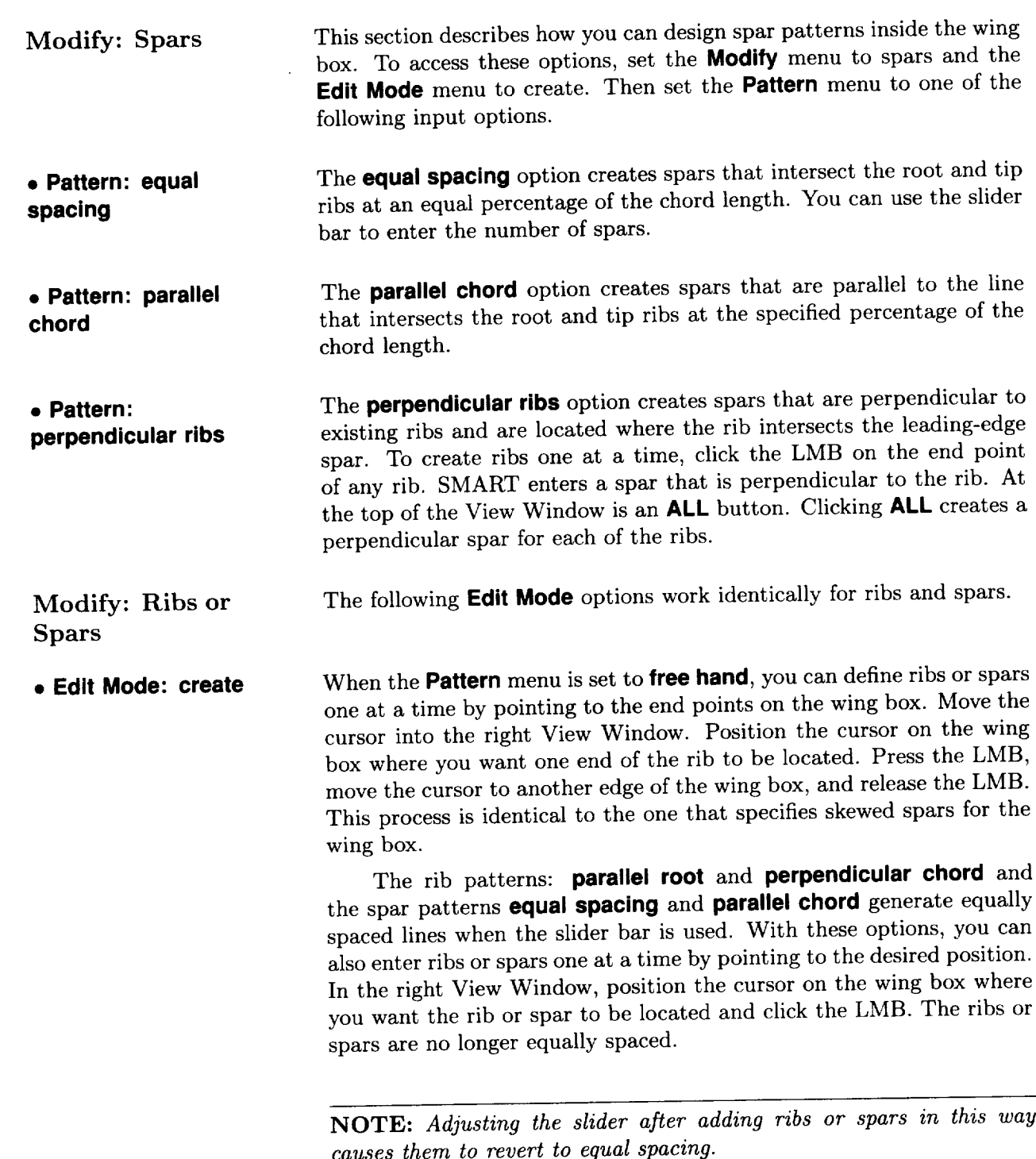
- **Edit Mode: move** When you set the **Edit Mode** menu to **move** and move the cursor into the right View Window, SMART draws the structure type that you are editing in yellow and the other type in white. (The type is set on the **Modify** menu.) If you are moving spars, for example, the spars are displayed in yellow and the ribs are displayed in white. Movable end points are marked with small squares. Position the cursor on the end point that you want to move. Press the LMB, drag the end point to a new location on the wing box, and release the LMB. The action is ignored when it causes lines to cross or when you move the end point off the wing box.
- **Edit Mode: delete** When you set the **Edit Mode** menu to **delete** and move the cursor into the right View Window, SMART again draws the structure type set on the **Modify** menu in yellow. To delete an individual item, position the cursor on either end point and click the LMB. To delete items select the **Delete All** button at the top of the right View Window.
- **Done Button** When you complete the definition of the wing box, rib pattern, and spar pattern, the interactive portion of the design work is done. The final model, however, is not calculated until you select the Done button. SMART then uses the pattern information that you have specified to create the structural wing geometry model. First, each skin element is checked. Skin elements are the quadrilateral or triangular regions on the upper and lower surfaces, which are created by the intersections of ribs and spars.

For instance, the wing shown in figure 10.1 contains 12 elements. SMART gives you an error message if any of the elements have more than four sides. Five-sided elements are highlighted in red, and sixsided elements are not highlighted. Highlighted elements, which appear to be four-sided, actually have five sides, but one side is too small to be seen on the screen. You must edit the rib or spar patterns so that you have no five- or six-sided elements. Then select **Done** again. The wing is resurfaced so that the upper and lower patch boundaries coincide with the underlying internal structural rib and spar elements that are generated. The leading-edge and trailing-edge portions of the wing outside the wing box are not present in the completed structural model.

Finally, you are prompted to enter a name for your model. As shown in figure 10.3, a group node with the name that you entered is added to the Tree. The node contains both the original geometry

and the new wing structure. The resulting model can be written to a PATRAN neutral file. (See the chapter on FILE Mode for more information.)

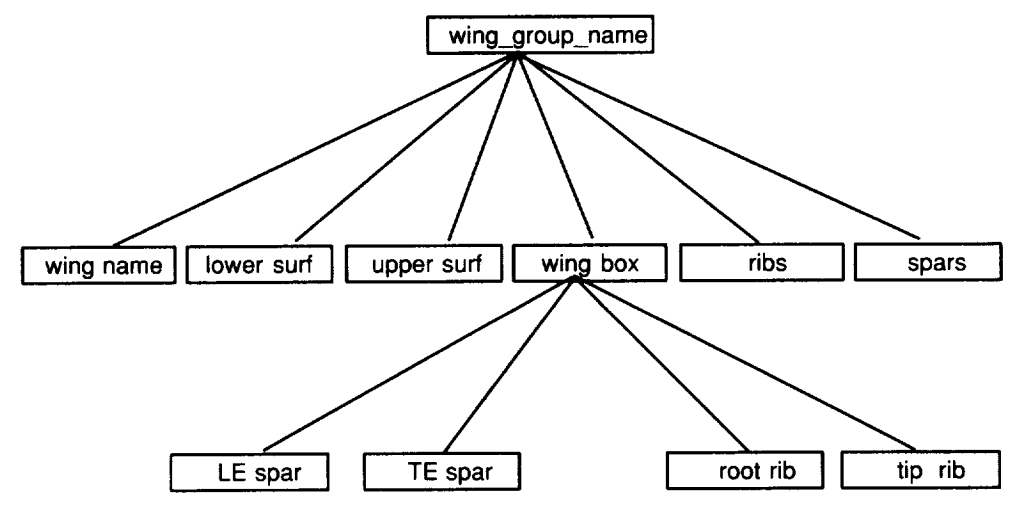

**Figure** 10.3. Group node hierarchy of structural wing.

## **Chapter 11 PICTURES Mode**

PICTURES Mode lets you draw full-screen pictures of your model. To enter PICTURES Mode, select **PICTURES** from the Mode Menu. The **Display Options** and **File Options** menus appear in the Menu Display Area. (See fig. 11.1.) On the **Display** Options menu, the first three menu options draw full-screen pictures of your model. The last option, file, displays images in the Silicon Graphics image format. On the **File Options** menu, the **write** option saves the next displayed picture in an image file. The other three menu options compress, uncompress, and delete existing image files.

| <b>File Options</b> | <b>Display Options</b> |  |
|---------------------|------------------------|--|
| write               | no background          |  |
| compress            | with background        |  |
| uncompress          | four view              |  |
| delete              | .rgb file              |  |

Figure 11.1. Menus for PICTURES Mode.

Display Options Menu Most options on the Display Options menu draw a full-screen picture based on the display in the right View Window. Before selecting from the menu, check to see that you are satisfied with the view in the right View Window. To display a full-screen picture, perform the following steps:

- 1. Select one of the following options from the **Display Options** menu:
	- The **no background** option draws exactly the scene that is in the right View Window.
	- The **with background** option draws the scene that is in the right View Window superimposed on a background read from a image file. While scanning the screen for the picture to superimpose, SMART displays your model on a black background. Thus, anything in your model that is black is not superimposed on the background.

*Chapter I I*

 $\overline{\phantom{a}}$ 

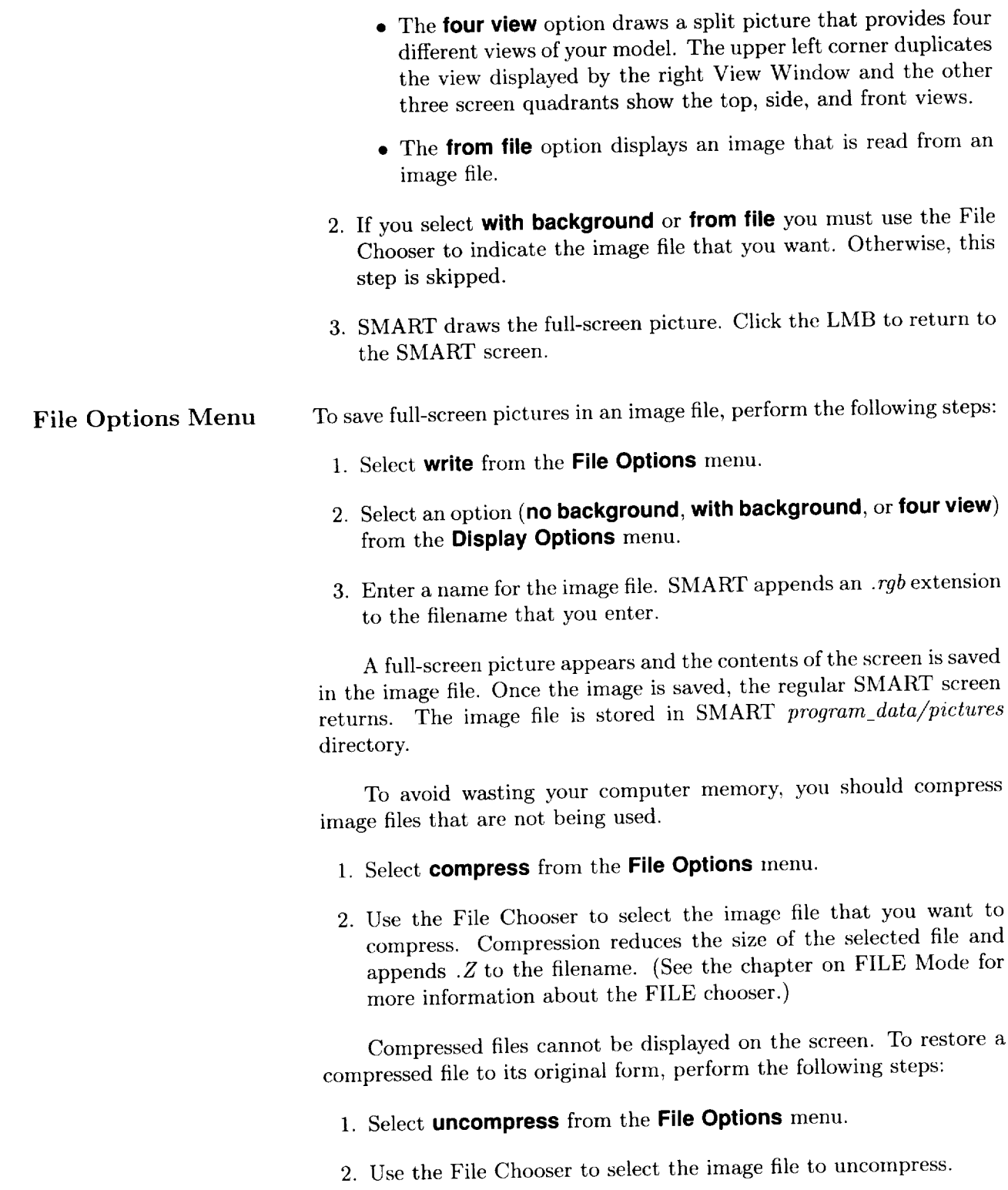

 $\hat{\mathcal{E}}$ 

To delete an image file, perform the following steps:

- 1. Select **delete** from the **File Options** menu.
- 2. Use the File Chooser to select the image file to delete.

 $\ddot{\phantom{0}}$ 

# **Chapter 12 FILE Mode**

When you select **FILE** Mode, three menus, shown in figure 12.1, appear in the Menu Display Area: **File** Type, used for selecting the import or export file format; **File** Options, used for performing storage and retrieval operations on data files having the selected file format; and **Directory Options,** used for organizing projects.

| <b>File Type</b> | File Type     | <b>File Options</b> | <b>Directory Options</b> |
|------------------|---------------|---------------------|--------------------------|
| <b>GRIDGEN</b>   | <b>SMART</b>  | move                | change                   |
| PLOT3D           | <b>LAWGS</b>  | read                | create                   |
| <b>WAVE</b>      | <b>PATRAN</b> | write               | delete                   |
| Property         | <b>APAS</b>   | append from         |                          |
| SGO              |               | replace             |                          |
|                  |               | delete              |                          |

Figure 12.1. Menus for FILE mode.

The routines in SMART are not translators. Geometry stored in leaf nodes can be either Cartesian cross sections (discrete) or Bezier curves and surfaces (analytic) or both. When generating a file, SMART extracts from your model only the data that are already in the proper form for the specified file format. As the user, you are responsible for meeting the restrictions of a given format. You can use the utilities in SMART to manipulate the geometry into the correct form before you output the data via the desired interface format. For example, patch data can be converted into Cartesian cross sections with the **extract** and **convert** options in CS SURFACE Mode. With the exception of SMART's own format, geometric data are transformed before output. Hierarchy, as represented by group nodes, is not preserved; however, leaf node grouping of data usually is.

The File Chooser shown in figure 12.2 lists files in the current directory. It uses file name extensions to determine a file's format. Files whose extensions differ from those of the selected file format are filtered out. Therefore, files created from an outside source must be named with the proper extension or you cannot select the files. The current file format appears on the title bar of the File Chooser. Each listing in the File Chooser consists of a file's name, its size (in bytes), and the date that it was last modified. The Information Display Area

**BERRY Led International** 

63

PRECEDING PAGE BLANK NUT FRIMED

shows the pathname of the current directory, and a scroll bar on the right lets you search large directories.

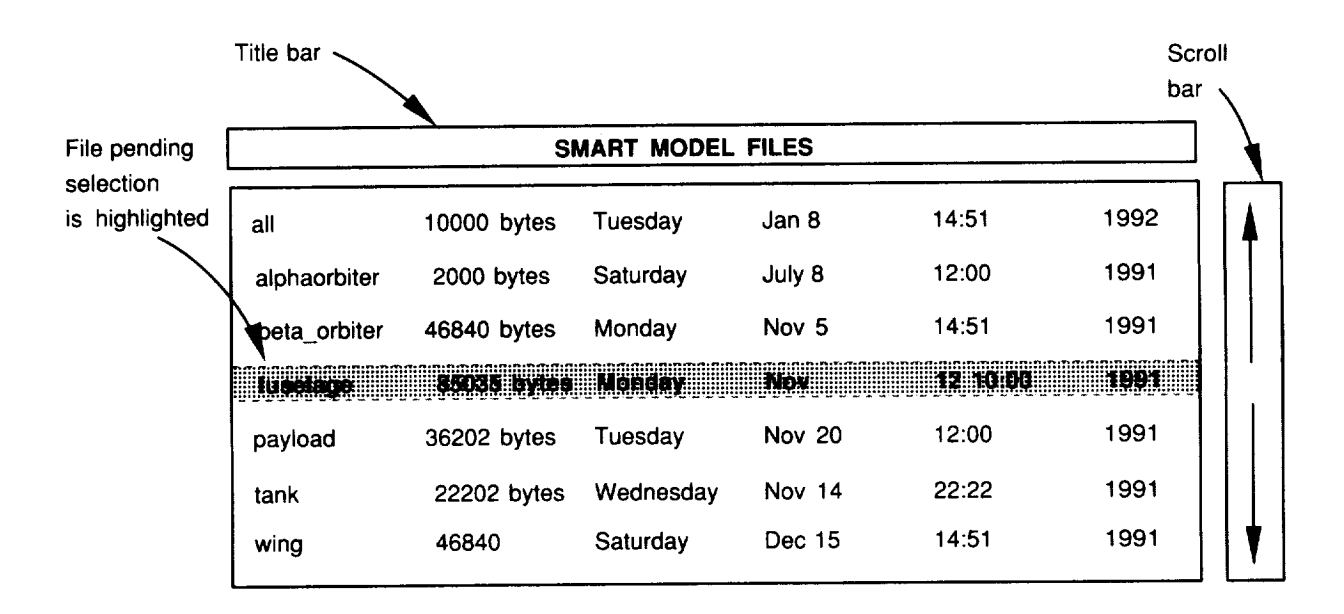

Figure 12.2. File chooser.

When you execute commands that require you to select an existing file or directory (e.g., **read, append, move,** replace), the File Chooser appears in the center of the screen with the cursor positioned in its center. You select a file by double clicking the mouse on its entry. When you click on the file name the first time, the entry is highlighted. In most cases, a brief description of the file appears in the Textport. Clicking the mouse again selects the file. You can cancel the operation by moving the cursor anywhere outside the View Window.

When you save new files and create project directories, SMART prompts you to enter a unique name. The appropriate file extension is automatically appended to that name. The name can contain up to 12 characters. If you enter an invalid or nonunique name, SMART displays a warning and prompts you to enter another name. You can cancel the operation by pressing <Enter> without typing a name.

The following table shows some characteristics of the different formats:

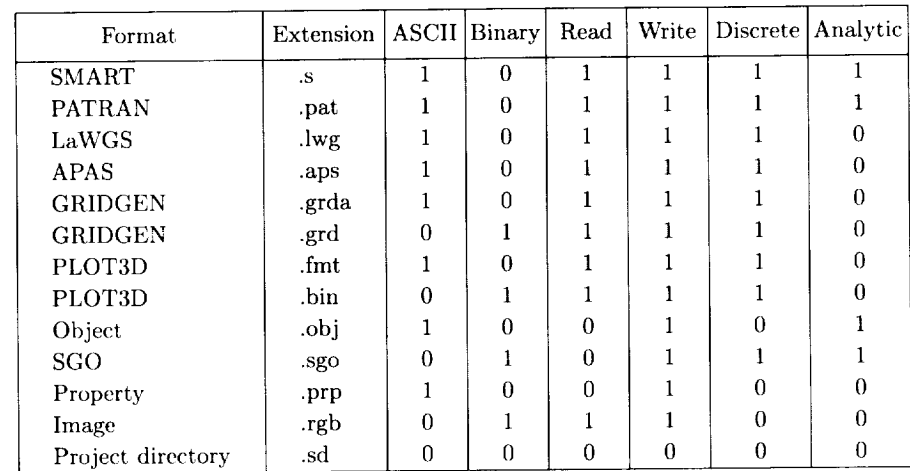

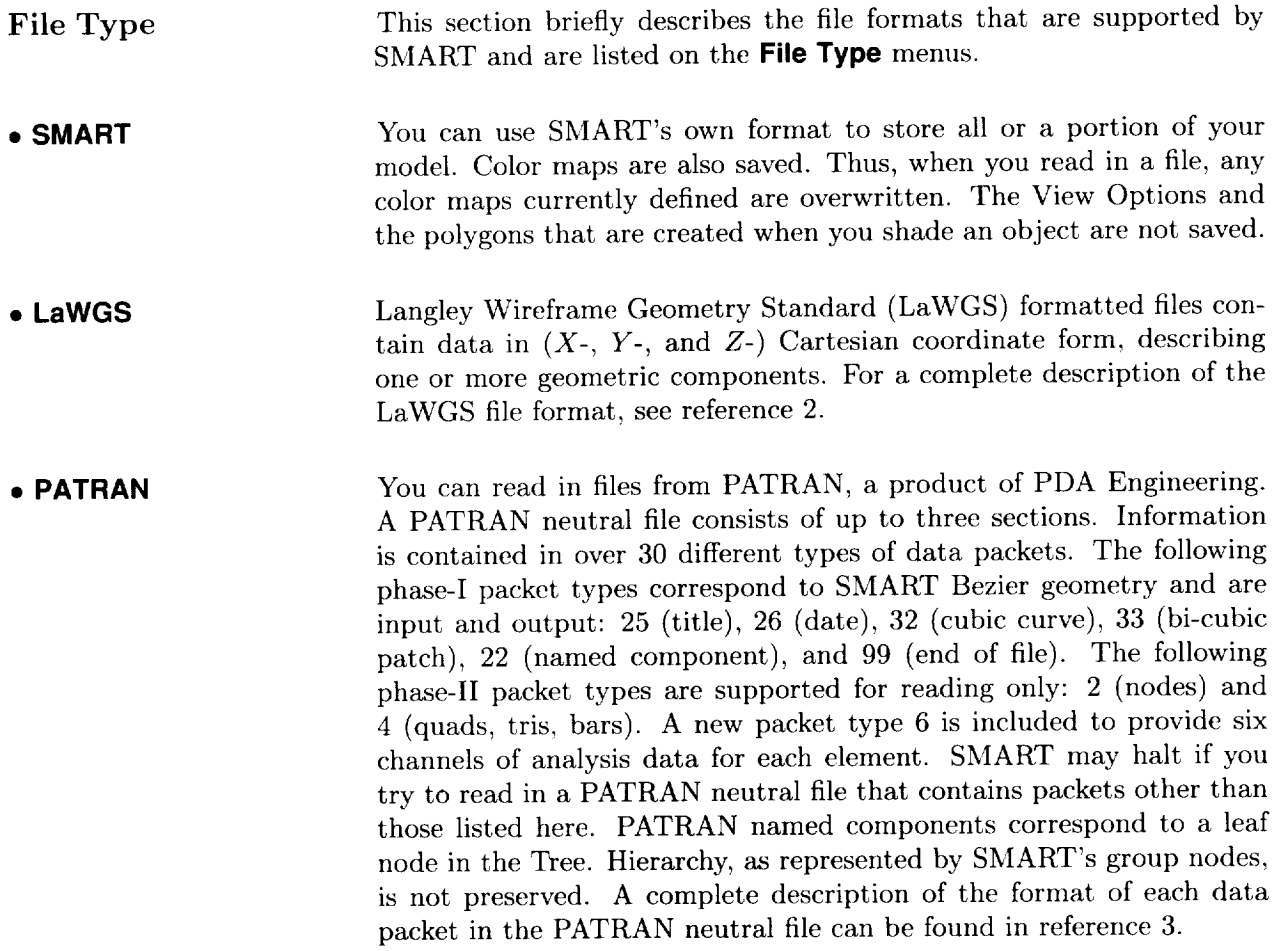

• **APAS**

SMART geometry in the form of Cartesian coordinates can be exported to or imported from the Aerodynamic Preliminary Analysis System (APAS), which was developed by Rockwell International Corporation. Data to and from SMART flow through the apasin/apasout programs, which convert the ASCII files to and from binary formats for APAS. A number of conditions must be met before your model can be transferred o APAS for analysis. SMART checks your model for these conditions (subsequently discussed) and does not write the file if they are not met. While SMART attempts to write your file, any diagnostics appear in the Textport.

*Cross* sections must be planar (X-Y, *Y-Z,* or *Z-X).* If points are out of the plane by a small amount, SMART makes them planar. Cross sections must be sorted, and they must have the same number of points. If not, SMART breaks the component into multiple components at cross sections where the point count changes. Segment points are ignored. SMART makes each fuselage cross section one APAS segment and each wing cross section two segments.

Fuselages must be aligned along the positive *X-axis* and the *Y-axis* out the right wing. Points should start from the top (maximal "z") and be listed in a clockwise direction (looking from back to front). SMART reorders the points if they are in a counterclockwise direction. You should have no more than 25 cross sections in a fuselage and no more than 25 points in a cross section.

Wings must span the *Y-axis* with points running from the leading edge to the trailing edge along the top and then back to the leading edge along the bottom. This default is used in the wing generator within SMART. You should have no more than 11 cross sections in a wing and no more than 40 points in a cross section. (See ref. 4 for more information about APAS.)

**• GRIDGEN** SMART can read and write single and multiblock GRIDGEN files in binary and ASCII formats. (GRIDGEN was developed by General Dynamics Corporation.) This technique writes all the coordinates in the *X-direction,* then the *Y-direction,* and then the *Z-direction.* SMART can automatically detect whether a file is binary or text when reading, but SMART prompts you for your preference when writing a file. For more information on GRIDGEN file formats, see reference 5.

• **PLOT3D** SMART can read and write binary or ASCII PLOT3D files in either single or multiblock format. SMART can automatically detect ASCII files when reading but prompts for your preference when writing files. In both cases, all the coordinates in the *X-direction* are written to the file, then the *Y-direction,* and then the *Z-direction.* To read a PLOT3D

file, SMART prompts you for the file format (single or multiblock). If you answer incorrectly, the geometry is severely distorted. Rereading the file with the correct information rectifies this problem. SMART writes all PLOT3D files (even those containing only one element) in multiblock format. For more information on PLOT3D file formats, see reference 6.

**• Object** You can export your SMART model, represented by Bezier patches, to Advanced Visualizer, an image generation product of Wavefront Technologies, Inc. The object files generated by SMART contain geometric vertices, element connectivities, and grouping information. Elements are represented as three- or four-sided elements corresponding to the polygons formed by the wireframe rendering of your model. Object files are written in an ASCII format. For a full description of the Object file format, see reference 7.

**• SGO** SMART allows you to use the Silicon Graphics Object (SGO) file format to export your model to IRIS Showcase, a product of Silicon Graphics, Inc. Objects contained in the SGO files generated by SMART are constructed from a list of quadrilaterals. SMART provides two options for writing the SGO file. If your model contains only Cartesian data, a wireframe representation is written. No normal vectors are written to the SGO file; thus, you cannot shade the model inside Showcase. If your model contains Bezier patch data, the SGO file that is written is based on the subdivision of the patches into quadrilaterals, that is, the process that takes place when SMART shades an object. SMART only includes objects that have been shaded in the SGO file. SMART writes the components of the normal vector at each vertex as well as the components of the vertex itself. This means that you can shade your model inside Iris Showcase. The SGO format, which is binary, is fully described in reference 8.

• **Property** SMART generates reports that list the physical properties of your model. The itemized properties include volume, area, total weight, center of gravity, and moments of inertia. If you select a group node, the physical properties of all nodes beneath it are also included in the report.

**File** Options This section explains the options on the **File Options** menu. The format highlighted on the **File** Type menu is used in all options. Thus, before selecting an option from this menu, be sure that the desired format is selected.

### *Chapter 12*

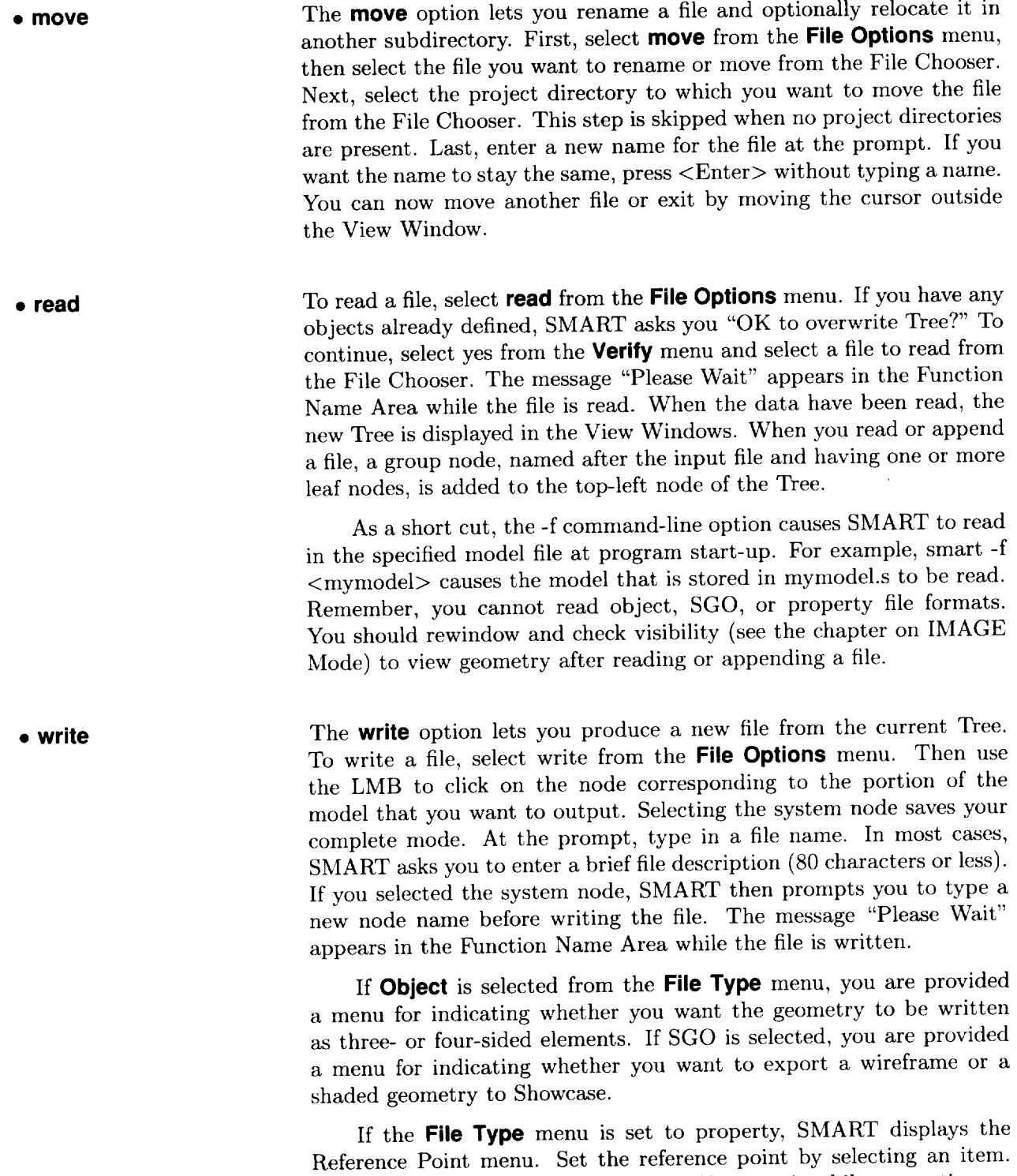

SMART then displays this message. Thease wait while properties

calculated." At the "Include projected areas?" prompt, select either yes or no from the **Verify** menu.

- **append** The **append** option is similar to the **read** option except that the current model is not overwritten. Instead, SMART appends the data stored in the file to the existing model. This option can be used to copy objects from one SMART file to another.
- **replace** The **replace** option is similar to the write option except that you choose an existing file.
- **delete** The **delete** option lets you remove files. You are prompted to verify each file selection.

NOTE: *If program execution is interrupted, SMART first attempts to write a file named RECOVER.s in the current directory. You can often recover your work by reading this file. However, the best way to protect your model from being lost is to frequently replace it.*

Directory Options This section explains the options on the **Directory Options** menu and describes the directory organization and manipulation utilities.

• **change**

The current directory is the one that SMART uses for file storage and retrieval. While in FILE Mode, the current directory is displayed in the Information Display Area. The default current directory is set to be the home directory. Unless modified by one of three mutually exclusive command-line options, your home directory is the name of the directory keyed to your UNIX login id, stored in the file \$(SMART)/program\_data/users.dat. To change your current directory, select change from the Directory Options menu, then select a directory from the File Chooser. Your home directory is the last item listed.

> The following command-line options change your home directory: -c uses your working directory as the home directory, which is the directory name that is printed if you type "pwd" at the UNIX prompt; -projname uses a directory named  $(SMART)/\text{projects}/\text{projname}>$ as the home directory. This option is designed to let multiple users access the same files; -username uses another user's home directory (as given in users.dat) as your home directory. For example, smart -u bob allows you to read data files that are stored in Bob's home directory. However, you cannot write files unless Bob has set his permissions to

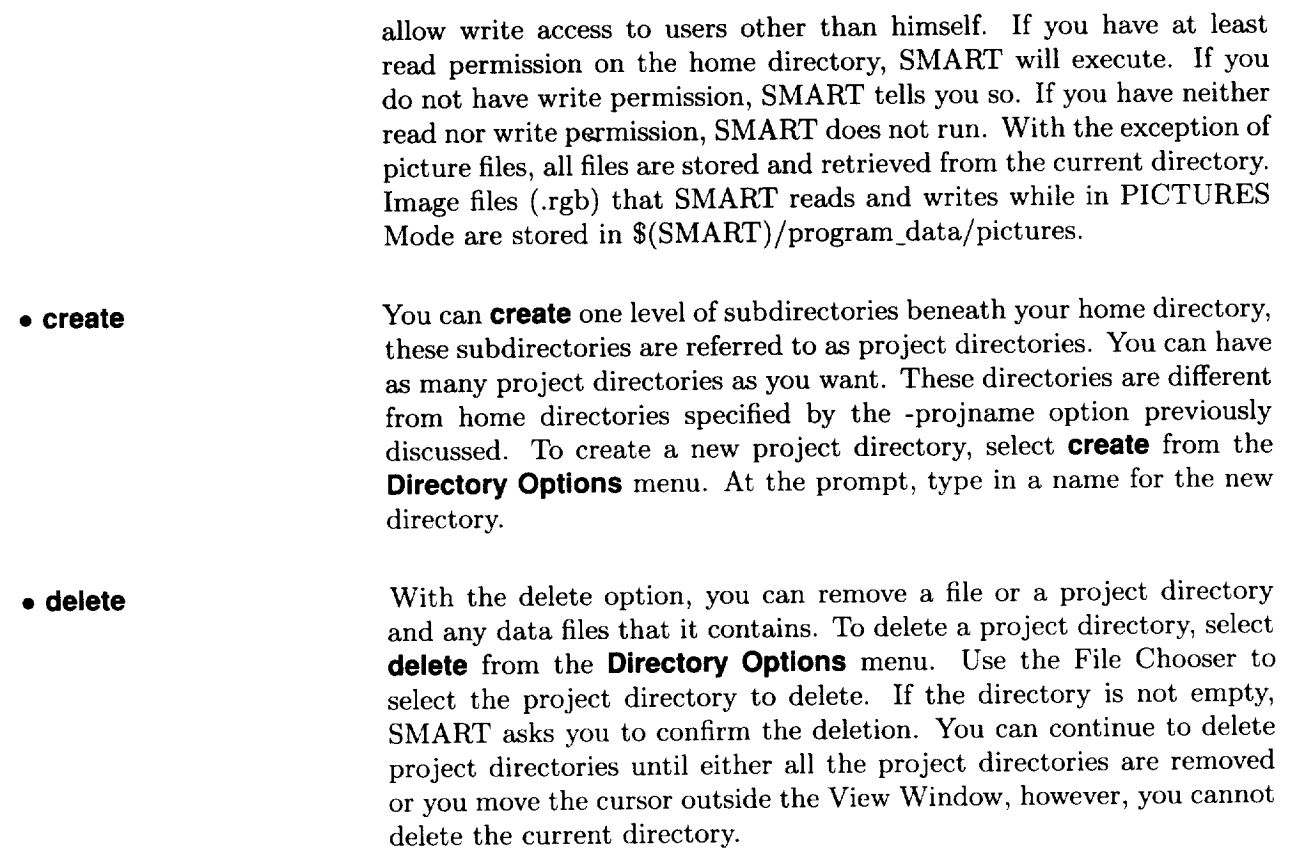

### **Appendix A Getting Started Exercise**

If you are familiar with graphical user interfaces, then the easiest way to become familiar with SMART is to follow the exercise in this appendix. Performing the exercise gives you an introduction to the PRIMITIVES, PACKAGING, TREE, IMAGES, and FILE Modes as well as an introduction to the user interface. If you have the software installed, simply type "smart" at the command line. (See appendix C for a description of the command-line options.) An animation appears on the screen until you hit any key, then the main screen appears.

Choose **PRIMITIVES** from the Mode Menu. *Create* a few primitive objects by selecting any menu choice in the Menu Display Area (the bottom section of the screen). For now, avoid creating tanks and wings; just use the standard shapes. The Textport prompts you for the names and dimensions of your objects.

Notice that all shapes are created with their center points at  $(0,0,0)$ . To change the relationships of the objects with one another, you need to use the PACKAGING Mode. *Choose* **PACKAGING** from the Mode Menu and experiment with rotation, scaling, and translation of the various objects. Click and drag the mouse over the **ROTA** and **PLNR** View Options beneath the right View Window to obtain different views of your objects. The **WIND** View Option assures that you can see all the objects.

Next, choose the **TREE** Mode from the Mode Menu. You now see a Tree showing all the objects that you created. You can create new nodes that can be used to group objects together so that you can edit them as one unit. Create a new node with the **add** menu option, then use **move** or *copy* to place some of your objects into the new group. Delete one or more objects by using the **delete** option.

Next, go to the IMAGES Mode by choosing **IMAGES** from the Mode Menu. Choose your group node from the Tree. Click on your favorite color map (on the right side of the screen), then on the number **3** on the menu just left of the maps. SMART redraws the objects and shades those objects that you previously placed in the group. Use the **ROTA** and **PLNR** View Options to examine your creation; note the three-dimensional (3-D) effect of the shading.

*Appendix A*

As another experiment, make the various object presentation elements (the menu with point, **curve,** etc.) invisible and visible. Finally, choose **FILE** from the Mode Menu and save your file on disk by answering the various prompts in the Textport.

## **Appendix B Mathematical Basis for Curves and Surfaces**

conditions.

This appendix describes the mathematical basis for SMART's representation of curves and surfaces.

used because they allow up to C2 continuity and handle infinite slope

Curve Representation in SMART Parametric Cubic Equations SMART uses parametric cubic curves. A parametric cubic curve is one for which *x, y,* and *z* are defined as third-order polynomials for some variable *t.* Most shapes are too complex to be represented by just one curve; thus, curve segments are pieced together. Parametric cubic equations are

Bezier Cubic **Curves** A cubic parametric curve can be defined many ways; SMART uses the Bezier formulation. Four points, called control points, specify the Bezier curve. The first and fourth control points form end points of the curve. The two other points, which are generally not on the curve, indirectly define the tangents at the curve's end points. The four control points are referred to collectively as the control polygon of the Bezier curve. Figure B1 shows the control polygon for a Bezier curve segment.

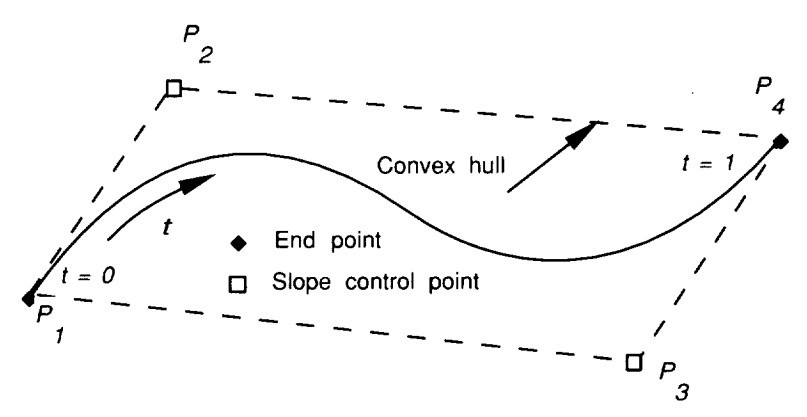

Figure B1. Bezier parametric segment control polygon.

One reason that the Bezier form is widely used in graphics systems is that this representation provides the most intuitive control over the shape of the curve. Thus, you can easily mold a curve to its desired shape by moving control points with the mouse.

**Curve** Mathematics

For a single Bezier curve segment, *C,* the equations are as follows:

$$
C_x(t) = P_{1x}F_1(t) + P_{2x}F_2(t) + P_{3x}F_3(t) + P_{4x}F_4(t)
$$
  
\n
$$
C_y(t) = P_{1y}F_1(t) + P_{2y}F_2(t) + P_{3y}F_3(t) + P_{4y}F_4(t)
$$
  
\n
$$
C_z(t) = P_{1z}F_1(t) + P_{2z}F_2(t) + P_{3z}F_3(t) + P_{4z}F_4(t)
$$

where  $P_i$  represents the Bezier control points of the individual curve and  $F_i(t)$  represents the blending functions given by the following equations:

$$
F_1(t) = (1 - t)^3
$$

$$
F_2(t) = 3t(1 - t)^2
$$

$$
F_3(t) = 3t^2(1 - t)
$$

$$
F_4(t) = t^3
$$

where *t* is the local parameter varying between 0 and 1.

Note, when  $t = 0$ , then  $F_1 = 1$  and  $F_2 = F_3 = F_4 = 0$ . This fact ensures that the curve passes through point  $P_1$ . By similar reasoning, the curve must also pass through point  $P_4$  at  $t = 1$ . This characteristic of Bezier curves is called end point interpolation.

Points *P2* and *P3* are called slope control points because they lie on the lines containing the tangents to the curve at points  $P_1$  and  $P_4$ . Figure B2 shows how moving a slope control point changes the shape of a curve segment.

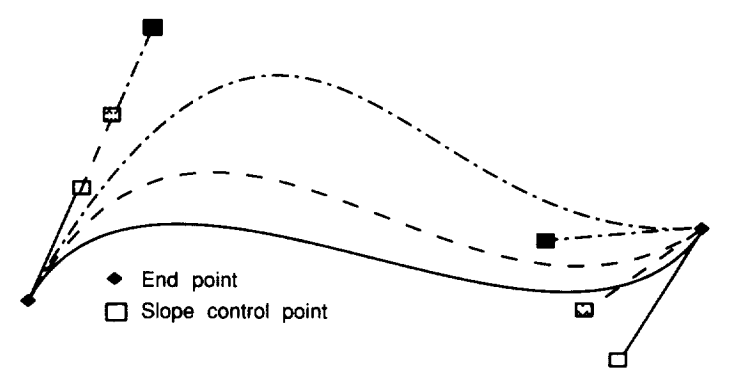

Figure B2. Effect of moving slope control point on curve shape.

Figure B3 shows that for curve *A* to be continuous with curve *B,* points *A4* and *B1* must coincide. For *C1* continuity, the control points  $A_3$ ,  $A_4$ ,  $B_1$ , and  $B_2$  must also be colinear.

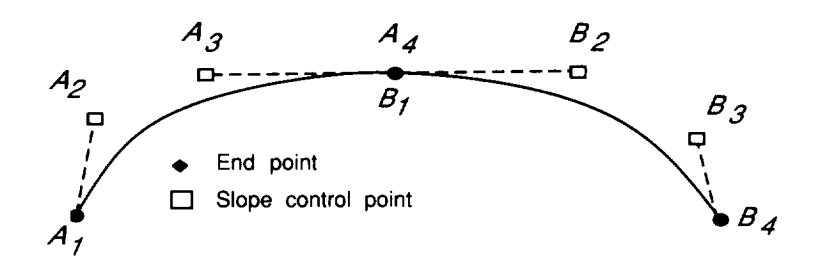

Figure B3. *Continuity* conditions of piecewise Bezier curve.

The convex hull property is an important characteristic of Bezier curves. This property states that the curve generated from a set of control points lies completely within the convex polygon surrounding the points. Although not of great practical use to the designer, this property is exploited in devising efficient processing algorithms to improve response time in SMART's interactive environment.

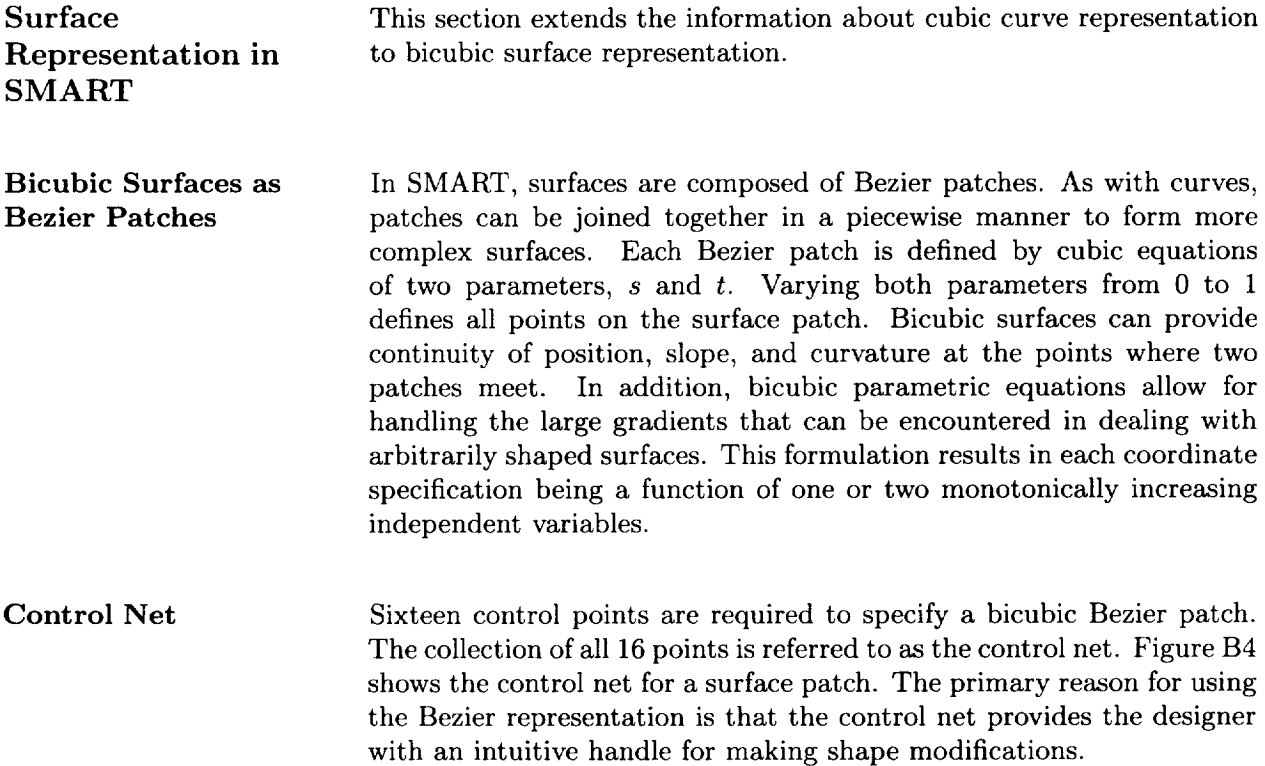

*Appendix B*

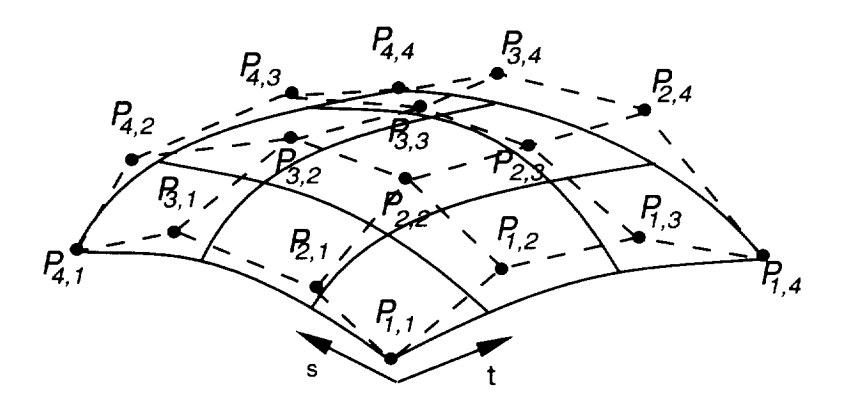

Figure B4. Control net for Bezier bicubic surface patch.

**Patch Mathematics** The equation of a patch,  $P_i$ , is as follows:

$$
\mathbf{P}_i(s,t) = \mathbf{S} \mathbf{M}_b \mathbf{G}_i \mathbf{M}_b^T \mathbf{T}^T
$$

where  $G_i$  is the matrix of the 16 control points and  $i = x, y$ , or *z*, and the matrices  ${\bf S}$  and  ${\bf T}$  are as follows:

$$
\mathbf{S} = [s^3, s^2, s, 1]
$$

$$
\mathbf{T} = [t^3, t^2, t, 1]
$$

and the cubic Bezier basis matrix,  $M_b$ , is as follows:

$$
\mathbf{M}_b = \begin{bmatrix} 1 & 3 & -3 & 1 \\ 3 & -6 & 3 & 0 \\ -3 & 3 & 0 & 0 \\ 1 & 0 & 0 & 0 \end{bmatrix}
$$

Reference 9 provides a more detailed discussion of curves, surfaces, and their interesting properties (e.g., affine invariance, variation diminution, symmetry, linear precision, continuity requirements).

# **Appendix C UNIX Command-Line Options**

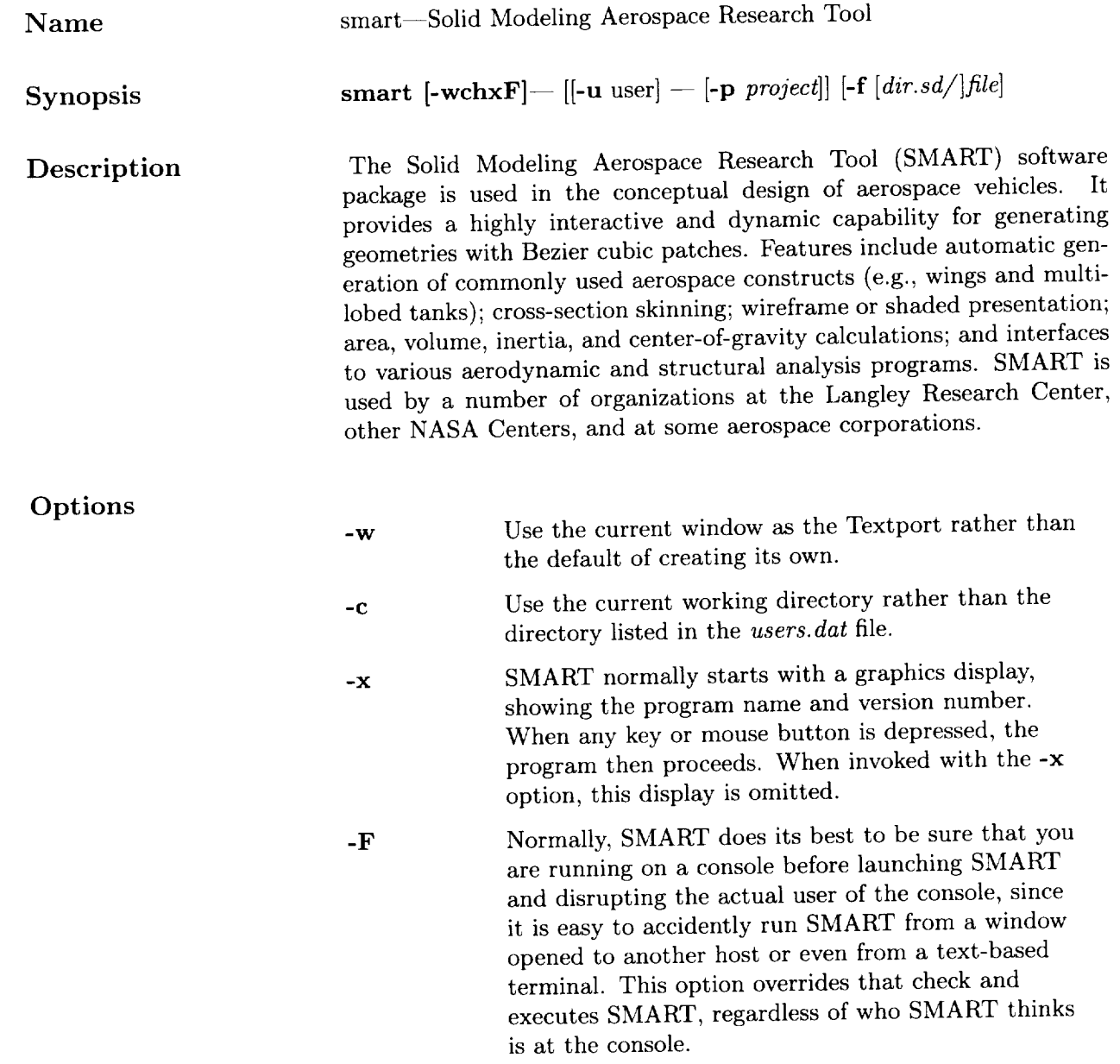

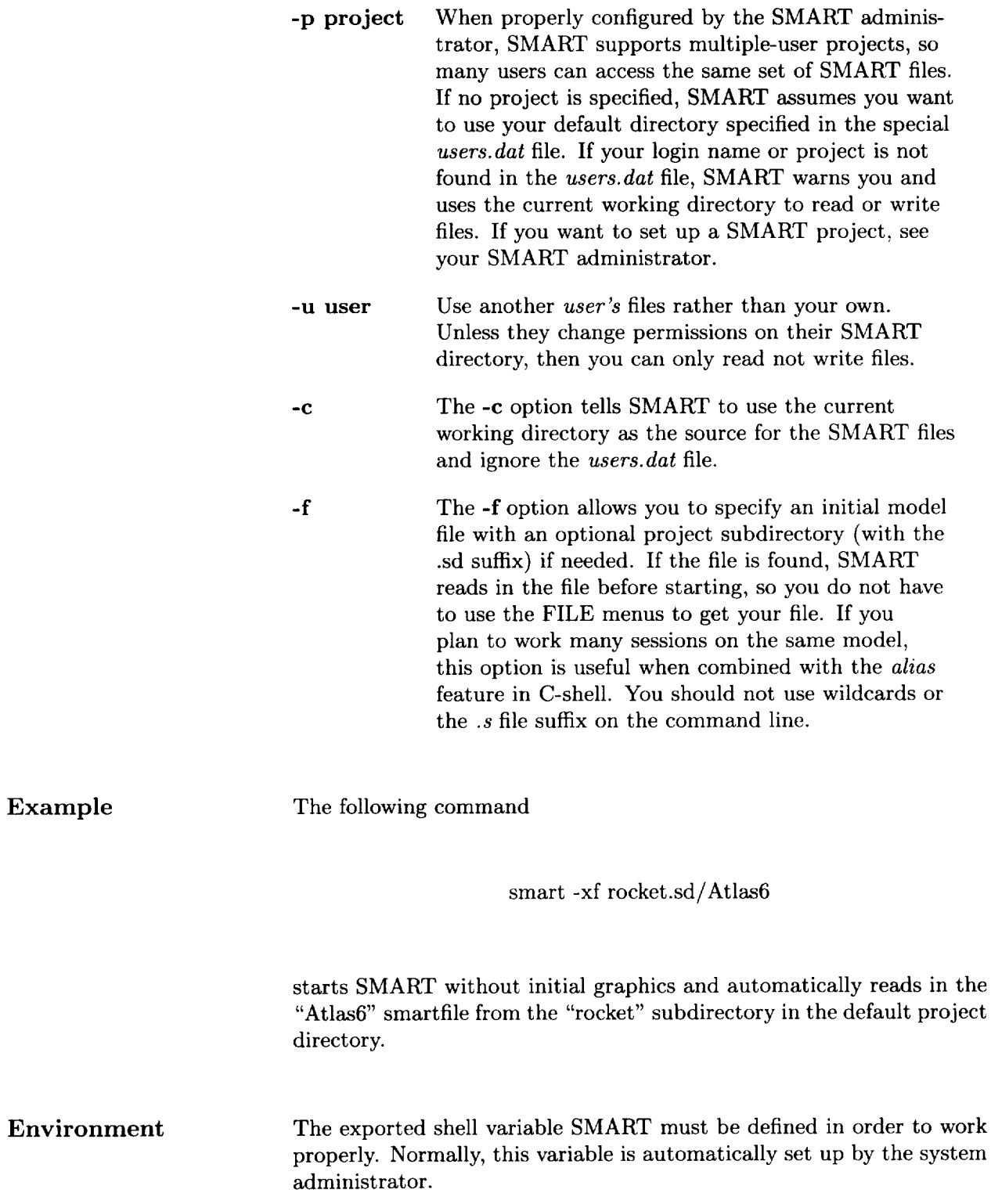

### Files

\$SMART \$SMART*/Smart* \$SMART */smart* \$SMART/doc \$SMART/projects  $\mathrm{SMART}/\mathrm{program\_data}/\mathrm{us}$  $\frac{1}{2}$ SMART/program\_data  $\mathrm{SSMART}/\mathrm{program\_data}/\mathrm{ai}$  $\frac{\mathrm{S} \mathrm{S} \mathrm{M} \mathrm{A} \mathrm{R} \mathrm{T}}{\mathrm{program\_data/pic}}$ 

\$HOME/.smartrc

SMART root directory SMART executable SMART shell wrapper SMART manpage source files Group project area Default logins and projects The fontfiles used by SMART Files that define NACA airfoils Storage area for background image files and image files generated in SMART An optional file to redefine the color scheme used in SMART

### **Glossary**

action menu--Selecting an option from an action menu executes an operation.

aerospace primitives—Specialized shapes, such as wings and tanks.

autowindow--Centers displayed objects in the View Window.

azimuth—Rotation about vertical axis.

basic primitives--Simple shapes, such as cubes, wedges, and spheres.

Bezier bicubic patch-A four-sided curved surface having 16 control points.

Bezier **cubic** curve Defined by four control points. The curve passes through the first and fourth control points and the slope is determined by the second and third control points.

bubble One chamber of a multilobe tank.

81

center of rotation-The point about which the ROTA View Option rotates the view.

 $C_0, C_1, C_2$ —Curves are C<sub>0</sub> continuous if they are joined, C<sub>1</sub> continuous if in addition their tangents are continuous, and C2 continuous if their second derivatives are continuous.

color map--A continuous range of color shades used to represent surface characteristics.

control points—Three-dimensional points that control the shape of a curve. See Bezier cubic curve.

CS segment-A set of one or more curves within a cross section that have guaranteed slope (C1) continuity.

CS SURFACE Mode--Provides commands for (1) generating cross sections that are composed of a sequence of either curves or points and (2) using cross sections to create surfaces.

current directory—SMART uses this directory to store and retrieve data files.

SEE SO INTERVENTIBLE SUPER

**PRECEDING PAGE BLANK NOT FILMED** 

#### *Glossary*

depth cueing--Changes display in a View Window so that the intensity of a line varies with its distance from the viewer. The points on a line farther from the eye are darker, so the line seems to fade in the distance.

dimension **object** node--A leaf node used to indicate a distance.

dolly--To change the distance between the user and the object.

element--A geometric entity such as points, curves, patches, and quads. In STRUCTURES Mode, element also refers to the polygons formed by the intersection of ribs and spars inside the wing box.

enrich--Subdivide a patch into smaller patches.

extrusion--A method of generating a tube-like surface by translating a cross section along a path so that the plane of the cross section remains perpendicular to the tangent of the path.

File Chooser—Menu that shows the file names in the current directory, file sizes, and modification dates.

FILE Mode--Provides commands for storing, retrieving, and organizing SMART data files.

 $fillet-A curve created to smoothly join two other curves.$ 

from  $4-A$  surfacing option that creates patches for every four cross sections.

Function Name Area--Identifies the function or operation that SMART is currently performing.

Geometry object--A leaf node containing geometry elements.

grid--Optional display that shows the world coordinate system.

group node--Allows nodes to be grouped together so that they can be manipulated as one object.

help facility-Displays brief information about available options.

home directory—The highest level directory that SMART can use for storing and retrieving data files.

IMAGES Mode--Provides commands for changing the display attributes (e.g., color, visibility, precision, shading) of an object.

Information Display Area-Displays help messages and other information.

intensity-The brightness of a light source.

Langley Wireframe Graphics Standard (LaWGS)-A file format that contains data in *X-, Y-* and *Z-coordinate* form describing one or more geometric components.

leaf node--A terminal node in the Tree that represents an individual component in the model.

light object--A leaf node that defines a light source.

longitudinal slope—The slope of a T-line (at a curve end point) that connects two cross sections.

Menu Display Area--Area where menus and slider bars are displayed.

Mode Menu--Horizontal menu used to access categories of related operations available in SMART.

model-The collection of objects that are stored in the Tree.

moment of inertia--The resistance of body to rotational acceleration.

object--Represented by a node in the Tree.

orthographic projection--A projection used to show an object in two dimensions.

PACKAGING Mode-Provides commands for moving, scaling, and rotating objects.

PATCH TOOLS Mode--Provides commands for editing patches; for example, a command that subdivides a patch into smaller patches.

perspective projection--A projection method in which the farther an object or part of an object is from the viewer, the smaller it is drawn.

PICTURES Mode--Provides commands for displaying full-screen pictures of your model and saving pictures in .rgb image files.

pop-up menu--Selecting an option from a pop-up menu changes discrete parameter settings.

#### *Glossary*

**PRIMITIVES Mode—Provides commands for creating 3-D objects** from a limited number of parameters.

project directories--Subdirectories of the home directory.

PROPERTIES Mode--Provides commands that display the linear, area, volume, or mass properties of an object.

reflecting--The creation of a mirror image of an object.

TREE Mode—Provides commands for editing the hierarchical organization of the model.

Tree Graphical interface that represents the model's hierarchical organization.

quad-A quadrilateral.

reference point The point about which a moment of inertia is calculated.

revolving--A method of generating a surface by revolving a cross section about an axis.

.rgb image files—Digital image file format.

rib Line or structure that crosses the wing box chordwise.

shading precision—Controls the number of quads that are generated from each patch. The selected number is the power of four.

skinning—A method of generating a surface from a set of ordered cross sections.

slider bar--Allows selection of a value over a continuous range of values.

s-lines—A family of isoparametric curves on a surface.

spar-Structure that spans the wing box.

STRUCTURES Mode--Provides commands for adding interior structure to a wing.

System Node—The group node that is the root (i.e., top-most node) of the Tree.

switch menu-Selecting an option from a switch menu changes discrete parameter settings.

Text object--Leaf node that contains one line of text (up to 80 characters) aligned around an origin.

T-lines--A family of isoparametric curves on a surface.

twist--The angle of rotation of the view about on axis normal to the screen.

Verify Menu-A menu with yes and no options.

View Options Menu--Controls the manner in which the model is drawn on the screen.

View Window-Used for graphic displays of the model.

View Box--Displays the portion of the Tree that can be selected from.

wing box--Area inside the wing's planform where ribs and spar are defined.

wireframe--Rendering that shows only the edges of polygons.

world space-The 3-D global coordinates in which objects reside.

### **References**

- 1. Abbott, Ira H.; and Von Doenhoff, Albert E.: *Theory of Wing Sections--Including a Summary of Airfoil Data.* Dover Publ., Inc., c.1959.
- 2. Craidon, Charlotte B., compiler: *A Description of the Langley Wireframe Geometry Standard (LaWGS) Format.* NASA TM-85767, 1985.
- 3. *PATRAN Plus User Manual,* Release 2.3. Publ. No. 2191020, PDA Engineering, July 1988.
- 4. Divan, P.: *Aerodynamic Preliminary Analysis System II. Part II User's Manual.* NASA CR-165628, 1981.
- 5. Steinbrenner, John P.; *Chawner,* John P.; and Fouts, *Chris* L.: *The GRIDGEN 31) Multiple Block Grid Generation* System. *Volume II: User's Manual.* WRDC-TR-90-3022, Vo]. II, U.S. Air Force, Apr. 23, 1991. (Supersedes WRDC-TR-90-3022, Vol. II, July 1990.)
- 6. Walatka, Pamela P.; Buning, Pieter G.; Pierce, Larry; and Elson, Patricia A.: *PLOT3D User's Manual.* NASA TM-101067, 1990.
- *7. The Advanced Visualizer* TM *User's Guide. Volume 1 Overview Director Model Digitizing.* Wavefront Technologies, Inc., c. 1992.
- 8. *IRIS* ® *Showcase* TM *User's Guide.* Doc. No. 007-1303-020, Silicon Graphics, Inc., Nov. 1991.
- 9. Farin, Gerald: *Curves and Surfaces for Computer Aided Geometric Design: A Practical Guide.* Academic Press, Inc., 1988.

PRECEDING PAGE BLANK NOT FILMED

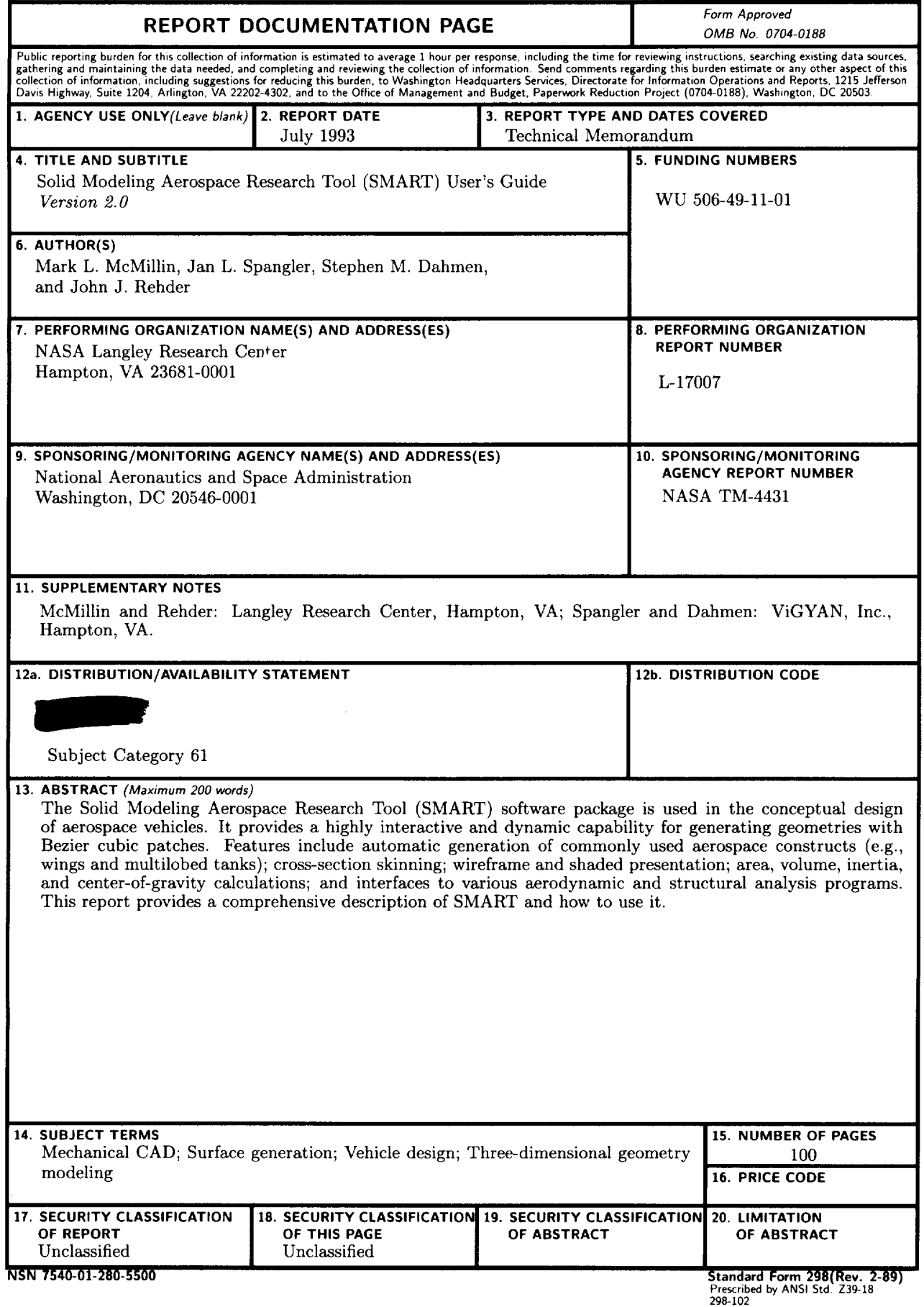

**NASA-Langley,** 1993

 $\sim$   $\sim$